# M2N-E

# 用 戶 手 冊

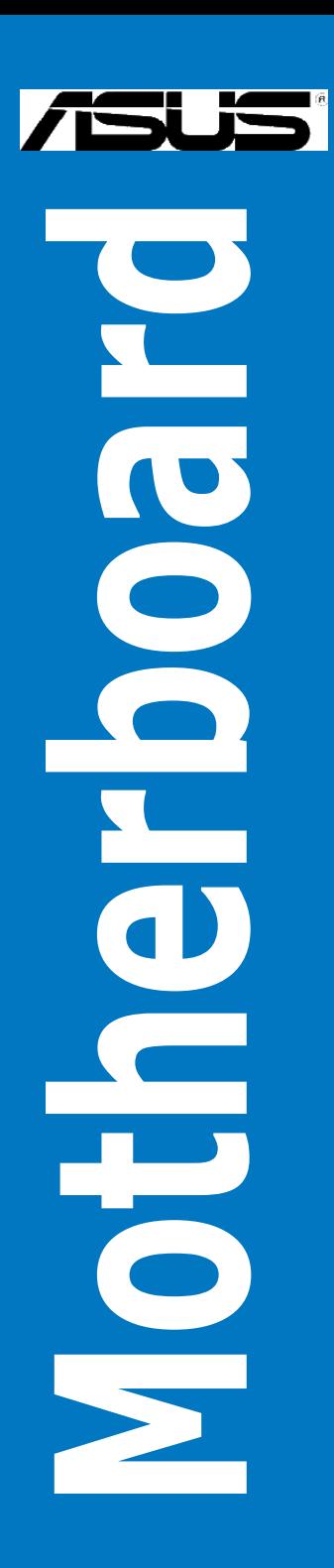

C2630 1.00 版 2006 年 7 月發行

版权所有·不得翻印 © 2006 华硕电脑

本产品的所有部分,包括配件与软件等,其所有权都归华硕电脑公司(以 下简称华硕)所有,未经华硕公司许可,不得任意地仿制、拷贝、誊抄或转 译。本用户手册没有任何型式的担保、立场表达或其它暗示。若有任何因本 用户手册或其所提到之产品的所有信息,所引起直接或间接的数据流失、利 益损失或事业终止,华硕及其所属员工恕不为其担负任何责任。除此之外, 本用户手册所提到的产品规格及信息只能参考,内容亦会随时升级,恕不另 行诵知。本用户手册的所有部分,包括硬件及软件,若有任何错误,华硕没 有义务为其担负任何责任。

用户手册中所谈论到的产品名称仅做识别之用,而这些名称可能是属于其 他公司的註冊商標或是版權。

本产品的名称与版本都会印在主板/显卡上,版本数字的编码方式是用三 个数字组成,并有一个小数点做间隔,如 1.22、1.24 等...数字越大表示版本 越新,而越左边位数的数字更动表示更动幅度也越大。主板/显卡、BIOS 或 取动程序改变,用户手册都会随之升级。升级的详细说明请您到华硕的全球 信息网浏览或是直接与华硕公司联络。

請注意! 倘若本产品上之产品序列号有所破损或无法辨识者,则该项产品恕不保 修!

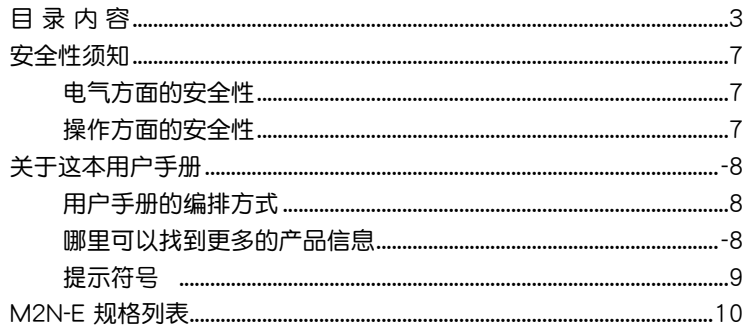

#### 第一章: 產 品 介紹

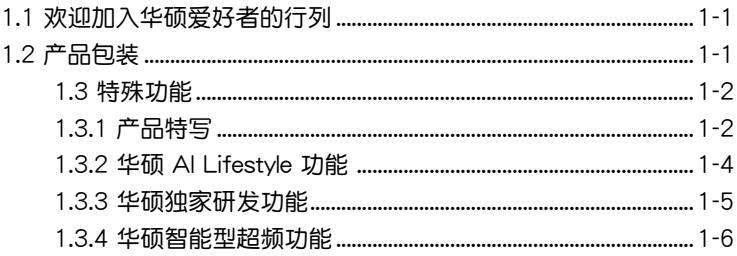

#### 第二章:硬件設備信息

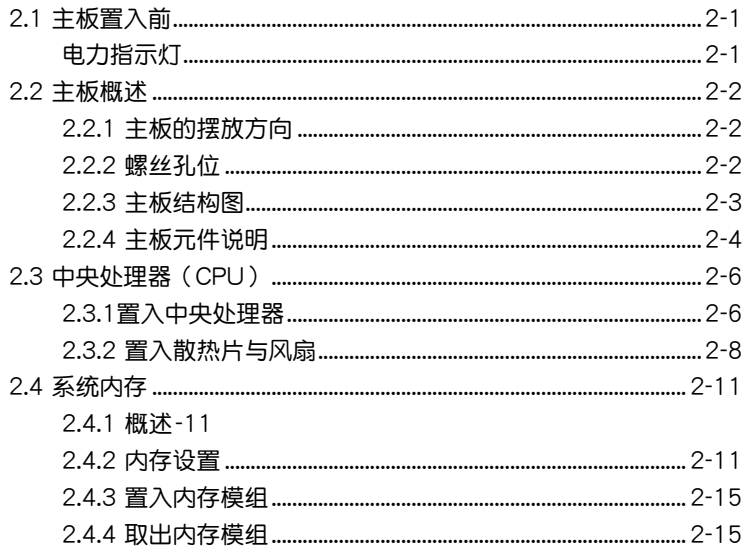

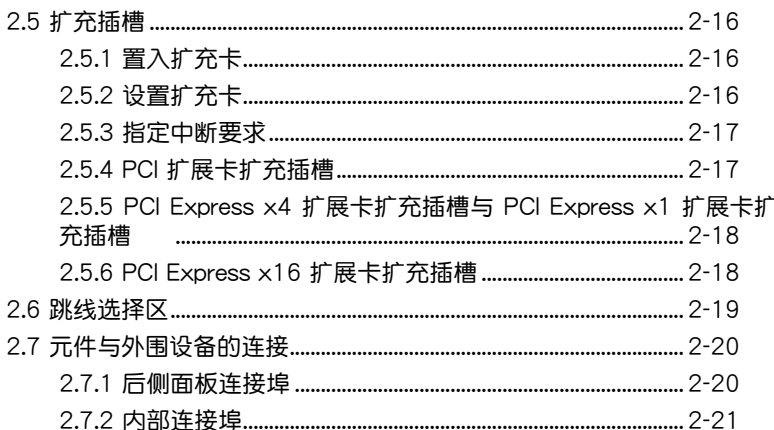

#### 第三章:開啟電源

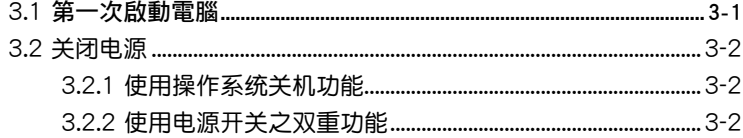

#### 第四章: BIOS 程序設置

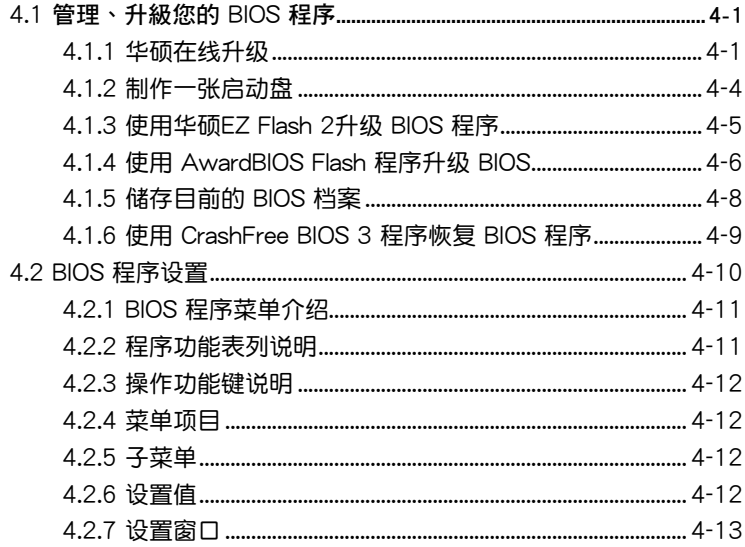

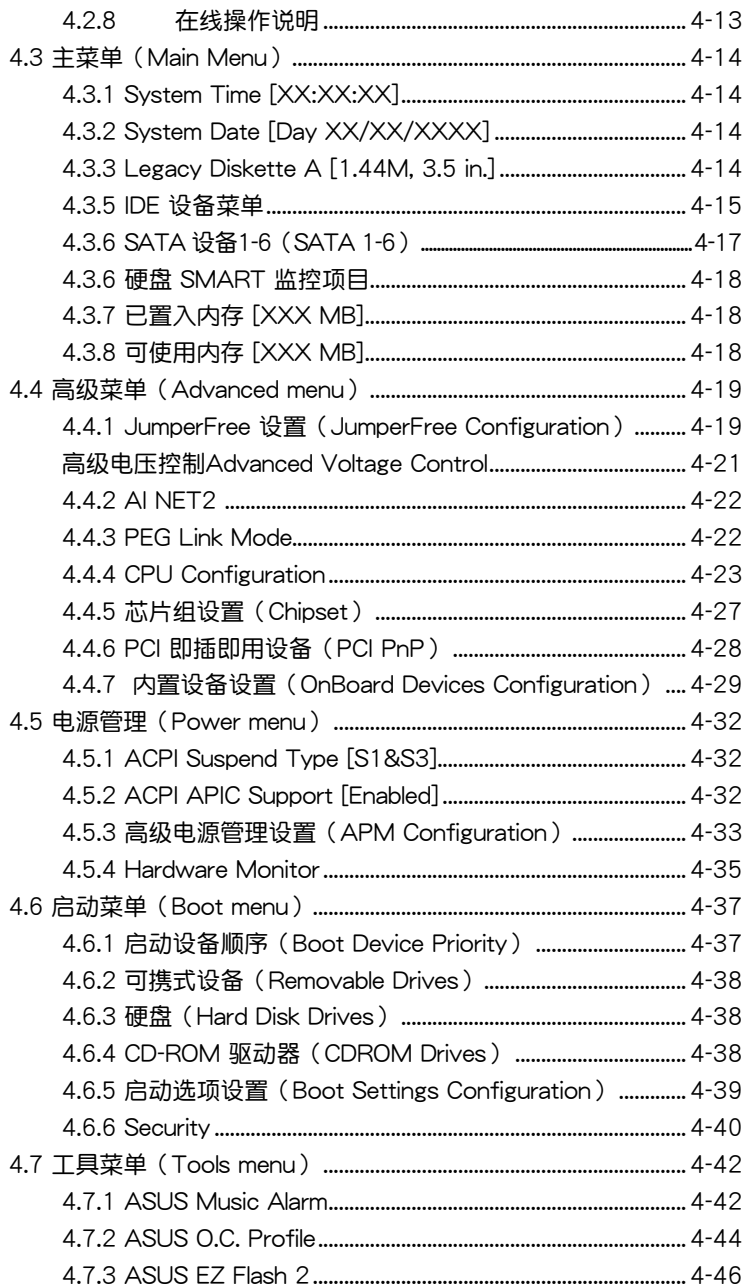

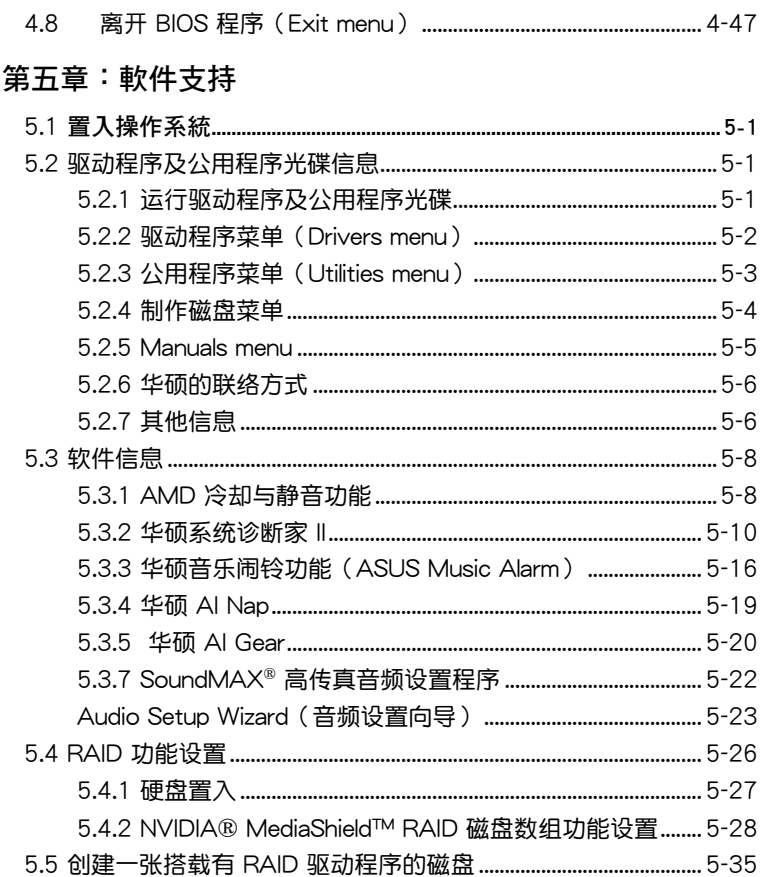

## 安全性須知

## 電氣方面的安全性

- 为避免可能的电击造成严重损害,在搬动电脑主机之前,请先将电脑电 源適配器暫時從電源插槽中拔掉。
- 当您要加入硬件设备到系统中或者要去除系统中的硬件设备时,请务必 先连接该设备的信号线,然后再连接电源适配器。可能的话,在置入硬 件設備之前先拔掉電腦的電源供應器電源適配器。
- 当您要从主板连接或拔除任何的信号线之前, 请确定所有的电源适配器 已事先拔掉。
- 在使用扩展卡或扩充卡之前,我们建议您可以先寻求专业人士的协助。 这些设备有可能会干扰接地的回路。
- 请确定电源供应器的电压设置已调整到本国/本区域所使用的电压标准值。 若您不确定您所属区域的供应电压值为何,那么请就近询问当地的电力公 司人員。
- 如果电源供应器已损坏,请不要尝试自行修复。请将之交给专业技术服 務人員或經銷商來處理。

## 操作方面的安全性

- 在您置入主板以及加入硬件设备之前,请务必详加阅读本手册所提供的 相关信息。
- 在使用产品之前,请确定所有的电缆、电源话配器都已正确地连接好。 若您发现有任何重大的瑕疵,请尽速联络您的经销商。
- 为避免发生电气短路情形,请务必将所有没用到的螺丝、回型针及其他 零件收好,不要遺留在主板上或電腦主機中。
- 灰尘、湿气以及剧烈的温度变化都会影响主板的使用寿命,因此请尽量 避免放置在這些地方。
- 请勿将电脑主机放置在容易摇晃的地方。
- 若在本产品的使用上有任何的技术性问题, 请和经过检定或有经验的技 術人員聯絡。

## 關于這本用戶手冊

產品用戶手冊包含了所有當您在置入華碩 M2N-E 主板時所需用到的 信息。

#### 用戶手冊的編排方式

用户手册是由下面几个音节所组成:

• 第一章:产品介绍

您可以在本章节中发现诸多华硕所赋予 M2N-E 主板的优异特色。利用 简洁易懂的说明让您能很快地掌握 M2N-E 的各项特性,当然,在本章节 中我们也会提及所有能够应用在 M2N-E 的新产品技术。

• 第一音:硬件设备信息

本章節描述所有您在置入系統元件時必須完成的硬件置入程序。詳細內 容有:频率开关设置、跳线选择区设置以及主板的各种设备接头。

• 第三章:开启电源

本章节说明开启电脑电源的顺序以及电脑开机后所发出各种不同类型 嗶嗶聲的代表意義。

• 第四章:BIOS 程序設置

本章節描述如何使用 BIOS 設置程序中的每一個菜單項目來更改系統 的组合设置。此外也会详加介绍 BIOS 各项设置值的使用时机与参数设 置。

• 第五章:軟件支持

您可以在本章节中找到所有包含在华硕驱动程序及公用程序光碟中的 軟件相關信息。

### 哪里可以找到更多的产品信息

您可以经由下面所提供的两个渠道来获得您所使用的华硕产品信息以及软 硬件的升級信息等。

1. 华硕网站

您可以到 http://www.asus.com.cn 华硕电脑全球信息网站取得所有关于 华硕软硬件产品的各项信息。台湾地区以外的华硕网址请参考封面内页的联 絡信息。

2. 其他文件

在您的产品包装盒中除了本手册所列举的标准配件之外,也有可能会夹带 有其他的文件,譬如经销商所附的产品保证单据等。

## 提示符号

为了能够确保您正确地完成主板设置,请务必注意下面这些会在本手册中 出現的標示符號所代表的特殊含意。

警告:提醒您在進行某一項工作時要注意您本身的安全。

小心:提醒您在进行某一项工作时要注意勿伤害到电脑主板元件。

 $\widehat{\textbf{C}}$ 、重要:此符号表示您必须要遵照手册所描述之方式完成一项或多项软 硬件的置入或設置。

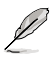

 $\mathscr{L}$ 注意:提供有助于完成某项工作的诀窍和其他额外的信息。

## M2N-E 規格列表

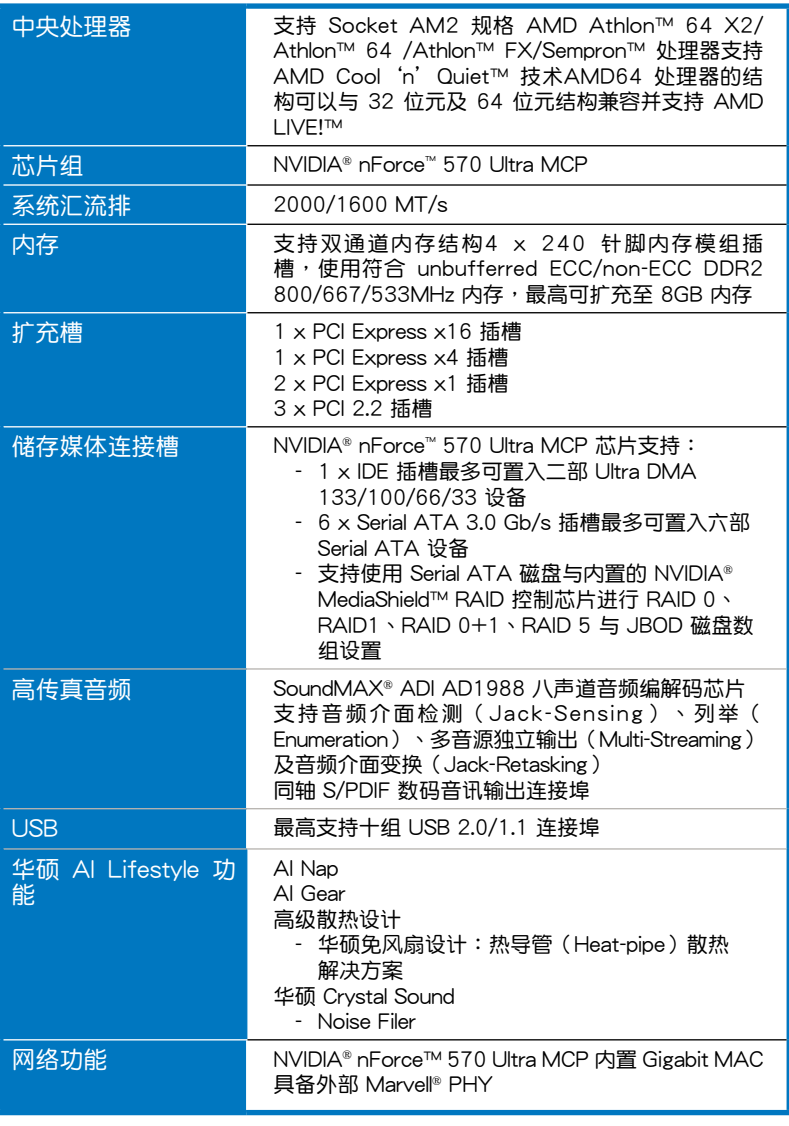

(下頁繼續)

## M2N-E 規格列表

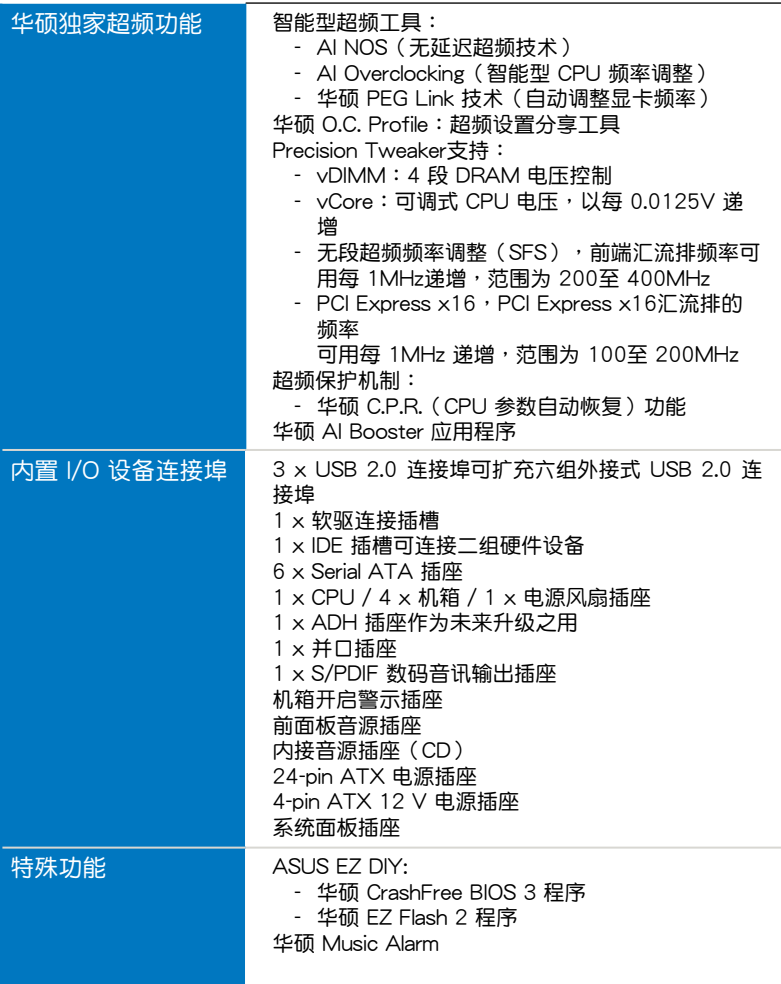

(下頁繼續)

## M2N-E 規格列表

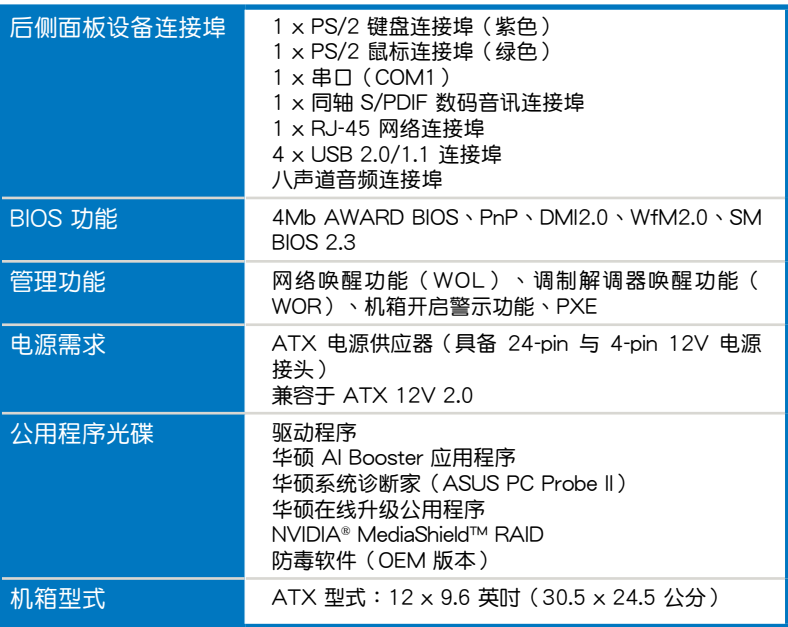

★ 表列規格若有變動,恕不另行通知

您可以在本章節中發現諸多華碩所 赋予本主板的优异特色,利用简洁易 懂的说明,让您能很快的掌握本主板 的各项特性,当然,在本章节我们也 会提及所有能够应用在本主板的新产 品技術。

產 品 介 紹*1*

## 章节提纲

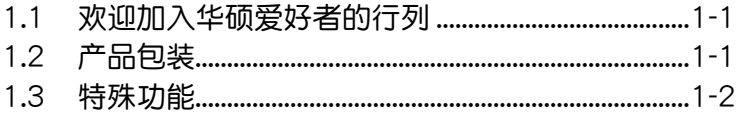

Л

## 1.1 歡迎加入華碩愛好者的行列

再次感谢您购买此款华硕 M2N-E 主板!

本主板的问世除了再次展现华硕对于主板一贯具备的高质量、高性能以 及高稳定度的严苛要求,同时也添加了许多新的功能以及大量应用在它身上 的最新技术,使得 M2N-E 主板成为华硕优质主板产品线中不可多得的闪亮 之星。

在您拿到本主板包装盒之后,请马上检查下面所列出的各项标准配件是 否齊全。

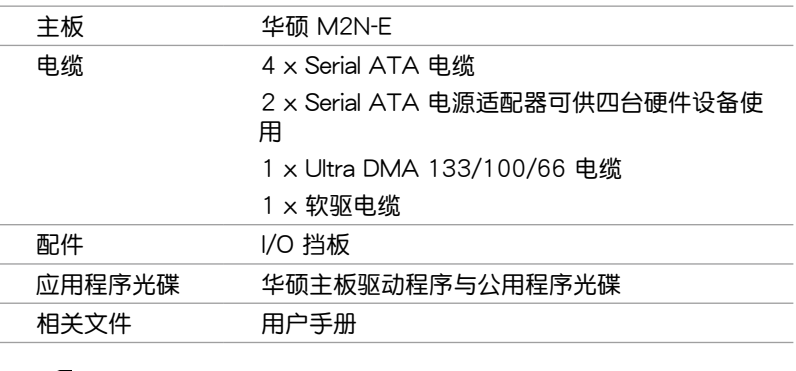

## 1.2 产品包装

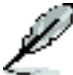

若以上列出的任何一项配件有损坏或是短缺的情形,请尽速与您 的經銷商聯絡。

### 1.3 特殊功能

## 1.3.1 产品特写

新世代中央处理器发生发生

本主板配置一组 Socket AM2 插槽,此一插槽是专为具有 Socket AM2 脚位的 AMD Athlon™ 64 X2/Athlon™ 64/Athlon™ FX/Sempron™ 处理 器所设计,集成了低延迟、高带宽内存控制器,并支持 HyperTransport 技 术的系统汇流排。本主板提供了高性能的系统平台,可以满足您对运算速度 的需求、提升工作效率,并让您拥有更讲一步的数码媒体使用体验。请参考 2-6 頁的說明。

## 支持 DDR2 内存 <mark>亚</mark>

本主板支持 DDR2 双倍数据传输率技术 (Double Date Rate 2), 相有 800/667/533 MHz 的数据传输率,可以符合像是 3D 绘图、多媒体与网 絡應用等更高的系統帶寬需求。雙通道 DDR2 800 內存結構高達每秒 12.8 GB 的带宽,可以显着提升您系统平台的性能,并降低带宽的瓶颈。请参考 2-12 至 2-13 頁的說明。

#### 支持 PCI Express™ 介面 PCI>

PCI Express™ 为目前最新的内接 I/O 技术,并被视为 PCI 汇流排的革新 性升級。PCI Express 介面的特色在于可提供兩部內接設備點對點內部序列 连接,至于数据则是以封包的方式进行传递,由于这种数据传输方式,传输 速率将可得到大幅度的提升。除了更高的数据传输性能,此高速序列介面也 可與既有的 PCI 介面規格的軟件兼容。請參考 2-18 頁的說明。

#### 支持 Serial ATA 3.0 Gb/s 技術 **TATA**

NVIDIA nForce 570 Ultra™ 芯片提供支持六个 SATA 3Gb/s 插座,可以讲 行 RAID 0、RAID 1、RAID 0+1、RAID 5 与 JBOD 的设置。这张主板是增讲 硬盘性能,以及不须加装任何外接卡就可以进行数据备份保护的理想方案。

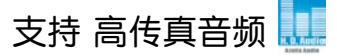

可在您的电脑中享受顶级的音频质量!主板上的八声道高传真音频( High Definition Audio , 先前被称之为 Azalia )解码芯片, 可提供高质量 192KHz/24-bit 的音频输出,音频介面感应结构,音频介面变换功能及可以 模拟送出不同音频串流至不同的端点的多音源独立输出。可让您跟您的朋友 在讲行多频段网络游戏时通过耳机听到彼此交谈的声音。这些功能都只需要 一台電腦就可以完成。

## 提供 Gigabit 网络解决方案 <mark>Chotan</mark>•

本主板内置 NVIDIA 原生 Gigabit 网络控制器,可提供比以往 10/100 以 太网还要高出 10 倍的传输速度。 Gigabit 网络将是提供影片、音频以及声 音等大數據量傳輸的網絡標準。

#### 支持 S/PDIF 数码音频 asport

本主板支持数码音频输出功能,在主板的后侧面板连接埠中提供同轴 S/PDIF 输出接头,经由数码信号输出到外部的高出力扬声器系统,将可让 您的電腦搖身一便成為高性能的數碼音頻錄放設備娛樂系統。請參考 2-21 與 2-24 頁的說明。

### 支持 USB 2.0 规格 GSB2.

本主板支持串行总线 USB 2.0 规格,传输速率从 USB 1.1 规格的 12 Mbps 一舉提升到 USB 2.0 規格的 480 Mbps。此外,USB 2.0 規格同時也可以向 下兼容于 USB 1.1 规格。请参考 2-21 与 2-24 页的说明。

### 支持 AMD Cool 'n' Quiet 技术

本主板支持 AMD 的 Cool 'n' Quiet 技术,这项技术会依照中央处理器 的运行,自动调整处理器的速率、风扇转速、电压与电量。请参考 4-26 页 的說明。

## 1.3.2 華碩 AI Lifestyle 功能

### AI Gear

AI Gear 计用户能通过四种模式,选择其中一种模式来调整系统性能电压, 将噪音与电源的需求降至最低。用户可选择最适合自己需求的模式来进行调 整。請參考 5-21 頁的說明。

#### AI Nan

使用 AI Nap,当用户暂时离开电脑时,系统可以最小的电源消耗与最低 的噪音讲入休眠状态。若要唤醒系统并回到操作系统,只要按一下鼠标或按 一下鍵盤即可。請參考 5-20 頁的說明。

#### 華碩 Crystal Sound

噪音过滤器 (Noise Filter)

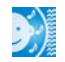

本功能可检测重复的、持续不断的噪音(non-voice 信号),例如:电脑风 扇、空调或其他环境噪音,当您在录音时,可有效降低干扰的噪音。

#### 更先進的散熱設計

### 无风扇与热导管设计 8 斜

华硕无风扇设计可让主板的主要热源分散为多方向的热流以降低系统温 度,而这么做也将使得系统可在一更宁静且具有更长系统寿命的环境下运 行。而熱導管散熱設計可以快速地將主板上零組件所散發的熱能帶走。而因 为铜制热导管这种革新性的散热技术,用户将可以获得一个宁静且具价格性 能比的宁静运算平台。

### 1.3.3 華碩獨家研發功能

## 华硕音乐闹钟 (Music Alarm) 8

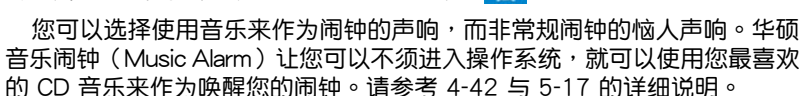

## 华硕 CrashFree BIOS 3 程序

华硕自行研发的 CrashFree BIOS 3 工具程序,可以让您轻松的恢复 BIOS 程序中的数据。当 BIOS 程序和数据被病毒入侵或毁损,您可以轻松的从备 份磁盘中,将原始的 BIOS 数据恢复至系统中。这项保护设备可以降低您因 BIOS 程序毁损而购买 ROM 芯片置换的需要。请参考 4-9 页的说明。

#### 華碩 EZ Flash 2 程序

通过华硕独家自行研发的 EZ Flash 2 BIOS 工具程序,只要按下事先设置 的快捷键来启动软件,不需要讲入操作系统或通过开机磁盘,就可以轻松的 升級系統的 BIOS 程序。請參考 4-5 頁的說明。

#### PEG Link 模式

本主板内置 PEG Link 超频功能,能特别增强 3D 显示功能,当您使用 PCI Express 显卡时,主板会自动调整显卡与主板的兼容参数,在最安全的状态下 提高显卡的速度,让系统的图像功能大幅提升。

### 支持 Precision Tweaker 技术

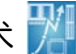

本功能是专为超频玩家所设计,本功能可让您对 CPU、内存的电压讲行渐 讲式的调整,此外也可以针对前侧汇流排(FSB)与 PCI Express 频率讲行 漸進式調整以求達到最高的系統性能表現。

## C.P.R. (CPU 参数自动恢复) < C.R.R.

中华硕狆家研发的 C.P.R. 功能,可以让主板的 BIOS 程序在系统因为超频 而导致死机时自动重新设置,将 CPU 的参数恢复为缺省值。当系统因为超 物而死机时,C.P.R. 功能让您不需开启机箱,就可以清除 CMOS 内存中的 数据。您只要轻松的将系统关机,重新开机启动系统之后,BIOS 程序就会 自動恢復 CPU 設置中所有各項參數的缺省值。

### 1.3.4 華碩智能型超頻功能

#### 华硕 O.C. Profile

本主板拥有华硕 O.C. Profile 技术,可以让您轻松的储存或载入多种 BIOS 设置。BIOS 设置可以储存在 CMOS 或单独的档案,让用户可以自由的分享 或傳遞喜愛的設置。

AI NOS™(无延迟超频系统)

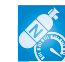

华硕独家的无延迟超频系统(NOS),可自动检测 CPU 的负载状况,并 在 CPU 需要较高的性能表现时,才开始讲行动态超频作业。请参考 4-20 頁的說明。

本章節描述了所有您在置入系統 元件時所必須完成的硬件置入程 序。详细内容有:频率开关设置、 跳線選擇區設置以及主板的各種設 备接头。

裝 置 資 訊 硬 體*2*

## 章节提纲

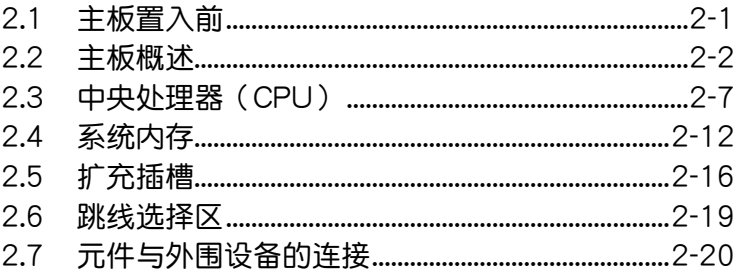

2

## 2.1 主板置入前

主板以及扩充卡都是由许多精密复杂的集成电路元件、集成性芯片等所构 成。而这些电子性零件很容易因静电的影响而导致损坏,因此,在您动手更改 主板上的任何设置之前,请务必先作好以下所列出的各项预防措施。

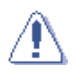

- 1. 在处理主板上的内部功能设置时,您可以先拔掉电脑的电源话 配器。
- 2. 為避免生成靜電,在拿取任何電腦元件時除了可以使用防靜電 手环之外,您也可以触摸一个有接地线的物品或者金属物品像 电源供应器外壳等。
- 3. 拿取集成电路元件时请尽量不要触碰到元件上的芯片。
- 4. 在您去除仟何一个集成电路元件后,请将该元件放置在绝缘垫 上以隔離靜電,或者直接放回該元件的絕緣包裝袋中保存。
- 5. 在您置入或去除任何元件之前,请确认 ATX 电源供应器的电 源开关是切换到关闭(OFF)的位置,而最安全的做法是先暂 時拔出電源供應器的電源適配器,等到置入/去除工作完成后再 将之接回。如此可避免因仍有电力残留在系统中而严重损及主 板、外圍設備、元件等。

## 电力指示灯

当主板上内置的电力指示灯 (SB\_PWR)亮着时,表示目前系统是处于正 常运行、节电模式或者软关机的状态中,并非完全断电。这个警示灯可用来 提醒您在置入或去除任何的硬件设备之前,都必须先去除电源,等待警示灯 熄滅才可進行。請參考下圖所示。

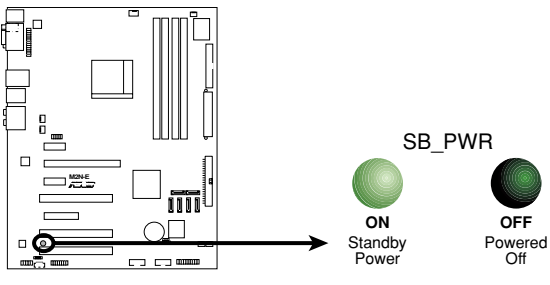

**M2N-E Onboard LED** 

## 2.2 主板概述

在您开始置入之前,请确定您所购买的电脑主机机箱是否可以容纳本主 板,并且机箱内的主板固定孔位是否能与本主板的螺丝孔位吻合。

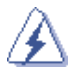

为方便在电脑主机机箱置入或取出主板,请务必先将电源供应器移 开!此外,取出主板之前除了记得将电源供应器的电源适配器去除 之外,也要确定主板上的警示灯号已熄灭方可取出。

## 2.2.1 主板的擺放方向

当您置入主板到电脑主机机箱内时,务必确认置入的方向是否正确。主板 PS/2 鼠标接头、PS/2 键盘接头、COM1/2 插槽以及音频插头等的方向应是 朝向主机机箱的后方面板,而且您也会发现主机机箱后方面板会有相对应的 預留孔位。請參考下圖所示。

### 2.2.2 螺絲孔位

请将下图所圈选出来的「九」个螺丝孔位对准主机机箱内相对位置的螺丝 孔,然后再一一锁上螺丝固定主板。

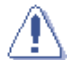

请勿将螺丝锁得太紧!否则容易导致主板的印刷电路板生成龟 裂。

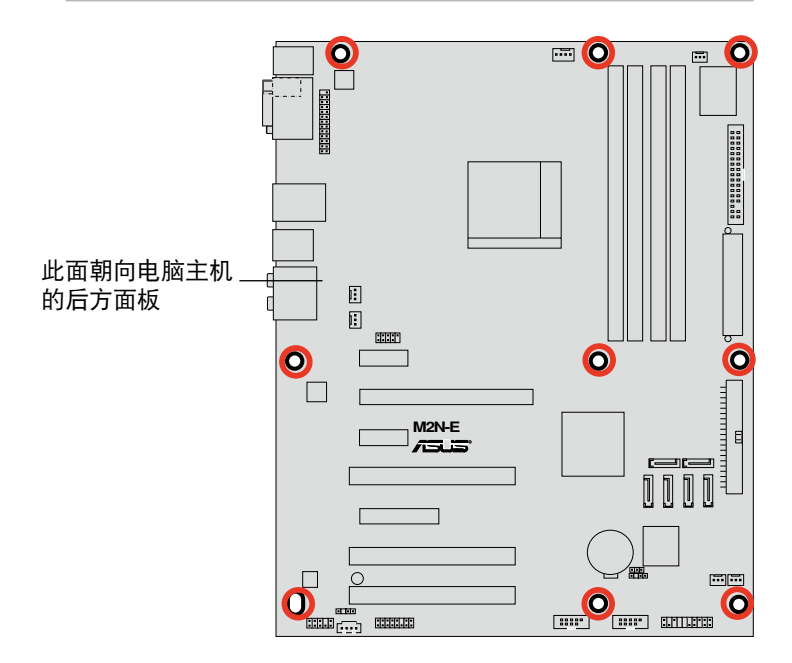

2.2.3 主板結構圖

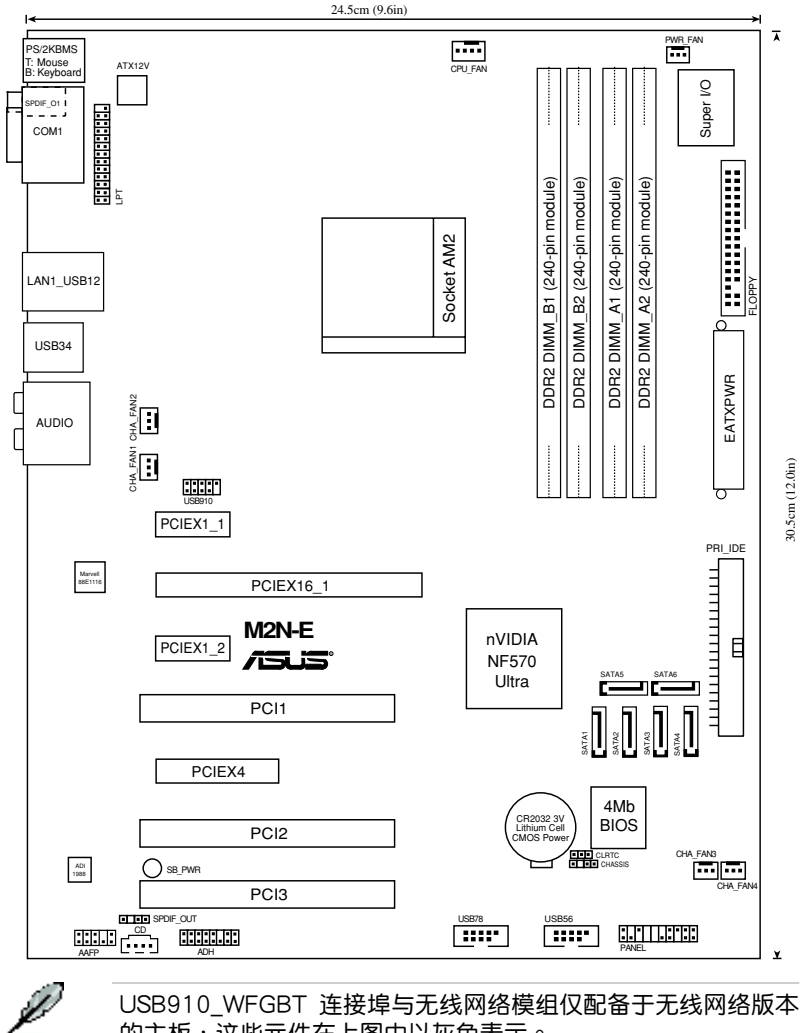

USB910\_WFGBT 连接埠与无线网络模组仅配备于无线网络版本 的主板<sup>,</sup>这些元件在上图中以灰色表示。

## 2.2.4 主板元件說明

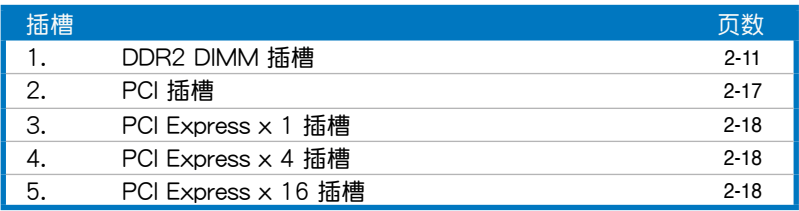

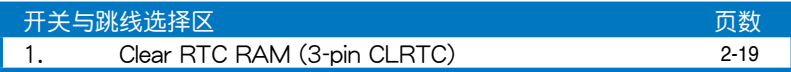

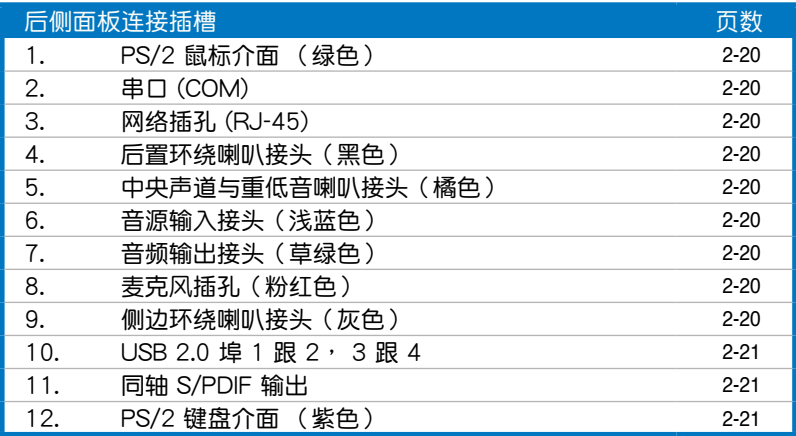

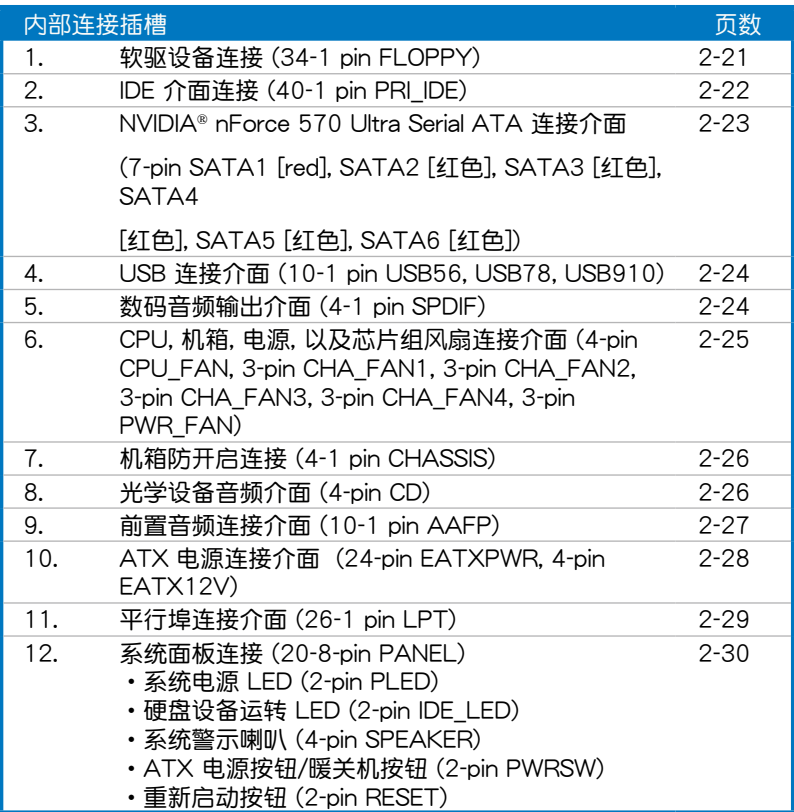

## 2.3 中央處理器(CPU)

本主板配置一组拥有 940 脚位的 AM2 中央处理器插槽,是专为 Athlon™ 64 X2/Athlon™ 64/Athlon™ 64FX/Sempron™ 处理器所设计。

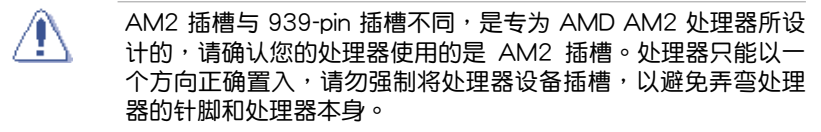

### 2.3.1置入中央处理器

請依照以下步驟置入處理器:

1. 找到位于主板上的處理器插座。

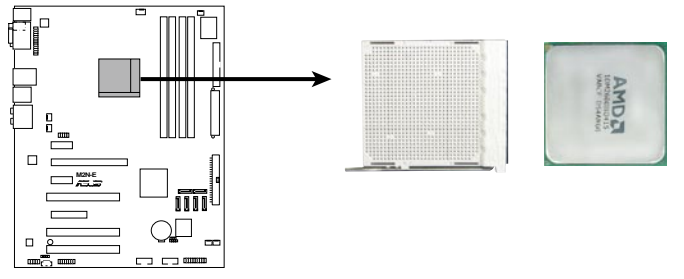

**M2N-E CPU Socket AM2** 

2. 将插座侧边的固定拉杆拉起至其角 度与插座呈 90 度角。

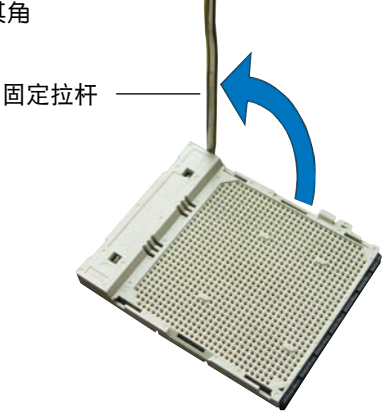

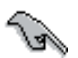

插座的固定拉杆若没有完全拉起,您会发现很难将处理器置入。

- 3. 將中央處理器上標示有金三角的那 一端,对齐插槽左下角处也有三角 标示的地方(与处理器插座连接的 地方,见右图所示)
- 4. 请小心地放入中央处理器,并确定 所有的針腳是否都已沒入插槽內。

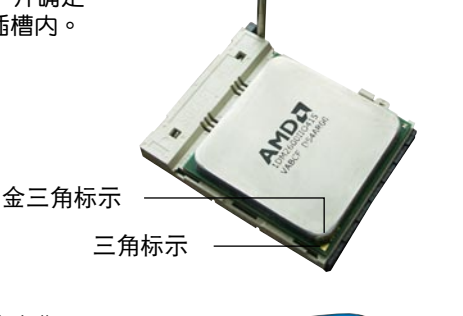

- 5. 当外理器安置妥当,接下来在您要 拉下固定拉杆欲锁上处理器插槽的 同时,请用手指轻轻地抵住处理 器。最后当固定拉杆锁上插槽时会 发出一清脆声响,即表示已完成锁 定。
- 6. 接著請依照散熱片包裝盒內的說明 书来置入散热片与风扇。

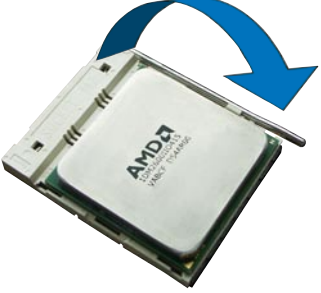

### 2.3.2 置入散热片与风扇

AMD Athlon™ 64FX/Athlon™ 64/Athlon™ 64 X2/Sempron™ 处理器 需要搭配一組經特別設計的散熱片和高轉速的風扇套件來保持最理想的散熱 效果。

请确认您所使用的是经过认证合格的散热片与风扇。

請依照下面步驟置入處理器的散熱片和風扇:

- 1. 将散热片复盖在中央处理器上方,并且要注意散热片应该要恰当地座落 干支撑机构底座范围内。
	- 本主板出货时即已置入「支撑机构底座」。
	- 在置入 CPU 或其他元件到主板上时,不必将支撑机构底座去 除。
	- 若您购买的散装的处理器与散热风扇组件,在您置入散热风扇 前,请先确定处理器表面已正确涂上适量的散热膏。

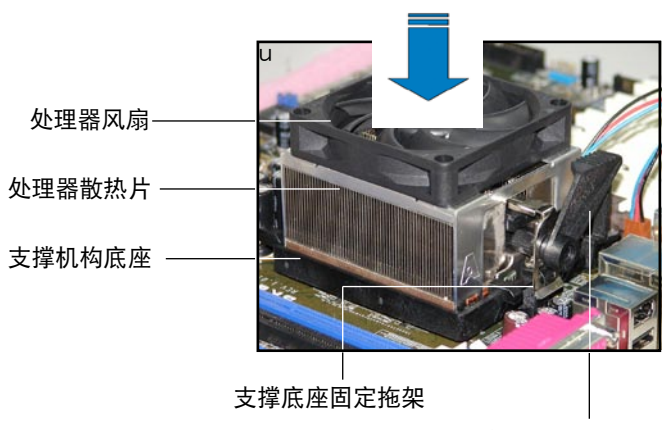

支撐底座固定把手

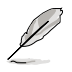

您所购买的盒装中央处理器包装盒中应已内附处理器、散热片以及 支撑机构的置入说明文件。如果本节中的指导说明与处理器内附说 明文件有所不符,则请以处理器内附的置入说明文件为准。

2. 将附有风扇的支撑机构放置在散热片 上方,先将一边的固定拖架扣在支撑 底座上。

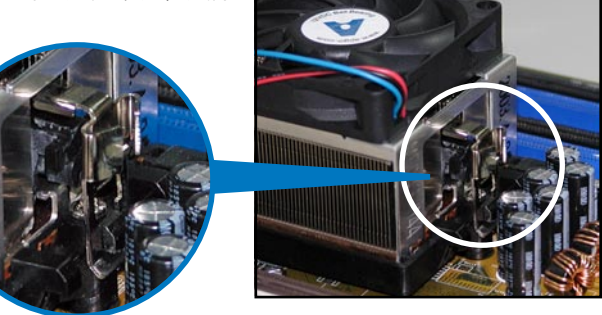

3. 再将另一边的固定拖架也扣在支撑底 座上(靠近支撑底座固定把手),当 固定拖架正确的扣住支撑机构底座 肘,会有一声清脆的机构组合声。

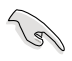

请确认处理器散热器与风扇 已正確置入于主板的底座 上,如散热器与风扇置入错 误,则您将无法将固定拖架 與主板底座完整地扣合。

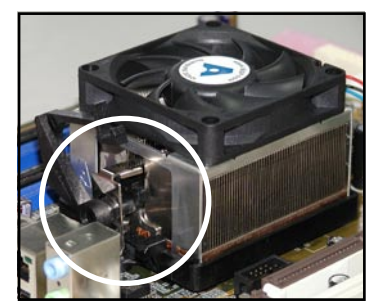

4. 最后再将支撑机构两侧上方的固定杆 分别拉下锁住,使得风扇和散热片能 紧密地扣住支撑机构底座。

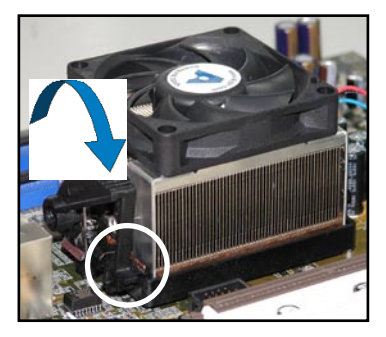

5. 当风扇、散热片以及支撑机构都已置入完毕,接着请将风扇的电源适配 器插到主板上標示有「CPU\_FAN」的電源插槽。

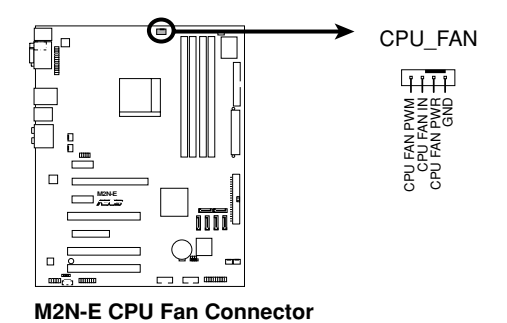

- 请不要忘记将处理器风扇电缆连接至风扇插座!若是没有将风 扇電纜置入至插座上,可能會導致硬件監控錯誤。
- 本插座可以向下兼容于 3-pin 的處理器風扇。

B

## 2.4 系統內存

### 2.4.1 概述

本主板配置有四组 240-pin DDR2 DIMM (Double Data Rate, 双倍数据 傳輸率)內存模組插槽。

DDR2 内存模组拥有与 DDR 内存模组相同的外观,但是实际上 DDR2 内 存為 240 針腳,而 DDR 內存則為 184 針腳。此外,DDR2 內存插槽的缺 口也与 DDR 内存插槽不同,以防止插入错误的内存模组。

下圖所示為 DDR2 DIMM 內存模組插槽在主板上之位置。

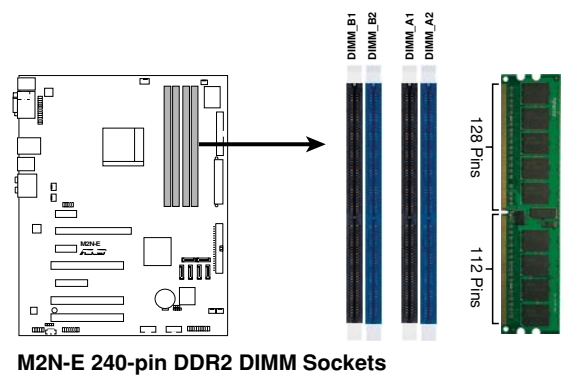

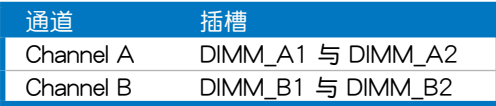

## 2.4.2 內存設置

您可以任意選擇使用 256MB、512MB、1GB、2GB 的 unbuffered non-ECC DDR2 內存模組至本主板的 DDR2 DIMM 插槽上。詳細置入方式請參 考本節中所提到的內存配置方式進行置入。

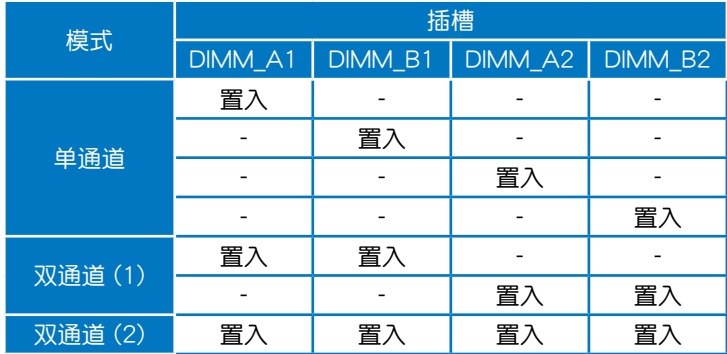

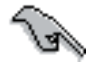

#### 当使用双诵道内存设置(2)时,您可以:

- 将四条插槽插满相同容量与规格的内存 或
- 在 DIMM A1 与 DIMM B1 (黄色) 插槽上置入二条相同 容量与规格的内存, 在 DIMM  $A2 = D1$  DIMM  $B2$  (黑色) 插槽上置入二条相同容量与规格的内存。
- 在双诵道模式中,请使用相同容量与规格的成对的 DDR2 内存 模组。若要获得最佳的兼容性,建议您使用同一家供应商的内 存模組。請參考華碩網站(www.asus.com.cn)來獲得最新的 内存供应商列表。

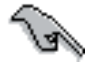

Windows XP 32-bit 版本操作系统重要注意事项:

若您是使用 Windows XP 32-bit 操作系统,请置入少于 3GB 的系 統內存。本項限制適用于 Windows XP 32-bit 操作系統是因為 其不支持 PAE(实体位址延伸)模式。若您置入 4 GB 的内存 模组,则操作系统将只会使 3GB 的可用内存给应用程序使用。 而其他的內存空間則為其他的系統設備所先行佔用。

请访问华硕网站以获取更详细的相关信息:

http://support.asus.com.tw/faq/faq.aspx?SLanguage=zh-tw 在

一般搜寻诜项中,将诜 项设置为如图所示的项 日,然后点选搜寻。接 著點選「置入了 4GB 內 存卻認到較少的內存」文 章選項。

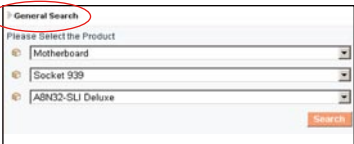

您也可以点选以下的网址来获得其他来源的相关信息:

http://dlsvr01.asus.com/pub/asus/mb/4GB\_Rev1.pdf 或

http://www.intel.com/support/motherboards/server/sb/cs-016594.htm

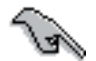

本主板可以在下表所列的操作系統中支持至 16GB 的系統內存, 您可以在每个内存插槽置入最高达 4GB 的内存模组。

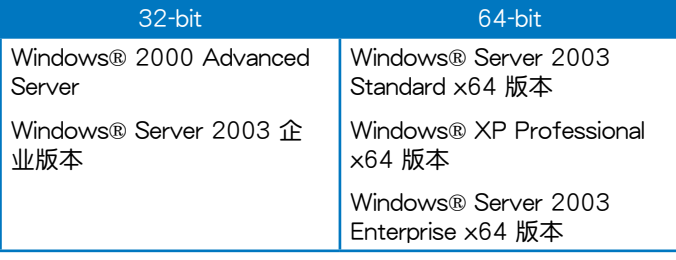

#### DDR2-667 MHz M2N-E 系列主板内存合格供应商列表

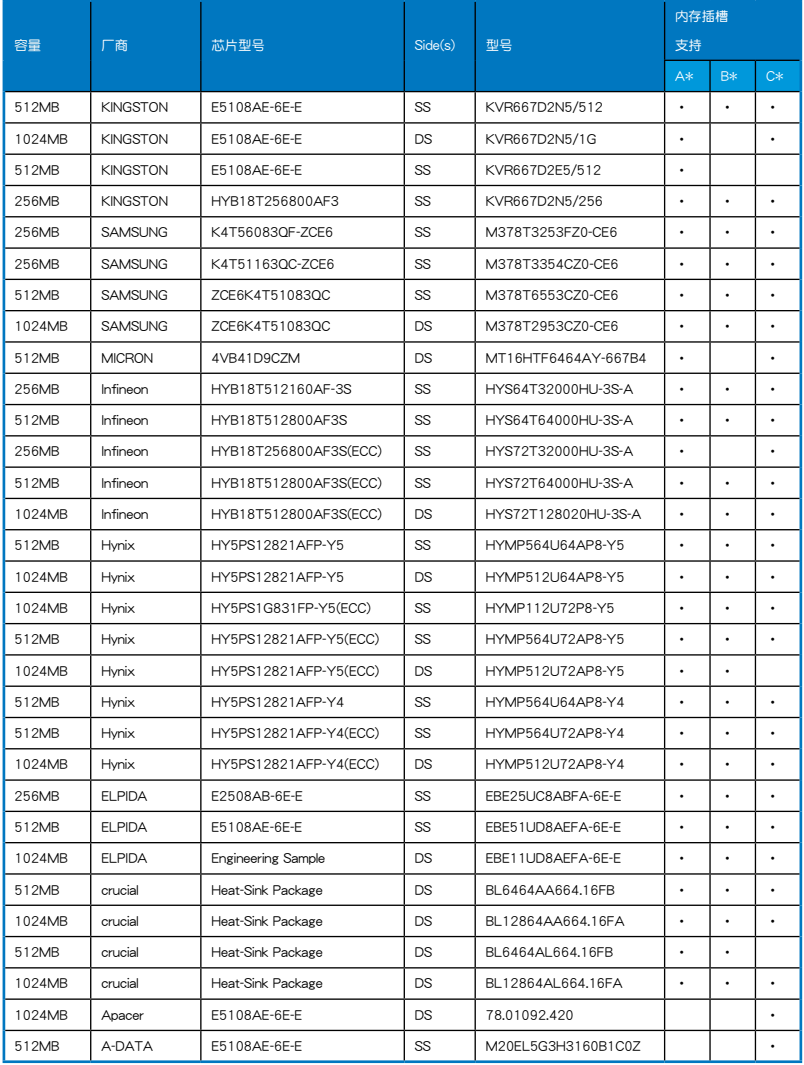

#### DDR2-800 MHz M2N-E 系列主板内存合格供应商列表

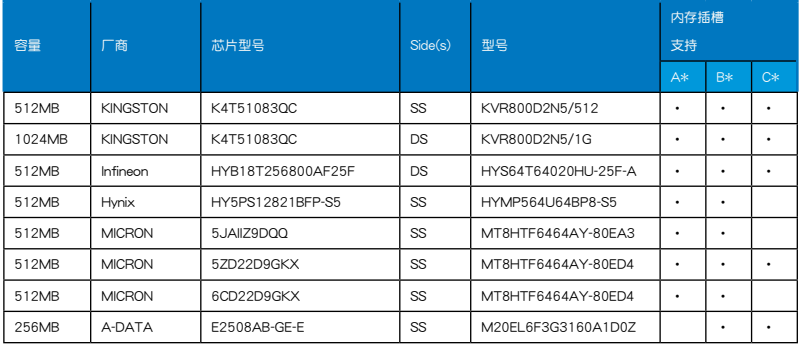

Side(s): SS - 单面 DS - 双面

內存插槽支持:

- A\*:在單通道內存設置中,支持置入一條內存模組在任一插槽。
- B\*:支持置入二条内存模组在黄色或黑色插槽,作为一对双诵道内存模 組設置。
- C\*:支持置入四条内存模组在黄色与黑色插槽,作为二对双诵道内存模 組設置。

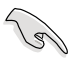

可至華碩網站 (www.asus.com.cn) 參閱最新內存支持清單 (QVL).
### 2.4.3 置入內存模組

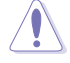

置入/去除内存模组或其他的系统元件之前, 请先暂时拔出电脑 的电源适配器。如此可避免一些会对主板或元件造成严重损坏的 情況發生。

請依照下面步驟置入內存模組:

- 1. 先將內存模組插槽兩端的白色固 定卡榫扳开。
- 2. 將內存模組的金手指對齊內存模 组插槽的沟槽,并且在方向上要 注意金手指的缺口要對準插槽的 凸起點。
- 3. 最后緩緩將內存模組插入插槽 中,若无错误,插槽两端的白色 卡榫會因內存模組置入而自動扣 到內存模組兩側的凹孔中。

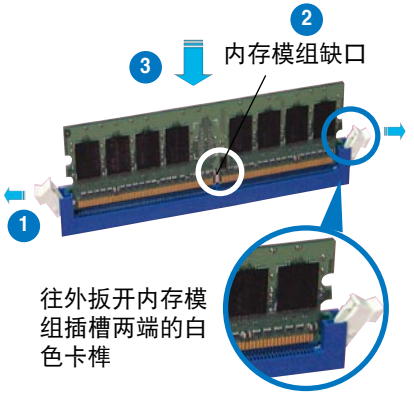

- 由于 DDR2 DIMM 内存模组金手指部份均有缺口设计,因此只 能以一个固定方向置入到内存模组插槽中。置入时仅需对准金 手指与插槽中的沟槽,再轻轻置入内存模组即可。请勿强制插 入以免損及內存模組。
	- DDR2 内存插槽并不支持 DDR 内存模组,请勿将 DDR 内存 模組置入至 DDR2 內存插槽上。

### 2.4.4 取出內存模組

請依照以下步驟取出內存模組:

1. 同時壓下內存模組插槽兩端 白色的固定卡榫以鬆開內存模 組。

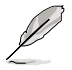

在壓下固定卡榫取出內存模 组的同时,您可以用手指头 轻轻地扶住内存模组,以免 跳出而損及內存模組。

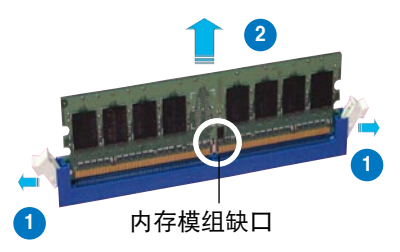

2. 再將內存模組由插槽中取出。

### 2.5 擴充插槽

为了因应未来会扩充系统性能的可能性,本主板提供了扩充插槽,在接下 来的次章节中,将会描述主板上这些扩充插槽的相关信息。

置入/去除任何扩充卡之前,请暂时先将电脑的电源适配器拔出。 如此可免除因電氣殘留于電腦中而發生的意外狀況。

### $2.5.1$  置入扩充卡

请依照下列步骤置入扩充卡:

- 1. 在置入扩充卡之前,请先详读该扩充卡的使用说明,并且要针对该卡作 必要的硬件設置更改。
- 2. 松开电脑主机的机箱盖并将之取出(如果您的主板已经放置在主机 內)。
- 3. 找到一个您想要插入新扩充卡的空置插槽,并以十字螺丝起子松开该插 槽位于主機背板的金屬擋板的螺絲,最后將金屬擋板移出。
- 4. 将扩充卡上的金手指对齐主板上的扩充槽,然后慢慢地插入槽中,并以 目视的方法确认扩充卡上的金手指已完全没入扩充槽中。
- 5. 再用刚才松开的螺丝将扩充卡金属挡板锁在电脑主机背板以固定整张 卡。
- 6. 將電腦主機的機箱蓋裝回鎖好。

#### 2.5.2 设置扩充卡

在置入好扩充卡之后,接着还须由于软件设置来调整该扩充卡的相关设 置。

- 1.启动电脑,然后更改必要的 BIOS 程序设置。若需要的话,您也可以参阅 第四章 BIOS 程序设置以获得更多信息。
- 2. 为加入的扩充卡指派一组尚未被系统使用到的 IRQ。请参阅下页表中所列 出的中斷要求使用一覽表。
- 3. 为新的扩充卡置入软件驱动程序。

**Contractions** 当您将 PCI 扩展卡插在可以共享的扩充插槽时,请注意该扩展卡 的驱动程序是否支持 IRQ 分享或者该扩展卡并不需要指派 IRQ。 否则会容易因 IRQ 指派不当生成冲突,导致系统不稳定且该扩展 卡的功能也無法使用。

### 2.5.3 指定中斷要求

#### 標準中斷要求使用一覽表

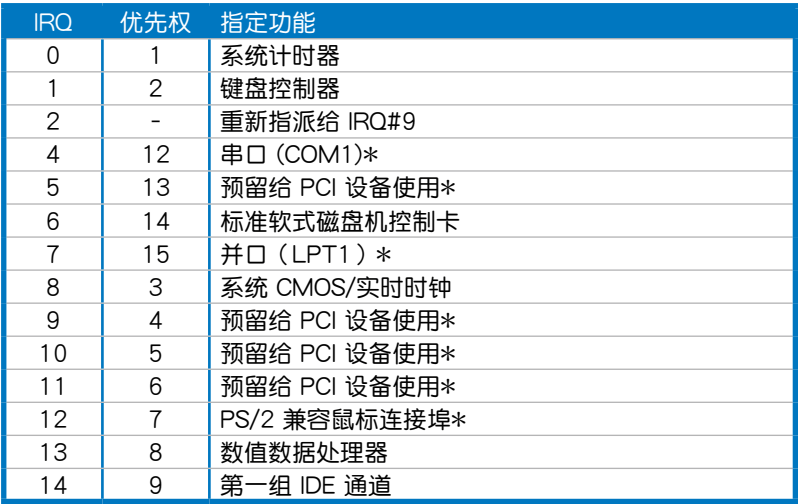

\*: 这些通常是留给 ISA 或 PCI 扩展卡使用。

#### 本主板使用的中斷要求一覽表

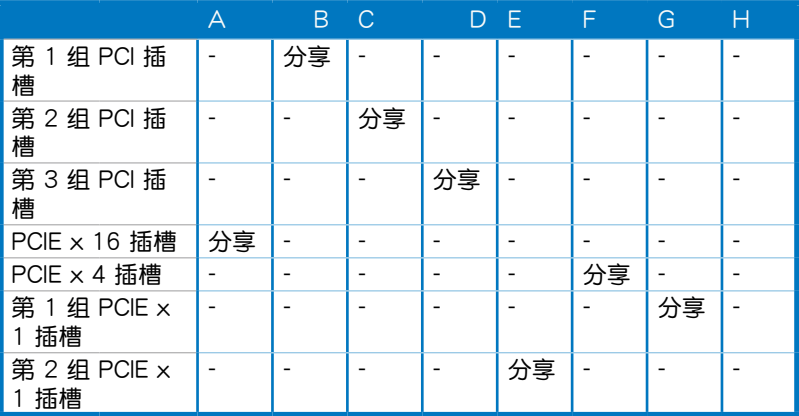

### 2.5.4 PCI 扩展卡扩充插槽

本主板配置 PCI 扩展卡扩充插槽,举凡网卡、SCSI 卡、声卡、USB 卡等 符合 PCI 介面规格者,都可以使用在 PCI 扩展卡扩充插槽。请参考下图中 PCI 扩展卡扩充插槽在主板上的位置。

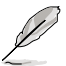

置入长的PCI扩展卡时,我们建议您采用PCI3插槽。

### 2.5.5 PCI Express x4 扩展卡扩充插槽与 PCI Express x1 扩展卡扩充插槽

本主板提供支持置入 PCI Express x4 与 PCI Express x1 规格的扩展卡,如 网卡、SCSI 卡等扩展卡。 请参考下图中扩展卡扩充插槽在主板上的位置。

### 2.5.6 PCI Express x16 扩展卡扩充插槽

本主板支持一張符合 PCI Express 規格之PCI Express x16 顯卡。請參考 下图中扩展卡扩充插槽在主板上的位置。

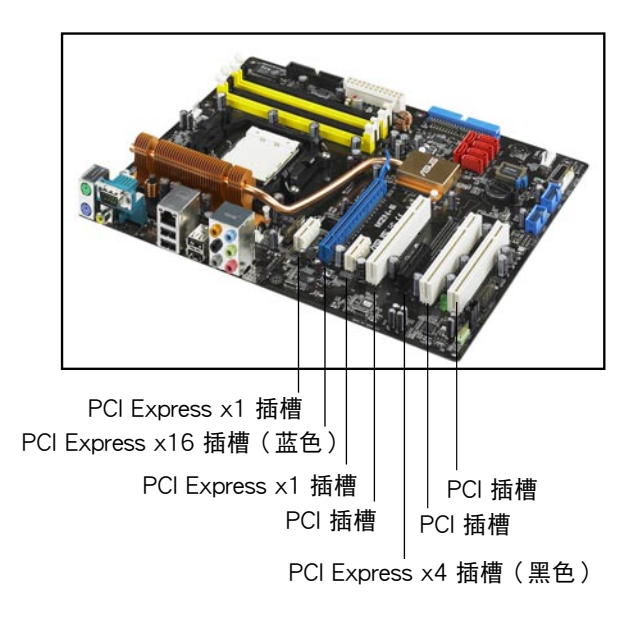

### 2.6 跳線選擇區

1. CMOS 組合數據清除(CLRTC)

在主板上的 CMOS 內存中記載著正確的時間與系統硬件配置等數據, 这些数据并不会因电脑电源的关闭而遗失数据与时间的正确性,因为这个 CMOS 的電源是由主板上的鋰電池所供應。

想要清除这些数据,可以依照下列步骤讲行:

- 1. 关闭电脑电源, 拔掉电源话配器;
- 2. 去除主板上的電池;
- 3. 将 CLRTC1 跳线帽中 [1-2] (缺省值)改为 [2-3] 约五~十秒钟 ( 此时即清除 CMOS 数据),然后再将跳线帽改回 [1-2];
- 4. 將電池置入回主板;
- 5. 上电源适配器,开启电脑电源;
- 6. 当开机步骤正在讲行时按着键盘上的 <Del> 键讲入 BIOS 程序画 面重新設置 BIOS 數據。
- 7. 在 BIOS 中,请载入缺省值或是重新输入相关数值。

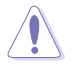

除了清除 CMOS 組合數據之外,請勿將主板上 CLRTC 的跳線帽 由缺省值的位置去除,因为这幺做可能会导致系统开机失败。

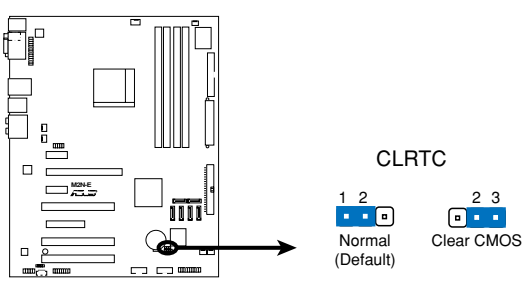

**M2N-E Clear RTC RAM**

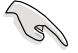

- 在您清除 CMOS 组合数据之后,请确认重新载入原先的 BIOS 設置。
- 如果您是因为超频的缘故导致系统无法正常开机,您无须使用 上述的组合数据清除方式来排除问题。建议可以采用 C.P.R( CPU自动参数恢复)功能,只要将系统重新启动 BIOS 即可自 動恢復缺省值。

### 2.7 元件与外围设备的连接

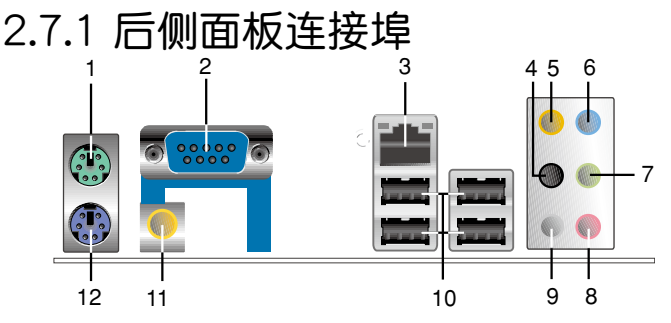

- 1. PS/2 鼠标连接埠(绿色):将 PS/2 鼠标插头连接到此埠。
- 2. 并口:這組 9-pin COM 1 連接埠可以連接指向性設備以及其他并口設 備。
- 3. LAN1 (RJ-45) 网络连接埠: 这组连接埠通过 Marvell 88E1116 Gigabit LAN 控制器,可经网络电缆连接至 LAN 网络。请参考下表中各灯号的说 明。
- 4. 后置环绕喇叭接头(黑色): 本接头在四声道、六声道、八声道设置下 式用来连接后置环绕喇叭。
- 5. 中央声道与重低音喇叭接头(橘色):在四声道、六声道、八声道的音 **频设置模式下,这个接头可以连接中央声道与重低音喇叭。**

#### 网络指示灯之灯号说明

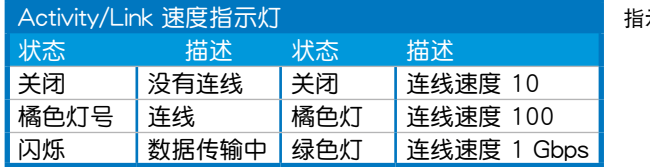

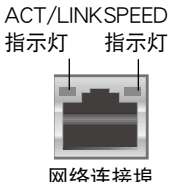

- 6. 音源输入接头(浅蓝色):您可以将录音机、音响等的音频输出端连接 到此音频输入接头。
- 7. 音频输出接头(草绿色):您可以连接耳机或喇叭等的音频接收设备。 在四声道、六声道与八声道的喇叭设置模式时,本接头是做为连接前置 主聲道喇叭之用。
- 8. 麦克风接头(粉红色):此接头连接至麦克风。

9. 侧边环绕喇叭接头(灰色): 在八声道音频设置下,这个接头可以连接 侧边环绕喇叭。

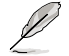

在 2、4、6、8 声道音频设置上, 音频输出、音频输入与麦克风接 头的功能会隨着声道音频设置的改变而改变,如下表所示。

#### 二、四、六或八聲道音頻設置

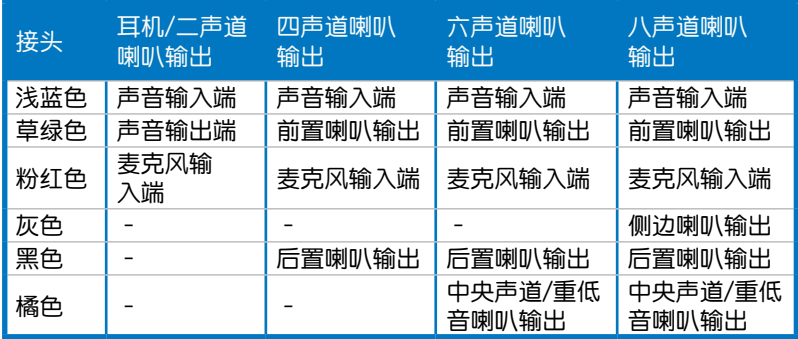

10.USB 2.0 设备连接埠 (1 和 2、3 和 4): 这四组串行总线 (USB)连接 埠可連接到使用 USB 2.0 介面的硬件設備。

11.同轴 S/PDIF 电缆输出接头:这组接头可以连接使用同轴电缆的外接式音 頻輸出設備。

12.PS/2 键盘连接埠(紫色):将 PS/2 键盘插头连接到此埠。

#### 2.7.2 內部連接埠

1. 軟驅連接插槽(34-1 pin FLOPPY)

这个插槽用来连接软式磁盘机的电缆,而电缆的另一端可以连接一部软 式磁盘机。软式磁盘机插槽第五脚已被故意折断,而且电缆端的第五个孔 也被故意填塞,如此可以防止在组装过程中造成方向插反的情形。

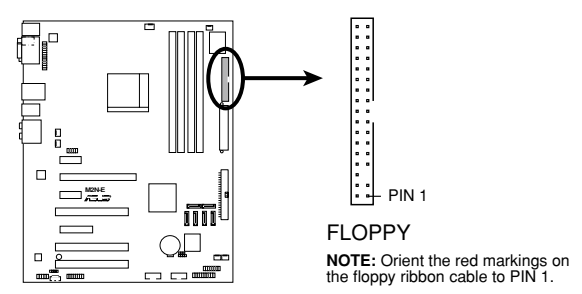

**M2N-E Floppy Disk Drive Connector**

2. IDE 设备连接插座 (40-1 pin PRI IDE, SEC IDE)

 $\alpha$ 个内置的 IDE 插槽用来置入 Ultra DMA 133/100/66 连接电缆,每 个 Ultra DMA 133/100/66 连接电缆上有三组接头,分别为:蓝色、黑 色和灰色。将电缆上蓝色端的接头插在主板上的 IDE 插槽,并参考下表 來設置各設備的使用模式。

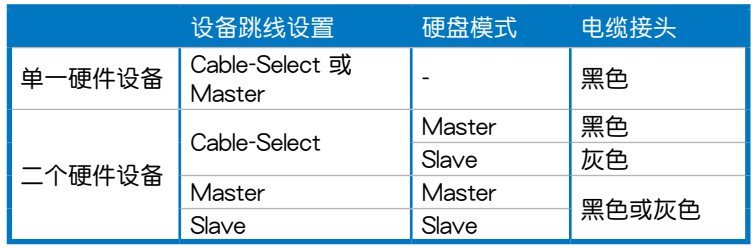

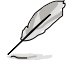

- 每一个 IDE 设备插座的第二十只针脚皆已预先拔断以符合 UltraATA 电缆的孔位,如此做法可以完全预防连接电缆时插 錯方向的錯誤。
- 請使用 80 導線的 IDE 設備連接電纜來連接 UltraDMA 100/66 IDE 設備。

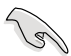

当有硬件设备的跳线帽(jumper)设置为「Cable-Select」时,请 确认其他硬件设备的跳线帽设置也与该设备相同。

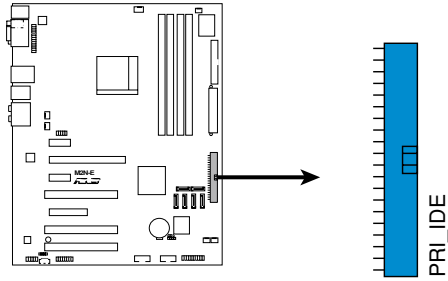

**M2N-E IDE Connector**

3. NVIDIA nForce 570 Ultra 多媒体通讯处理器 Serial ATA 设备连接插 槽(7-pin SATA1[紅色], SATA2[紅色], SATA3[紅色], SATA4[紅色], SATA5[红色], SATA6[红色])

這些插槽可支持使用 Serial ATA 電纜來連接 Serial ATA 3Gb/s 硬 盤。Serial ATA 3Gb/s 硬盤可以向下兼容 Serial ATA 1.5Gb/s 規格的 硬盤。

若您置入了 Serial ATA 硬盘,您可以通过 NVIDIA MediaShield 控制器 來建置 RAID 0、RAID 1、RAID 0+1、RAID 5 或 JBOD 磁盤數組。

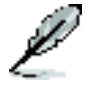

这些插槽的缺省值为 [Disabled],若您想要使用这些插槽来建构 Serial ATA RAID 功能, 请将 BIOS 程序中的 SATA 设置子菜单 中的 RAID Enabled 項目設置為 [Enabled]。請參考「4.4.7 內置設 備設置」一節的詳細說明。

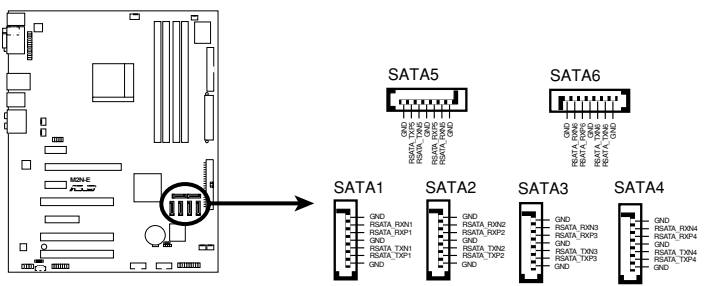

**M2N-E SATA Connectors**

4. USB 擴充套件電纜插槽(10-1 pin USB56, USB 78, USB910)

这些 USB 扩充套件电缆插槽支持 USB 2.0 规格,传输速率最高达 480 Mbps, 比 USB 1.1 规格的 12 Mbps 快 40 倍,可以提供更高速的互联 网连接 、互动式电脑游戏,还可以同时运行高速的外围设备。

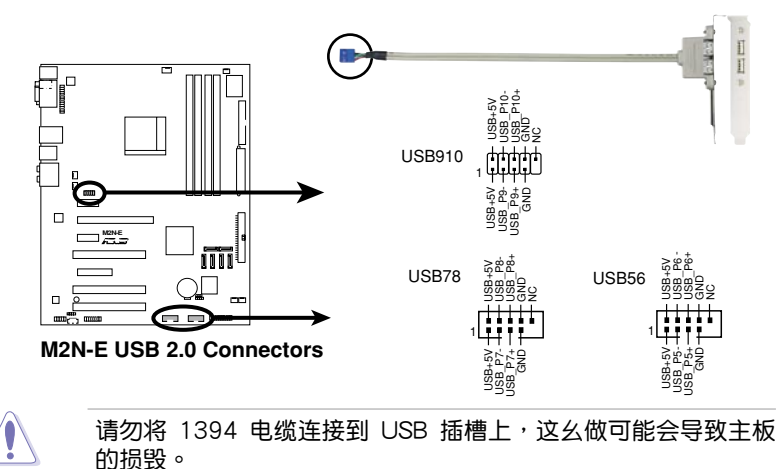

5. 數碼音頻連接排針(4-1 pin SPDIF)

这组排针是用来连接 S/PDIF 数码音频模组,您可以利用这组排针以 S/PDIF 音频信号线连接到音频设备的数码音讯输出端,使用数码音讯输 出來代替常規的類比音訊輸出。

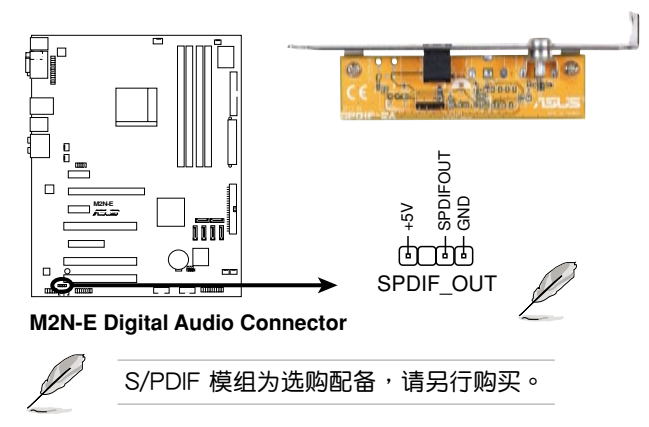

6. 中央處理器/機箱/北橋/電源供應器 風扇電源插槽(4-pin CPU\_FAN, 3 pin CHA\_FAN1, 3-pin CHA\_FAN2, 3-pin CHA\_FAN3, 3-pin CHA\_FAN4, 3-pin PWR FAN)

您可以将 350∼2000 毫安 ( 最大 24 瓦) 或者一个合计为 1∼7 安培 (最大 84 瓦)/+12 伏特的风扇电源接头连接到这三组风扇电源插槽。 请注意要将风扇的风量流通方向朝向散热片,如此才能让设备传导到散热 片的热量迅速排出。注意!风扇的信号线路配置和其接头可能会因制造厂 商的不同而有所差异,但大部分的设计是将电源话配器的红线接至风扇电 源插槽上的电源端(+12V),黑线则是接到风扇电源插槽上的接地端( GND )。 连接风扇电源接头时,一定要注意到极性问题。

千万要记得连接风扇的电源,若系统中缺乏足够的风量来散热,那 么很容易因为主机内部温度逐渐升高而导致死机,甚至更严重者会 燒毀主板上的電子元件。注意:這些插槽並不是單純的排針!不要 將跳線帽套在它們的針腳上。

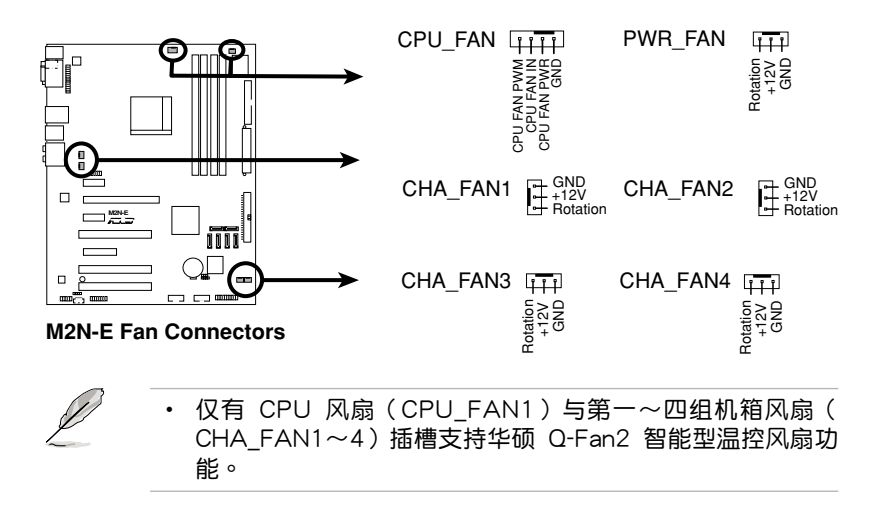

7. 機箱開啟警示排針(4-1 pin CHASSIS)

这组排针提供给设计有机箱开启检测功能的电脑主机机箱之用。此 外,尚须搭配一个外接式检测设备譬如机箱开启检测感应器或者微型开 关。在本功能启用时,若您有任何移动机箱元件的动作,感应器会随即 检测到并且送出一信号到这组接针,最后会由系统记录下来这次的机箱 開啟事件。

本項目的缺省值是將跳線帽套在 CHASSIS 排針中標示著「Chassis Signal」和「GND」的二个针脚上,若您想要使用本功能,请将跳线帽 從「Chassis Signal」和「GND」的針腳上去除。

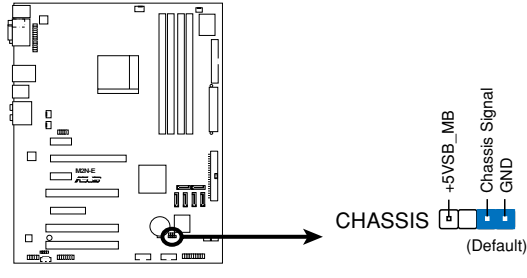

**M2N-E Chassis Intrusion Connector**

8. 内置音频信号接收插槽 (4-pin CD)

這些連接插槽用來接收從CD-ROM 驅動器、電視調頻器或 MPEG卡等 設備所傳送出來的音源信號。

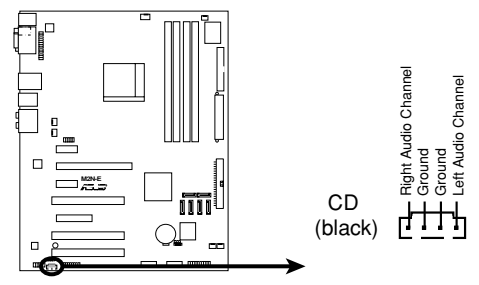

**M2N-E Internal Audio Connector**

9. 前面板音頻連接排針(10-1 pin AAFP)

这组音频外接排针供您连接到前面板的音频电缆,除了让您可以轻松 地经由主机前面板来控制音频输入/输出等功能, 并且支持 AC' 97 或 HD Audio 音频标准。将前面板音频输出/输入模组的连接电缆之一端连 接到这个插槽上。. AAFP

**Azalia-compliant pin definition AC 97-compliant pin definition**  SENSE1\_RETUR **RETUR RETU** SENSE2\_RETU GND<br>PRESENCE# PORT1 R PRESENCE# SENSE1 SENSE2 AGND y y ž ď  $\Box$ **M2N-E** n. MICPWR ONE **VSE\_SEND**<br>PORT2 L SENSE\_SEND Line out\_R NC Line out\_L **MICPW** PORT1 L PORT<sub>2</sub> VIIC<sub>2</sub>  $\frac{1}{2}$ ine out ine Ě

**M2N-E Azalia Front Panel Audio Connector**

**Comment** 

- 建议您将支持高传真 (high definition) 音频的前面板音频模组 連接到這組排針,如此才能獲得高傳真音頻的功能。
	- 缺省值为 [AC 97],若要将高传真音频前面版模组置入至本接 針,請將 BIOS 程序中 Front Panel Support Type 項目設置為 [HD Audio]。請參考 4.4.7 內置設備設置一節的說明。

10.主板電源插槽(24-pin EATXPWR, 4 -pin EATX12V)

这些电源插槽用来连接到一个 ATX +12V 电源供应器。电源供应器所 提供的连接插头已经过特别设计,只能以一个特定方向插入主板上的电源 插槽。找到正确的插入方向后,仅需稳稳地将之套进插槽中即可。

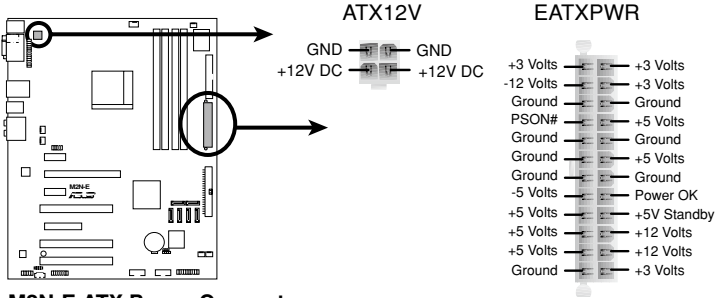

**M2N-E ATX Power Connector**

 $\sqrt{3}$ 

- 建议您使用与 2.0 规格的 24-pin ATX 12V 兼容的电源供应 器 (PSU), 才能提供至少 400W 高功率的电源, 以供应系 統足夠的電源需求。
- 请务必连接 4-pin +12V 电源插头,否则可能无法顺利启动电 腦。
- 如果您想要置入功率消耗较大的硬件设备,请务必使用较高功 率的電源供應器以提供足夠的設備用電需求。

11. 并口插槽(26-1 pin LPT)

这个插槽用来连接并口模组。将并口模组电缆置入到这个插槽,然后 将这个模组置入到机箱后侧面板中开放的插槽上。

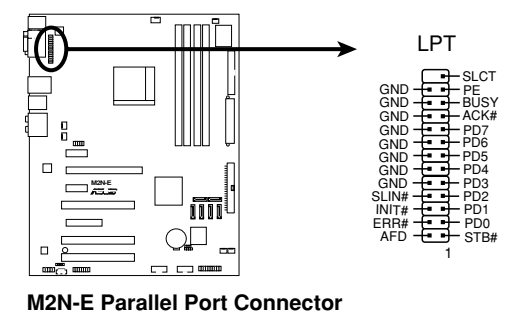

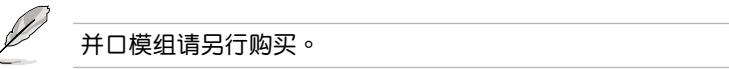

12. 系統控制面板連接排針(20-1 pin PANEL)

这一组连接排针包括了数个连接到电脑主机前面板的功能接针。下述 将针对各项功能作逐一简短说明。

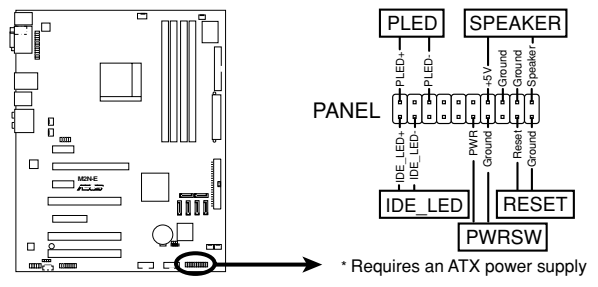

**M2N-E System Panel Connector**

• 系统电源指示灯连接排针 (2-pin PLED)

这组两脚排针可连接到电脑主机面板上的系统电源指示灯。在您启动 电脑并且使用电脑的情况下,该指示灯会持续亮着;而当指示灯闪烁亮 着时,即表示电脑正处于睡眠模式中。

• IDE 硬盘动作指示灯号接针 (2-pin IDE LED)

您可以连接此组两脚 IDE\_LED 接针到电脑主机面板上的 IDE 硬盘动作 指示灯号,如此一日 IDE 硬盘有存取动作时,指示灯随即亮起。

• 機箱喇叭連接排針(4-pin SPEAKER)

这组四脚位排针连接到电脑主机机箱中的喇叭。当系统正常开机便可听 到哔哔声,若开机时发生问题,则会以不同长短的音调来警示。

• ATX 电源/软关机 开关连接排针 (2-pin PWRSW)

这组排针连接到电脑主机面板上控制电脑电源的开关。您可以根据 BIOS 程序或操作系统的设置,来决定当按下开关时电脑会在正常运行和 睡眠模式间切换,或者是在正常运行和软关机模式间切换。若要关机, 請持續按住電源開關超過四秒的時間。

• 软开机开关连接排针 (2-pin RESET)

这组两脚位排针连接到电脑主机面板上的 Reset 开关。可以让您在不需 要关掉电脑电源即可重新开机,尤其在系统死机的时候特别有用。

本章节说明开启电脑电源的顺 序,以及電腦開機后所發出各種不 同类型哔声的代表意义。

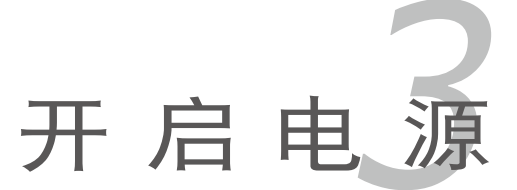

# 章节提纲

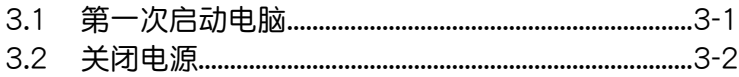

3

### 3.1 第一次启动电脑

- 1. 确认所有电缆与接脚都接妥,然后盖上机箱的外盖。
- 2. 确定所有的开关都已关闭
- 3. 将电源话配器接上机箱背面的电源输入插座。
- 4. 情况许可的话,最好将电源话配器路上加接突波吸收/保护器。
- 5. 您可以先开启以下周边的电源:

#### a. 顯示屏

- b. 外接式 SCSI 介面周边设备 (从串连的最后端开始)
- c. 系统电源供应器(ATX 的电源供应器不会因为送电而马上动作,而是 等待面板上的按鈕動作后才會工作)
- 6. 送电之后,机箱面板上应该会有电源指示灯亮起才对。如果是使用 ATX 电源供应器的话,必须等到面板按钮被触碰后才会启动电源,电源指示灯 此时才会亮起。如果您的电脑符合绿色节电标准,已随时准备可以进入节 电模式的话,显示屏指示灯也会亮起。如果开机过程一切顺利的话,不久 就可以在显示屏上看到画面了,如果送电之后超过 30 秒而画面未有动静 的话,表示电脑的设置尚有问题存在,请再讲一步地的检查各项动作,如 果还是不行,就需要向厂商求助了!
- 7. 當系統電源啟動后,請按下 <Delete> 鍵以進入 BIOS 設置程序中。相 關操作設置,請參考第四章的說明。

### 3.2 关闭电源

在您关闭电源之前,必须先依照正常程序离开操作系统,然后才能断电关。 機。如果您使用的是 ATX 規格的電源供應器,在離開或結束操作系統之后, 按下电源开关即可关机。

### 3.2.1 使用操作系统关机功能

如果您使用的操作系統為 Windows 2000︰

- 1. 按下「开始」,选择「关机」。
- 2. 然后按下「确定」来关机。
- 3. 当 Windows 操作系统关闭之后,电源也会随后自动关闭。 如果您使用的操作系統為 Windows XP︰
- 1. 按下「开始」,选择「电脑关机」。
- 2. 然后在「电脑关机」窗口中,选择「关机」来正式关闭电脑。
- 3. 当 Windows 操作系统关闭之后,电源也会随后自动关闭。

#### 3.2.2 使用电源开关之双重功能

本主板提供系统两种开机模式,一为睡眠模式,另一则是软开机模式。压 着电源开关少于四秒钟,系统会根据 BIOS 的设置,讲入睡眠或软开机模式; 若是压着电源开关多于四秒,不论 BIOS 的设置为何,系统则会直接讲入软开 機模式。請參考第四章「4.5 電源管理」一節中的說明。

在电脑系统中, BIOS 程序调校 的优劣与否和整个系统的运行性能 有极大的关系。针对您自己的配备 来作最佳化 BIOS 设置是让您的系 统性能再提升的关键。接着本章节 將逐一說明 BIOS 程序中的每一項 組合設置。

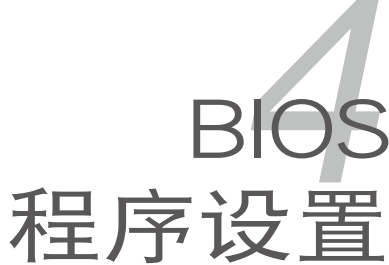

# 章节提纲

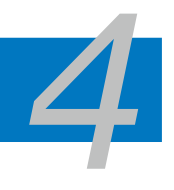

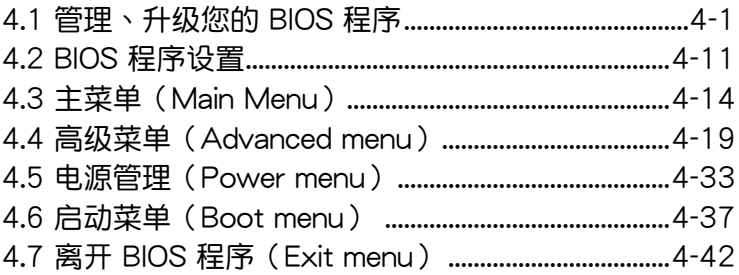

### 4.1 管理、升級您的 BIOS 程序

下列软件让您可以管理与升级主板上的 BIOS (Basic Input/Output system)设置。

- 1. ASUS Update:在 Windows 操作系統中升級 BIOS 程序。
- 2. ASUS EZ Flash 2: 在 DOS 模式下使用软驱片/USB 随身碟,或是主板 的驅動程序與公用程序光碟來升級 BIOS。
- 3. Award BIOS Flash Utility:使用可开机的软驱片/USB 随身碟或是开机光 碟來升級 BIOS。
- 4. ASUS CrashFree BIOS 3: 当 BIOS 档案遗失或捐毁时,可以使用开机磁 盘/ USB 随身碟或主板的驱动程序与公用程序光碟来升级 BIOS 。

上述軟件請參考相關章節的詳細使用說明。

B

建议您先将主板原始的 BIOS 程序备份到一片启动盘中,以备您往 后需要再度置入原始的 BIOS 程序。使用 AFUDOS 或華碩在線升 級程序來拷貝主板原始的 BIOS 程序。

### 4.1.1 華碩在線升級

华硕在线升级程序是一套可以让您在 Windows 操作系统下,用来管理、 儲存與升級主板 BIOS 檔案的公用程序。您可以使用華碩在線升級程序來運 行以下的功能:

- 1. 儲存系統現有的 BIOS 程序。
- 2. 从网络上下载最新的 BIOS 程序。
- 3. 从升级的 BIOS 档案升级 BIOS 程序。
- 4. 直接从网络上下载并升级 BIOS 程序。
- 5. 查看 BIOS 程序的版本。

这个程序可以在主板附赠的驱动程序及公用程序光碟中找到。

在使用华硕在线升级程序之前,请先确认您已经经由内部网络对外 連接,或者經由互聯網服務供應商(ISP)所提供的連線方式連接 到互聯網連上互聯網。

#### 置入華碩在線升級程序

請依照以下的步驟置入華碩在線升級程序:

- 1. 将驱动程序及公用程序光碟放入CD-ROM 驱动器,会出现「驱动程序」 菜單。
- 2.点选「公用程序」标签,然后点选「华硕在线升级程序 VX.XX.XX」。 請參閱 5-3頁 「 公用程序菜單(Utilities menu)」畫面中的詳細說明。
- 3. 华硕在线升级程序就会复制到系统中。.

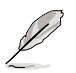

在您要使用華碩在線升級程序來升級 BIOS 程序之前,請先將其他 所有的窗口应用程序关闭。

### 使用網絡升級 BIOS 程序

請依照以下步驟使用網絡升級 BIOS 程序:

1. 点选「开始→程序→ASUS→ASUSUpdate→ASUSUpdate」运行华硕在 線升級主程序。

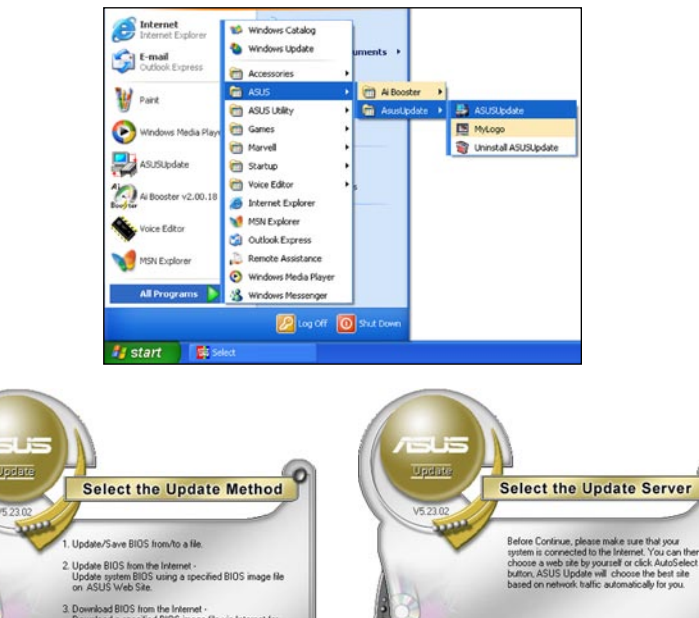

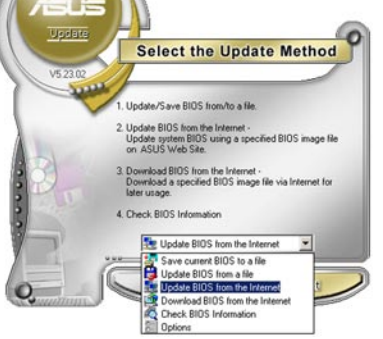

2. 在下拉式菜單中選擇 Update BIOS from the Internet,然后按下「 Next」繼續。

3. 請選擇離您最近的華碩 FTP 站 台可避免網絡壅塞,或者您也可 以直接選擇「Auto Select」 由 系統自行決定。按下「Next」繼 續。

fto asus com by

Back)

P Passive Proxy Setting Auto Select

Cancel

च

Next

- 4. 接著再選擇您欲下載的 BIOS 版 本。按下「Next」繼續。
- 5. 最后再跟著畫面上的指示完成 BIOS 升級的程序。

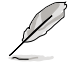

華碩在線升級程序可以自行 通過網絡下載 BIOS 程序。 經常的升級才能獲得最新 的功能。

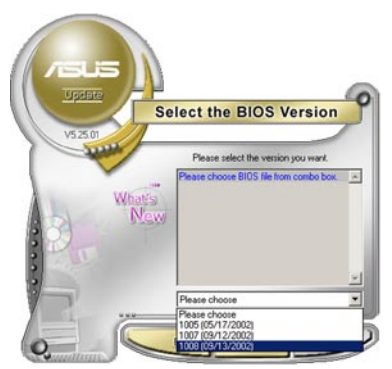

### 使用 BIOS 檔案升級 BIOS 程序

請依照以下步驟使用 BIOS 檔案升級 BIOS 程序:

- 1. 点选「开始→程序→ASUS→ASUSUpdate→ASUSUpdate」运行华硕在 線升級主程序。
- 2. 在下拉式菜單中選擇 Update BIOS from a file,然后按下「Next」继 續。

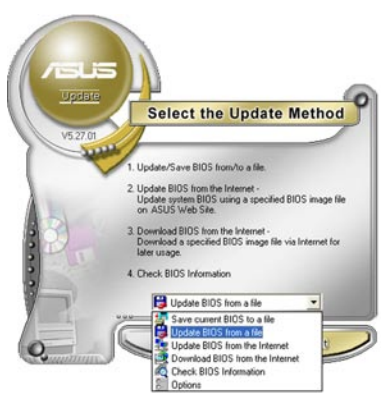

- 3. 在「开启」的窗口中选择 BIOS 档案 的所在位置,然后点选「储存」。
- 4. 最后再依照屏幕畫面的指示來完成 BIOS 升級的程序。

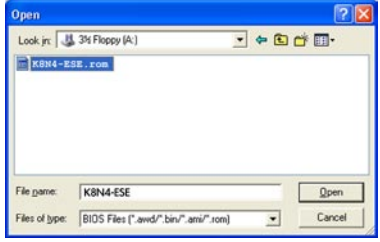

#### 4.1.2 制作一张启动盘

- 1. 请使用下列仟一种方式来制作一张启动盘。 在 DOS 操作系統下
- a. 選一張空白的 1.44MB 磁盤放入磁盤機中。
- b. 讲入 DOS 模式后,键入 format A:/S,然后按下 <Enter> 按键。 在 Windows XP 操作系統下
- a. 選一張空白的 1.44MB 磁盤放入磁盤機中。
- b. 由 Windows 桌面点选「开始」→「我的电脑」。
- c. 點選「3 1/2 磁盤機」圖標。
- d. 从菜单中点选「File」,然后选择「Format」,会出现「Format 3 1/2 Floppy Disk」窗口画面。
- e. 点选「Create a MS-DOS startup disk」,接着按下「开始」。
- 在 Windows 2000 操作系統下
- a. 选一张经过格式化的 1.44MB 磁盘放入磁盘机中。
- b. 將 Windows 2000 光碟放入CD-ROM 驅動器中。
- c. 點選「開始」,然后選擇「Run」。
- d. 鍵入 D:\bootdisk\makeboot a: 假設你的CD-ROM 驅動器為 D 槽。
- e. 按下 <Enter> 然后按照屏幕窗口的指示操作。
- 2. 将主板的原始(或最新的)BIOS 程序拷贝至开机磁盘中。

### 4.1.3 使用華碩EZ Flash 2升級 BIOS 程序

华硕 EZ Flash 2 程序让您能轻松的升级 BIOS 程序,可以不必再通过启动 盘的冗长程序或是到 DOS 模式下运行。华硕 EZ Flash 程序内置在 BIOS 固件 当中,只要在开机之后,系统仍在自我测试(Power-On Self Test,POST )  $\hbox{ht} \cdot \hbox{t\hskip -2pt B}$   $\times$  Alt  $>$  +  $\lt$  F2  $>$   $\hbox{t\hskip -2pt M}$   $\hbox{t\hskip -2pt M}$   $\hbox{t\hskip -2pt M}$   $\times$   $\hbox{t\hskip -2pt M}$   $\hbox{t\hskip -2pt M}$   $\hbox{t\hskip -2pt M}$   $\hbox{t\hskip -2pt M}$   $\hbox{t\hskip -2pt M}$   $\hbox{t\hskip -2pt M}$   $\hbox{t\hskip -2pt M}$   $\hbox$ 

請依照下列步驟通過 EZ Flash 2 來升級 BIOS:

- 1. 從華碩網站上(www.asus.com.cn)下載供本主板使用最新的 BIOS 檔 案。
- 2.将 BIOS 档案存放于磁盘或是 USB 随身碟中,接着重新开机。
- 3. 您可以使用下列兩種方式來運行 EZ Flash 2 :
	- (1) 將儲存有 BIOS 檔案的軟驅片 / USB 隨身碟插入軟驅或是 USB 連 接埠。

在 POST 开机自动检测时,按下 <Alt> + <F2> 键,便会显示如下 的畫面。

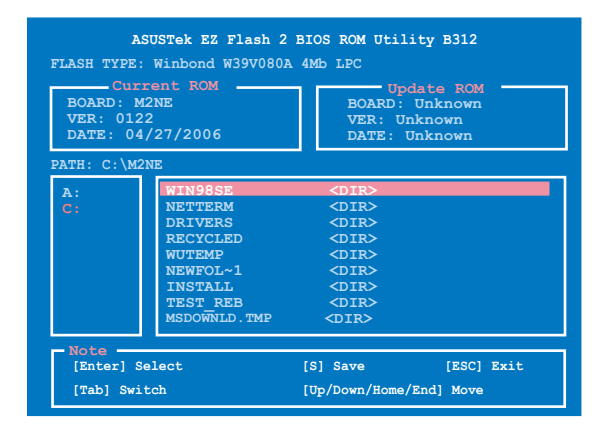

(2) 讲入 BIOS 设置程序。来到 Tools 菜单并选择 EZ Flash2 并按下 <Enter> 鍵將其開啟。

在正确的档案被搜寻到之前,您可按下 <Tab> 键来切换磁盘机,接 著請按下 <Enter> 鍵。

4. 当正确的 BIOS 档案被找到后, EZ Flash 2 会进行 BIOS 升级作业并在升 级完成后白动重新启动电脑。

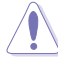

- 本功能仅支持采用 FAT 32/16/12 格式的 USB 随身碟、硬盘 或软驱片。
	- 当升级 BIOS 时,请勿关闭或重置系统以避免系统开机失 敗。

### 4.1.4 使用 AwardBIOS Flash 程序升級 **RIOS**

您可以使用本主板内置的 AwardBIOS Flash 程序,或是存在开机磁盘中可 運行的 AwardBIOS Flash 程序(AWDFLASH.EXE)來升級 BIOS 程序。請 參考以下步驟來使用 AwardBIOS Flash 程序升級 BIOS 程序。

1. 从华硕电脑网站(http://www.asus.com.cn)上下载最新版的 BIOS 程序,将 该程序名称更名为 m2ne.BIN,然后储存在开机磁盘或是采用 FAT 32/16 格式的 USB 隨身碟中。

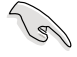

在软驱片中,建议您只存放用来升级 BIOS 的档案,以避免运行 错误的档案。

- 2. 将驱动程序与公用程序光碟中的 AwardBIOS Flash 公用程序复制到存放 有最新 BIOS 檔案的磁盤中。
- 3. 使用您先前创建的启动盘来重新开机至 DOS 模式中。
- 4. 在 DOS 模式下,使用 <X:> ( X 代表指定磁盘的名称 ) ,来切换到储存有 BIOS 档案与 AwardBIOS 公用程序数据夹的软驱片、光碟片、USB 随身 碟中。
- 5. 当提示信息出现后,请输入 awdflash 并按下 <Enter> 鍵。接著 Award BIOS Flash 公用程序画面便会出 現。

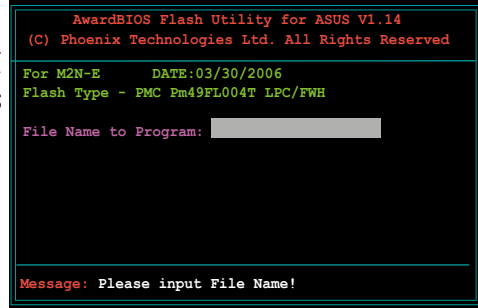

6. 在 BIOS file name 字段輸 入 BIOS 檔案名稱。接著請 按下 <Enter> 鍵。

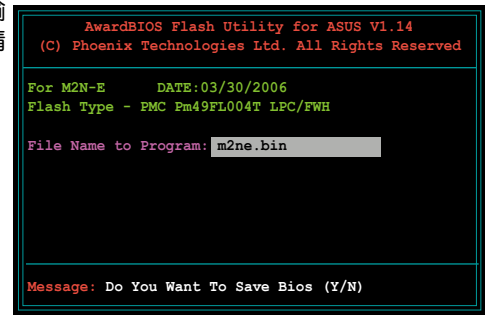

- 7. 接著公用程序會提醒您儲存目前的 BIOS 檔案。按下 <N> 鍵來將目前的 BIOS 档案储存。接着如下图所示的信息便会出现。
- 8. 公用程序接下來會確認磁 盤片中存放的 BIOS 檔案 並開始進行 BIOS 的升級作 業。

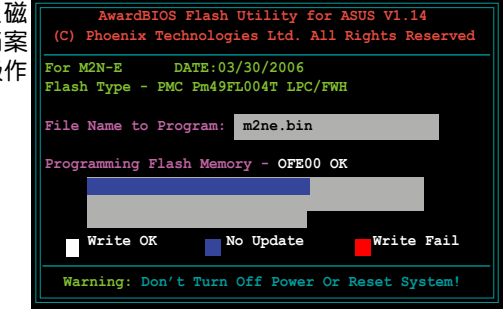

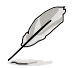

在升级 BIOS 的过程中,请勿关闭或重新启动您的电脑!

9. 升级作业完成后,画面会 顯示 Flash Complete 的信 息代表您已成功升級 BIOS 檔案。請按 <F1> 來重新啟 動系統。

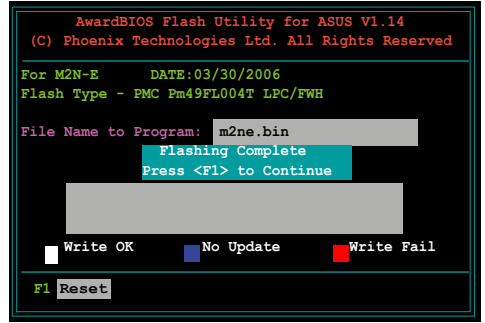

### 4.1.5 儲存目前的 BIOS 檔案

您可以使用 AwardBIOS Flash 公用程序來儲存目前的 BIOS 檔案。由于這 久做,您如果在升级 BIOS 讨程中遭遇 BIOS 档案损毁的状况,可以重新载 入目前的 BIOS 檔案恢復系統狀態。

請依照下列步驟來使用 AwardBIOS Flash 公用程序儲存目前的 BIOS 檔 案。

> 请确认软驱片、光碟或是 USB 随身碟具备足够的空间可以储存 儲文件案。

請依照下列步驟使用 AwardBIOS Flash 公用程序來儲存目前的 BIOS 檔 案:

1. 請先依照上一節中步驟 1 到 6 的介紹進行操作。

V

- 2. 当公用程序提示您是否储 存目前的 BIOS 檔案時按 下<Y>键,则以下的画面 便會出現。.
- 3. 在 Save current BIOS as 字段中,请为目前的 BIOS 档案输入一个档案名称, 並按 <Enter> 繼續。

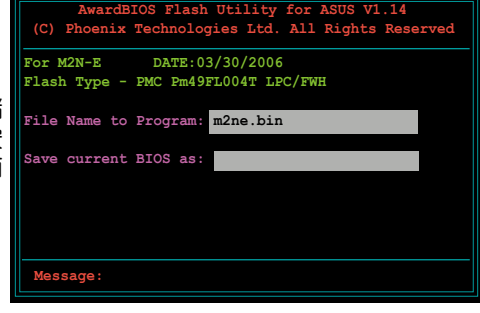

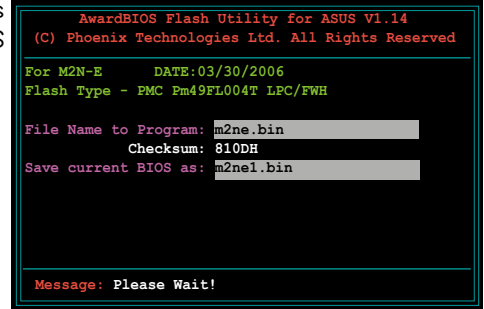

4. 接著公用程序便會將目前 的 BIOS 檔案儲存在磁盤片  $\uplus$ , 并回到升级 BIOS 的升 級步驟。

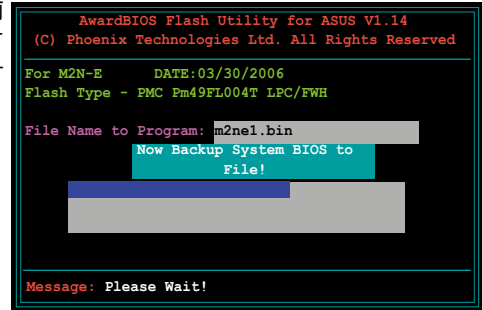

### 4.1.6 使用 CrashFree BIOS 3 程序恢復 BIOS 程序

华硕最新自行研发的 CrashFree BIOS 3 工具程序,让您在当 BIOS 程序和 数据被病毒入侵或毁损时,可以轻松的从驱动程序及公用程序光碟中,或是从 含有最新或原始的 BIOS 檔案的磁盤中恢復 BIOS 程序的數據。.

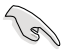

在您使用此公用程序前,請先準備好內含主板 BIOS 的驅動程序 與公用程序光碟、軟驅片,或是 USB 隨身碟,作為恢復 BIOS 的 用途。

#### 使用公用程序光碟恢復 BIOS 程序:

請依照下列步驟使用公用程序光碟恢復 BIOS 程序:

- 1. 启动系统。
- 2. 將主板的公用程序光碟放入CD-ROM 驅動器中。
- 3. 接着工具程序便会显示如下所示的信息,并自动检查光碟片中是否存有 BIOS 檔案。

```
Award BootBlock BIOS v1.0
Copyright (c) 2000, Award Software, Inc.
BIOS ROM checksum error
Detecting IDE ATAPI device...
```
当搜寻到 BIOS 档案后,工具程序会开始读取 BIOS 档案并开始升级损坏 的 BIOS 檔案。

```
Award BootBlock BIOS v1.0
Copyright (c) 2000, Award Software, Inc.
BIOS ROM checksum error
Detecting IDE ATAPI device...
   Found CDROM, try to Boot from it... Pass
```
4. 当 BIOS 完全升级完毕后,请重新启动电脑。

#### 使用 USB 隨身碟恢復 BIOS 程序

請依照下列步驟使用 USB 隨身碟來恢復 BIOS 程序:

- 1. 請將內含有 BIOS 檔案的 USB 隨身碟插入 USB 連接埠。
- 2. 开启系统电源。
- 3. 公用程序会自动检查储存有 BIOS 档案的设备。当找到该设备后,公用程 序會讀取 BIOS 檔案並升級已損毀的 BIOS 檔案。
- 4. 在公用程序完成升级作业后,请重新启动系统。

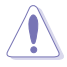

- 只有采用 FAT 32/16/12 格式与单一磁区的 USB 随身碟可 以支持 ASUS CrashFree BIOS 3。 而隨身碟的容量需小于 8GB。
- 当升级 BIOS 时,请勿关闭或重置系统! 若是这么做,将可能 导致系统开机失败。

### 4.2 BIOS 程序設置

BIOS(Basic Input and Output System;基本輸出入系統)是每一部電 脑用来记忆周边硬件相关设置,让电脑正确管理系统运行的程序,并且提供 一个菜单式的使用介面供用户自行修改设置。经由 BIOS 程序的设置,您可 以改變系統設置值、調整電腦內部各項元件參數、更改系統性能以及設置電 源管理模式。如果您的电脑已是组装好的系统,那幺 BIOS 应该已经设置好 了。如果是這樣,在后面我們會說明如何利用 BIOS 設置程序來做更進一步 的設置,特別是硬盤型態的設置。

如果您是自行组装主板,那么,在重新设置系统,或是当您看到了 RUN SETUP 的信息时,您必须输入新的 BIOS 设置值。有时候您可能会需要重 新设置电脑开机密码,或是更改电源管理模式的设置等,您都需要使用到 BIOS 的設置。

本主板使用 Flash ROM 内存芯片,BIOS 程序就储存在这个 Flash ROM 芯片中。利用快闪内存升级公用程序,再依本节所述的步骤进行,可以下载 並升級成新版的 BIOS。由于儲存 BIOS 的只讀內存在平時只能讀取不能寫 入,因此您在 BIOS 中的相关设置,譬如时间、日期等等,事实上是储存在 隨机存取内存(CMOS RAM)中,通过电池将其数据保存起来,因此,即 使电脑的电源关闭,其数据仍不会流失(随机存取内存可以写入数据,但若 无电源供应,数据即消失)。当您打开电源时,系统会叫出储存在随机存取 内存中 BIOS 的设置,讲行开机测试。

在开机之后,系统仍在自我测试(POST,Power-On Self Test)  $\mathbb H \cdot \mathcal{R}$ 下 <DELETE > 键,就可以启动设置程序。如果您超过时 间才按 <DELETE> 键,那乆自我测试会继续运行,并阻止设置 程序的启动。在这种情况下,如果您仍然需要运行设置程序,请 按机箱上的 <RESET> 键或 <Ctrl> + <Alt> + <Delete> 重新开机。

华硕 BIOS 设置程序以简单容易使用为理念,菜单方式的设计让您可以轻 松的浏览选项,进入次菜单点选您要的设置,假如您不小心做错误的设置, 而不知道如何补救时,本设置程序提供一个快捷键直接恢复到上一个设置, 這些將在以下的章節中有更進一步的說明。

- 1. BIOS 程序的出厂缺省值可让系统运行处于最佳性能,但是若系 统因您改变 BIOS 程序而导致不稳定,请读取出厂缺省值来保 持系統的穩定。請參閱「4.8 離開 BIOS 程序」一節中「Load Setup Defaults」項目的詳細說明。
	- 2. 在本章节的 BIOS 程序画面只能参考,将可能与您所见到的画 面有所差異。
	- 3. 請至華碩網站(http://www.asus.com.cn)下載最新的 BIOS 程序檔案來獲得最新的 BIOS 程序信息。

⁄≬\

**Collection** 

### 4.2.1 BIOS 程序菜單介紹

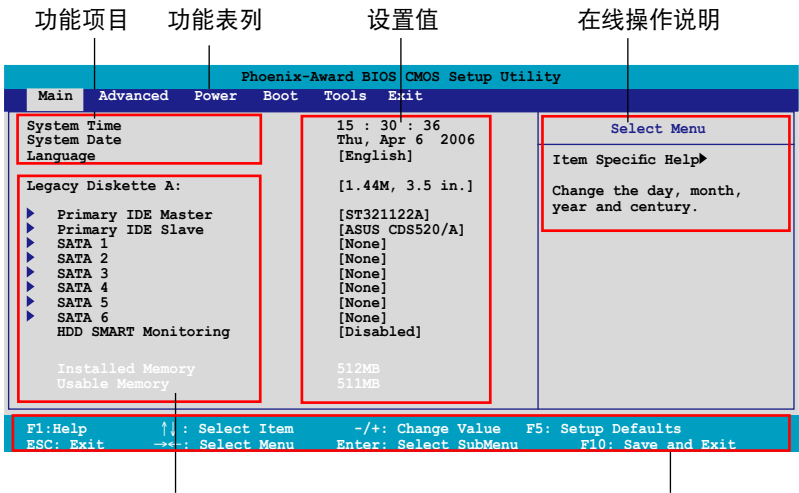

子菜单项目

操作功能鍵說明

### 4.2.2 程序功能表列說明

設置程序最上方各菜單功能說明如下:

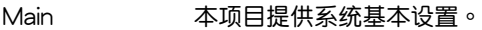

Advanced 本項目提供系統高級功能設置。

Power 本项目提供高级电源管理(APM )设置。

Boot 本项目提供开机磁盘设置。

Exit 本项目提供离开 BIOS 设置程序与出厂缺省值还原功能。

在功能表列中使用左右方向键移动选项,可切换至另一个菜单画面,直到 您所要進行設置的項目被反白。

- 在本章节中所出现的 BIOS 设置画面只能参考之用,这些画面 可能与您实际在屏幕上所看到的不尽相同。
	- 请访问华硕网站 (www.asus.com.cn) 来下载最新的 BIOS 档案 與信息。

### 4.2.3 操作功能键说明

在菜单画面的下方为操作功能键说明,请参照功能键说明来选择及改变各 项功能。以下的列表将会列出所有的操作功能键与其所对应的功能。

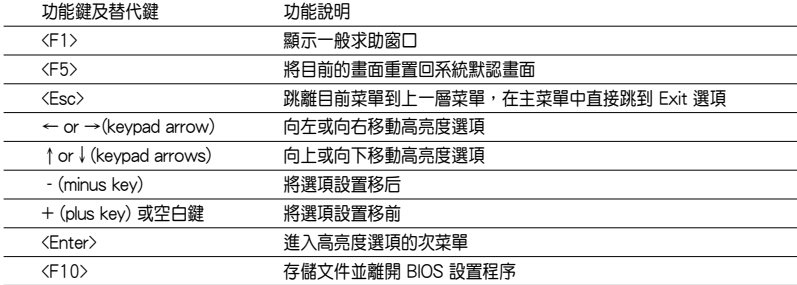

### 4.2.4 菜单项目

干功能表列选定选项时,被选择的功能将会反白,如右图红线所框选的地 方,即選擇 Main 菜單所出現的項目。

点选菜单中的其他项目(例如: Advanced、Power、Boot 与 Exit) 也会 出現該項目不同的選項。

#### 4.2.5 子菜單

在菜单画面中,若功能选项前面有一个小三角形标记,代表此为子菜单, 您可利用方向键来选择,并按下 [Enter]键来讲入子菜单。

#### 4.2.6 設置值

这些存在干菜单中的设置值是提供给用户选择与设置之用。这些项目中, 有的功能选项仅为告知用户目前运行状态,并无法更改,那么此类项目就会 以淡灰色显示。而可更改的项目,当您使用方向键移动项目时,被选择的项 日以反白显示,代表这是可更改的项目。如要更改该项目的设置值,请按下 <Enter> 鍵來顯示選項列表。請參考"4.2.7 設置窗口"的說明。

### 4.2.7 設置窗口

在菜单中选择功能项目,然后按下 [Enter] 键,程序将会显示包含此功能所 提供的选项小窗口,您可以利用此窗口来设置您所想要的设置。

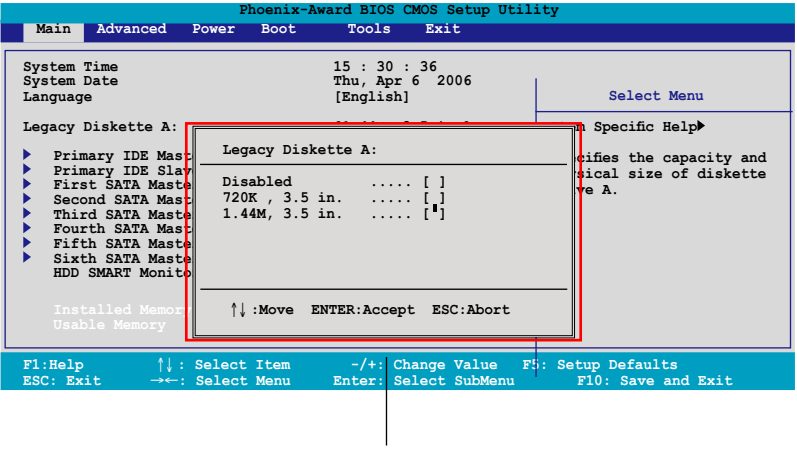

設置窗口

### 4.2.8 在線操作說明

在菜单画面的右上方为目前所选择的作用选项的功能说明,此说明会依选 項的不同而自動更改。

## 4.3 主菜單(Main Menu)

当您讲入 BIOS 设置程序时,首先出现的第一个画面即为主菜单,内容如 下圖。

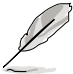

請參閱「4.2.1 BIOS 程序菜單介紹」一節來得知如何操作與使用 本程序。

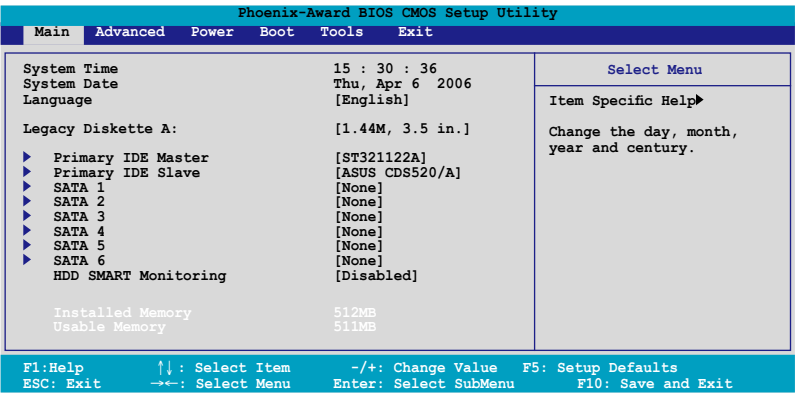

### 4.3.1 System Time [XX:XX:XX]

设置系统的时间(通常是目前的时间),格式分别为时、分、秒,有效值 則為時(00 到 23)、分(00 到 59)、秒(00 到 59)。可以使用 <Tab> 或 <Tab> + <Shift> 組合鍵切換時、分、秒的設置,直接輸入數字。

### 4.3.2 System Date [Day XX/XX/XXXX]

设置您的系统日期(通常是目前的日期),顺序是月、日、年,格式为月 (1 到 12)、日(1 到 31)、年(到 2099)。使用 <Tab> 或 <Tab> + <Shift> 鍵切換月、日、年的設置,直接輸入數字。

### 4.3.3 Legacy Diskette A [1.44M, 3.5 in.]

本项目储存了软式磁盘机的相关信息,设置值有:[None] [360K,5.25 in.]  $[1.2M \cdot 5.25 \text{ in.}]$   $[720K \cdot 3.5 \text{ in.}]$   $[1.44M 3.5 \text{ in.}]$   $[2.88M \cdot 3.5 \text{ in.}]$  。
# 4.3.5 IDE 設備菜單(Primary and Secondary IDE Master/Slave; Third and Fourth IDE Master)

当您讲入 BIOS 程序时,程序会自动检测系统已存在的 IDE 设备,程序将 IDE 各通道的主副设备独立为单一选项,选择您想要的项目并按 [Enter] 键 來進行各項設備的設置。

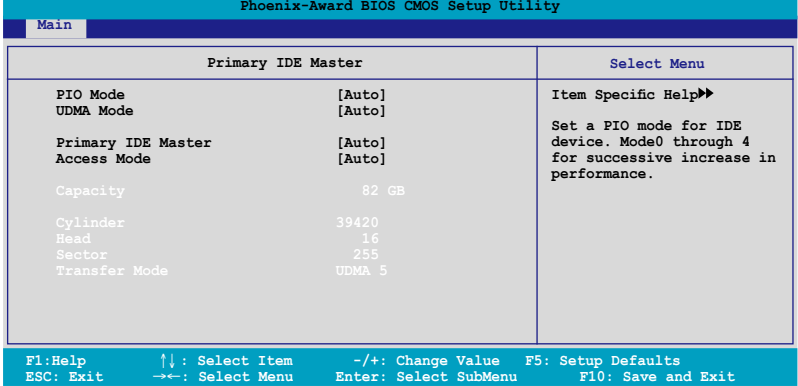

BIOS 程序会自动检测对应项目的设置数值 (包含 Capacity, Cylinder, Head, Sector 与 Transfer Mode ), 这些数值不是用户所能设置的。若未检测到系 统中置入有 IDE 设备,本项目会显示为 N/A。

PIO Mode [Auto]

設置 IDE 設備的 PIO 模式。設置值有:[Auto] [Mode 0] [Mode 1] [Mode 2] [Mode 3] [Mode 4]。

### UDMA Mode [Auto]

關閉或設置 UDMA 模式。設置值有:[Disabled] [Auto]。

## IDE Primary Master/Slave [Auto]; IDE Secondarv Master/Slave [Auto]

本项目您可选择 [Auto] 来自动检测 IDE 硬盘。若自动检测成功,在接下 来的子目录中系统会自动填入正确的设置数值。若是自动检测失败,可能表 示您所置入的硬盘型号过旧或过新。而若是硬盘已在较旧的系统进行格式 化,则可能检测到不正确的参数设置。若遭遇这类状况,请选择 [Manual] 来 手动设置硬盘的相关参数。而要是没置入硬盘则请选择 [None]。设置值有: [None] [Auto] [Manual]。

### Access Mode [Auto]

本項目可以讓用戶選擇磁區位址模式。在這些模式中 CHS(cylinder, head, sector) 支持 528 MB 的硬盘,而 LBA(logical block addressing)模式支持 128 GB 容量的硬盤。Large 模式(又被稱作 extanded CHS mode)支持容 量超過 528 MB 的硬盤,但其並不支持 LBA 模式。設置值有:[CHS] [LBA] [Large] [Auto]。

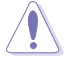

在开始进行硬盘的设置时,请您先确认好正确的硬盘厂牌、型号 以及设置,不正确的数据可能会让系统无法顺利抓到正确的硬盘 規格。

#### **Capacity**

显示自动检测的硬盘容量。本项目是无法讲行设置的。

#### **Cylinder**

顯示硬盤的磁柱數目。本項目是無法進行設置的。

#### **Head**

顯示硬盤的讀寫頭數目。本項目是無法進行設置的。

Sector

显示每一轨的扇区数目。本项目是无法进行设置的。

Transfer Mode

顯示傳輸模式,本項目是無法進行設置的。

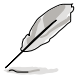

在您将 IDE 硬盘信息输入到 BIOS 后,请运行像是 FDISK 这类磁 盘工具程序来格式或分割新的 IDE 硬盘。这是个必要动作,让您 可以順利地從硬盤中存取數據。請記得將 Primary IDE 硬盤設置 為 Active。

# 4.3.6 SATA 設備1-6(SATA 1-6)

当您进入 BIOS 程序时,程序会自动检测系统已存在的 Serial ATA 设备, 程序中每个 SATA 设备都有个别的子菜单,选择您想要的项目并按 [Enter] 鍵來進行各項設備的設置。

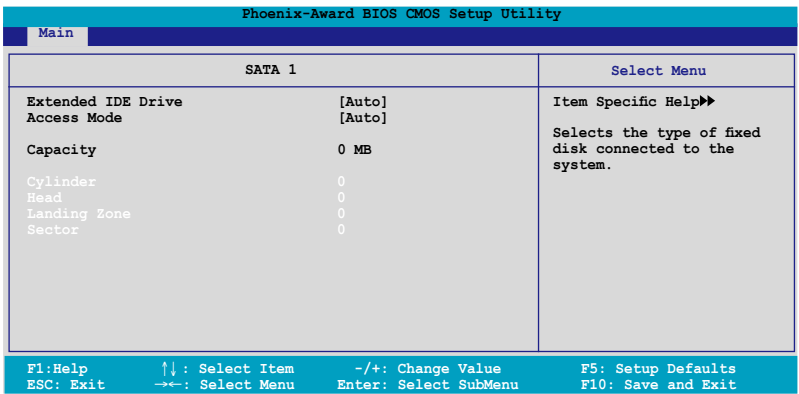

BIOS 程序会自动检测相关选项的数值 (Capacity, Cylinder, Head, Precomp,Landing Zone 与 Sector),这些数值是无法由用户进行设置的。 若是系统中没有置入 SATA 设备,则这些数值都会显示为 0。

#### Extended Drive

選擇固定連接到系統的硬盤種類。設置值有:[None] [Auto]。

#### Access Mode

本項目用來設置磁區的位址模式。設置值有:[Large] [Auto]。

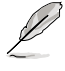

在您尝试设置硬盘前,请确认已取得硬盘制造商所提供的正确信 息。错误的设置值将可能导致系统在辨认该硬盘时发生错误状 況。

### **Capacity**

顯示自動檢測的硬盤容量。本選項無法進行設置。

**Cylinder** 

顯示硬盤的磁柱數目。本選項無法進行設置。

Head

显示硬盘读写头的数目。本选项无法讲行设置。

Landing Zone

显示每一磁轨的 Landing Zone 数目。本选项无法进行设置。

**Sector** 

显示每一磁轨的磁区数目。本选项无法讲行设置。

在您讲入 BIOS 设置程序的 IDE 硬盘信息项目后,请使用像是 FDISK 这类的磁盘工具来重新划分并格式化硬盘。这项工作是必 须进行的,由于这么做您才能在硬盘上读写数据。此外,也请确 認您已將 Primary IDE 硬盤設置為 Active。

# 4.3.6 硬盤 SMART 監控項目(HDD SMART Monitoring ) [Disabled]

本项目可以让您开启或关闭硬盘自我监控、分析与回报功能。设置值有: [Disabled] [Enabled]。

# 4.3.7 已置入內存 [XXX MB]

顯示您所置入內存的容量。

# 4.3.8 可使用內存 [XXX MB]

顯示您可以使用的內存容量。

# 4.4 高級菜單(Advanced menu)

高级菜单可让您改变中央处理器与其它系统设备的细部设置。

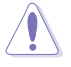

注意!在您设置本高级菜单的设置时,不正确的设置值将导致系 統功能異常。

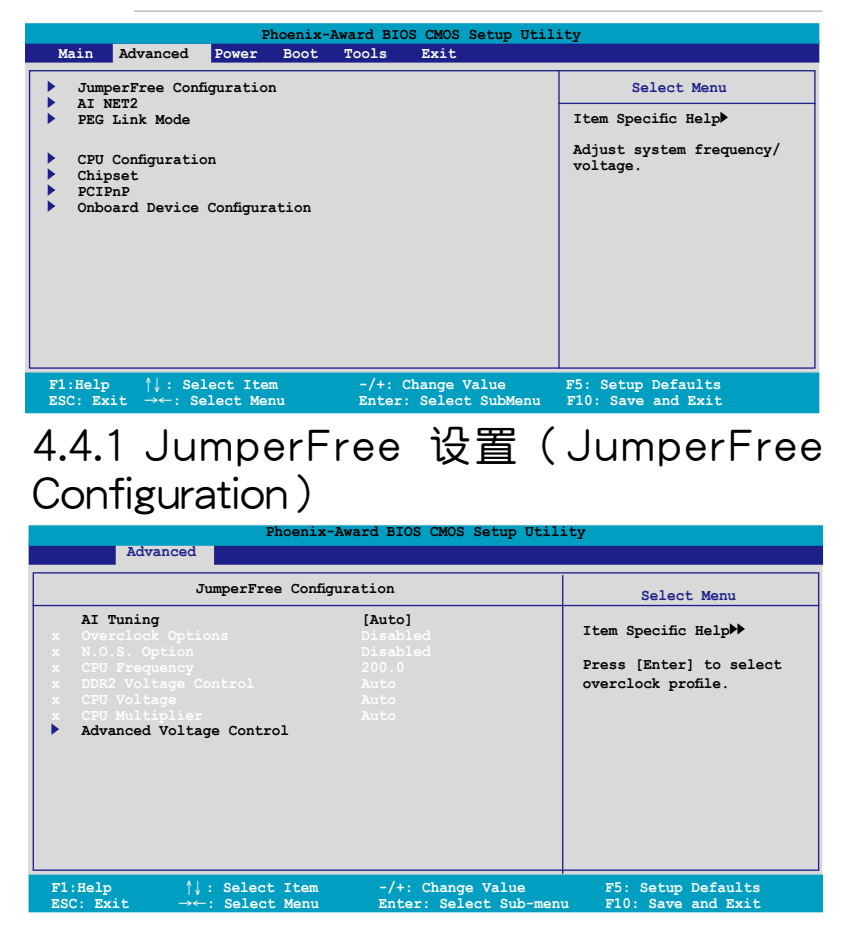

# AI Tuning [Auto]

本项目可让您选择 CPU 的超频选项,让您达到需求的 CPU 内部频率。您 可以选择以下列表中的超频选项:

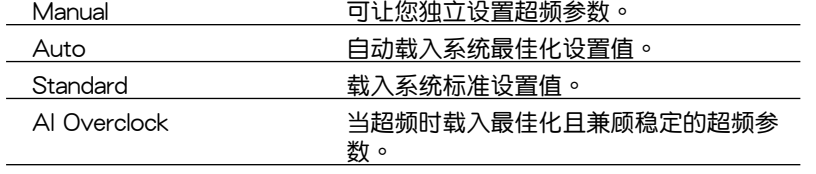

AI N.O.S 使用華碩無延遲系統超頻功能,依照系統 实际的负荷与运行的程序自动讲行系统超 頻的動作。

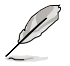

以下的选项只有在 AI Tuning 选项设置为 [Manual] 时才会出现并 可進行設置 。

# Overclocking Options [Disabled]

本項目可用來設置超頻的百分比。設置值有:[Disabled] [Oveclock 3%] [Overclock 5%] [Overclock 8%] [Overclock 10%]。

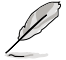

以下的選項只有在 AI Tuning 選項設置為 [AI N.O.S.] 時才會出 現 。

# N.O.S Option [Disabled]

本项目用来设置无延识超频系统模式(N.O.S. Mode),设置值有: [Disabled] [Oveclock 3%] [Overclock 5%] [Overclock 8%] [Overclock 10%]。

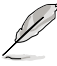

以下的选项,只有在 AI Tuning 设置为 [Manual] 才会变成用户可 设置的项目。

# CPU Frequency [xxx](本項數值為自動檢測)

本项目用来指出由时脉生成器送至系统汇流排与 PCI 汇流排的频率。汇流 排的频率(外频)乘与倍频便等于 CPU 的频率。本项目的数值是由 BIOS 所 自動檢測的。數值的範圍可自 200 至 400 。請參考以下列表來正確進行前 侧汇流排(FSB)与 CPU 外频的设置。

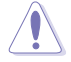

选择过高的 CPU 频率将可能导致系统不稳定的状况发生!若发生 这类状况,请将设置值调整回缺省值。

# DDR2 Voltage [Auto]

本項目可以讓您設置 DDR2 內存的運行電壓。設置值有:[Auto] [1.80V]  $[1.85V]$   $[1.90V]$  ~  $[1.95V]$   $\circ$ 

# CPU Multiplier [Auto]

本項目可以讓您設置 CPU 的運行倍頻。設置值有:[Auto] [5x] ~ [10x]。

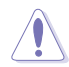

在设置 CPU Vcore电压前,请先参考 CPU 说明文件!过高的 CPU 電壓會造成 CPU 損傷。

# CPU Voltage [Auto]

本项目可以让您设置 CPU 的运行电压。这个设置值的调整会根据置入的 处理器种类而有所不同,一般默认为:[Auto]。

# 高級電壓控制Advanced Voltage Control

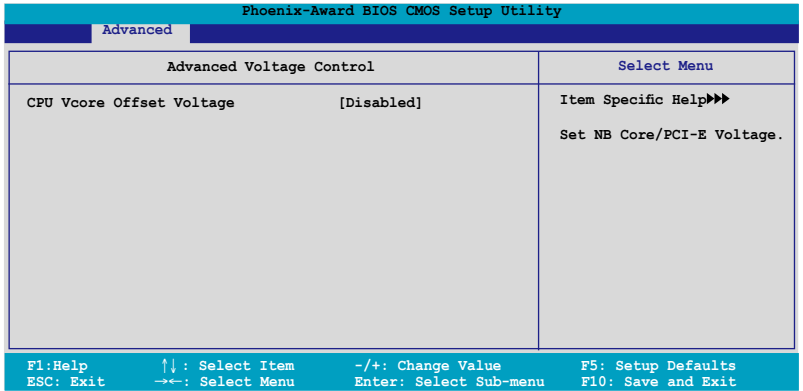

#### CPU Vcore Offset Voltage [Disabled]

開啟或關閉 CPU Vcore offset voltage。當本選項設置為 [offset 50.0 mv], 则 CPU Vcore voltage 将会抵销为 50.0mV。设置值有: [Disabled] [Enabled]。

# 4.4.2 AI NET2

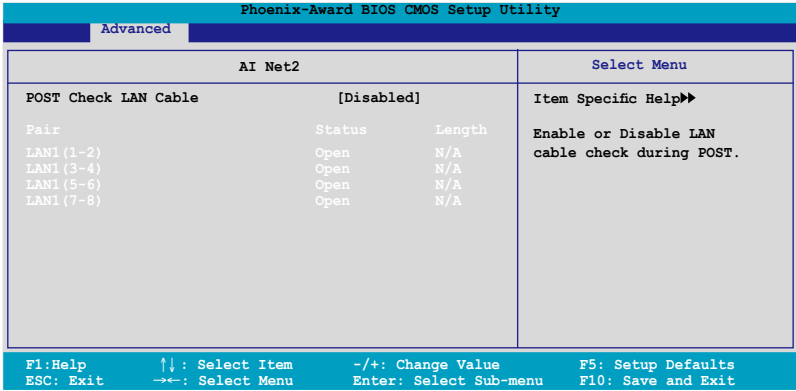

POST Check LAN Cable [Disabled]

本项目用来开启或关闭开机自我测试(POST)过程中的 LAN / LAN2网 絡纜線檢查功能。設置值有:[Disabled] [Enabled]。

# 4.4.3 PEG Link Mode

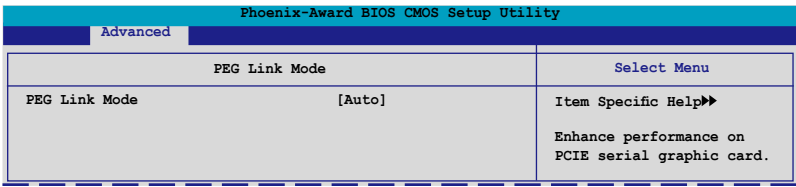

PEG Link Mode [Disabled]

本项目可让您开启或关闭 PCI Express 图像连结模式功能。设置值有: [Auto] [Disabled] [Normal] [Fast] [Faster]。

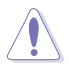

當上述選項設置為 [Fast] 或 [Faster] 時可能導致您的系統不穩。 若发生这种情形,请设置回缺省值 [Auto]。

# 4.4.4 CPU Configuration

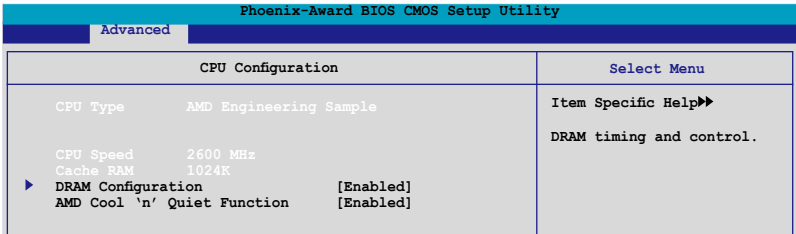

# DRAM Configuration

本项目存在于子菜单中会显示由 BIOS 自动检测与 DRAM 相关的信息。

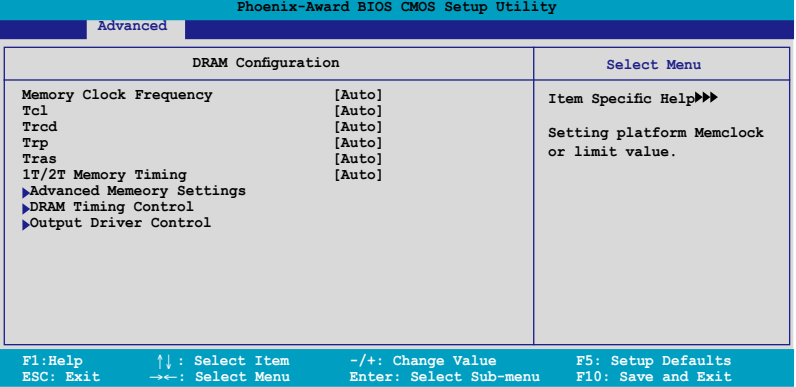

Memory Clock Frequency [Auto]

設置內存時脈頻率。設置值有:[Auto] [DDR2 400] [DDR2 533] [DDR2 667] [DDR2 800]

Tcl [Auto]

設置值有:[Auto] [3] [4] [5] [6]

Trcd [Auto]

設置值有:[Auto] [3] [4] [5] [6]

Trp [Auto]

設置值有:[Auto] [3] [4] [5] [6]

Tras [Auto]

設置值有:[Auto] [5] [6] [7] ~ [18]

1T/2T Memory Timing [Auto]

設置內存的計時器。設置值有:[Auto] [1T] [2T]

#### 高級內存設置(Advance Memory Settings)

CPU On-die Termination

設置值有:[Auto] [300ohm] [150ohm] [75ohm] Trc

設置值有:[Auto] [11] [12] [13]...[25] [26]

Twr

設置值有:[Auto] [3] [4] [5] [6]

Trrd

設置值有:[Auto] [2] [3] [4] [5]

Trwt

設置值有:[Auto] [2] [3] [4] [5] [6] [7] [8] [9]

Twtr

設置值有:[Auto] [1] [2] [3]

Trtp

設置值有:[Auto] [2/4] [3/5]

Twrrd

設置值有:[Auto] [0] [1] [2] [3]

Twrwr

設置值有:[Auto] [1] [2] [3]

Trdrd

設置值有:[Auto] [2] [3] [4] [5]

Tref

設置值有:[Auto] [Undef] [7.8 us] [3.9 us]

Trfc

設置值有:[Auto] [0] [1] [2] [3]

DRAM Termination

設置值有:[Auto] [Disabled] [75 ohms] [150 ohms] [50 ohms] Max Async Latency

設置值有:[Auto] [0 ns] [1 ns] [2 ns] [3 ns]...[14 ns] [15 ns] R/W Queue Bypass

```
設置值有:[Auto] [2x] [4x] [8x] [16x]
```
Dynamic Idle Cycle Counter

設置值有:[Auto] [Disabled] [Enabled]

Idle Cycle Limit

設置值有:[Auto] [0 cycles] [4 cycles] [8 cycles] [16 cycles] [32 cycles] [64 cycles] [128 cycles] [256 cycles]

DCQ Bypass Maximum

設置值有:[Auto] [0x] [1x] [2x] [3x]...[14x] [15x]

DRAM Burst Length

設置值有:[Auto] [64-byte] [32-byte]

RdPadRcvFIFO Delay

設置值有:[Auto] [1.5] [2] [2.5] [3] [3.5]

Disable Jitter

設置值有:[Auto] [OFF] [ON]

DRAM Bank Interleaving

Configuration options: [Disabled] [Enabled]

Bankj Swizzie Mode

Configuration options: [Disabled] [Enabled]

DRAM 計時控制(DRAM Timing Control)

CKE Fine Delay

設置值有:[Auto] [No delay] [1/64 MEMCLK delay] [2/64 MEMCLK delay] [3/64 MEMCLK delay] [4/64 MEMCLK delay] [5/64 MEMCLK delay]...[30/64 MEMCLK delay] [31/64 MEMCLK delay]

CKE Setup Time

設置值有:[Auto] [1/2 MEMCLK] [1 MEMCLK]

CS/ODT Fine Delay

設置值有:[Auto] [No delay] [1/64 MEMCLK delay] [2/64 MEMCLK delay] [3/64 MEMCLK delay] [4/64 MEMCLK delay] [5/64 MEMCLK delay]...[30/64 MEMCLK delay] [31/64 MEMCLK delay]

CS/ODT Setup Time

設置值有:[Auto] [1/2 MEMCLK] [1 MEMCLK]

Address/Command Fine Delay

設置值有:[Auto] [No delay] [1/64 MEMCLK delay] [2/64 MEMCLK delay] [3/64 MEMCLK delay] [4/64 MEMCLK delay] [5/64 MEMCLK delay]...[30/64 MEMCLK delay] [31/64 MEMCLK delay] Address/Command Setup Time

設置值有:[Auto] [1/2 MEMCLK] [1 MEMCLK]

Read DQS Timing Control

設置值有:[Auto] [No delay] [1/96 MEMCLK delay] [2/96 MEMCLK delay] [3/96 MEMCLK delay] [4/96 MEMCLK delay] [5/96 MEMCLK delay]...[46/96 MEMCLK delay] [47/96 MEMCLK delay]

Write Data Timing Control

設置值有:[Auto] [No delay] [1/96 MEMCLK delay] [2/96 MEMCLK delay] [3/96 MEMCLK delay] [4/96 MEMCLK delay] [5/96 MEMCLK delay]...[46/96 MEMCLK delay] [47/96 MEMCLK delay]

DQS Receiver Enable Timing

設置值有:[Auto] [0 ps] [50 ps] [100 ps] [150 ps] [200 ps] [250 ps][300 ps] [350 ps] [400 ps]...[8550 ps] [8600 ps] [8650 ps] [8700 ps]

#### Output Driver Control

CKE Drive Strength

設置值有:[Auto] [1.00x] [1.25x] [1.50x] [2.00x]

CS/ODT Drive Strength

設置值有:[Auto] [1.00x] [1.25x] [1.50x] [2.00x]

Add/CMD Drive Strength

設置值有:[Auto] [1.00x] [1.25x] [1.50x] [2.00x]

MEMCLK Drive Strength

設置值有:[Auto] [0.75x] [1.00x] [1.25x] [1.50x]

Data Drive Strength

設置值有:[Auto] [0.75x] [1.00x] [1.25x] [1.50x]

DQS Drive Strength

設置值有:[Auto] [0.75x] [1.00x] [1.25x] [1.50x]

DRAM Drivers Weak Mode

設置值有:[Auto] [Normal] [Weak]

#### AMD Cool 'n' Quiet Function [Disabled]

开启或关闭 AMD Cool 'n' Quiet 技术。设置值有: [Disabled] [auto]

# 4.4.5 芯片組設置(Chipset)

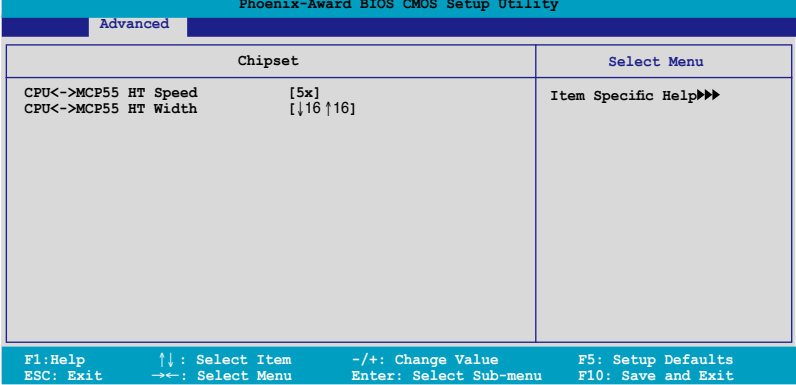

CPU<->MCP55 HT Speed [5x]

本项目可让您设置 CPU 至MCP55 HT 的速度。设置值有: [1x] [2x] [3x]  $[4x] [5x]$ 

# CPU<->MCP55 HT Width [↓16 ↑16]

本項目可讓您設置 CPU 至 MCP55 HT 的帶寬。設置值有:[↓8 ↑8] [↓ 16 ↑16]

# 4.4.6 PCI 即插即用设备 (PCI PnP)

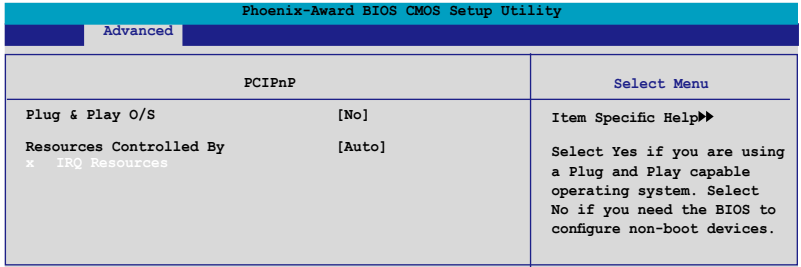

# Plug & Play O/S [No]

当本项目设置为 [No] , 则可让 BIOS 设置系统中所有的设备。而当设置 为 [Yes] 时,目您的系统置入支持即插即用之操作系统时,操作系统会设置 即插即用設備且無須重新開機。設置值有:[No] [Yes]。

## Resources Controlled By [Auto]

当本项目设置为 [Auto] ,则可让 BIOS 设置所有开机与支持即插即用的设 备。系统中所有的设备。若您想要指定以 IRQ DMA 与内存位址为主的字段, 請將本項設置為 [Manual] 。設置值有:[Auto] [Manual]。

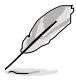

当 Rescources Controlled By 项目设置为 [Auto], 则 IRQ Rescource 选项会转变成灰色且无法设置。请参考"IRQ 资源"一 节中的关于开启此选项的介绍。

#### IRQ Resources

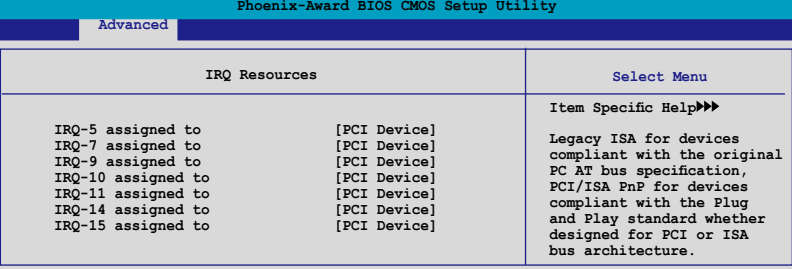

#### IRQ-xx assigned to

当设置为 [PCI Device],则特定的 IRQ 可以供 PCI/PnP 设备使用。而 若设置为 [Reserved],则 IRQ 会保留给 ISA 介面设备。设置值有:[PCI Device] [Reserved]。

# 4.4.7 內置設備設置(OnBoard Devices Configuration)

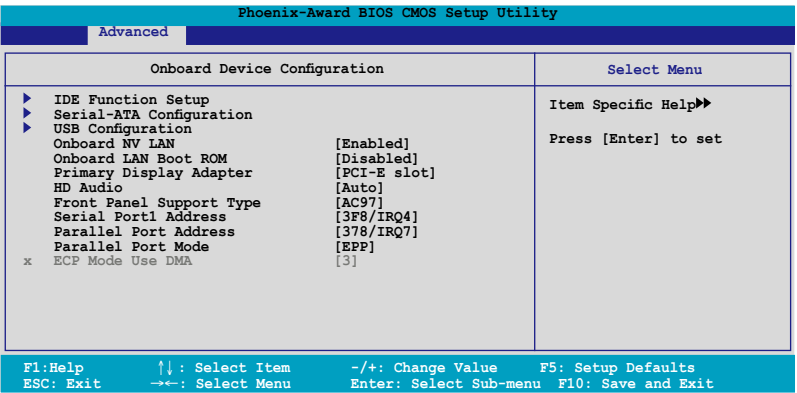

## IDE Function Setup

在此一子菜单中的选项包含与 IDE 功能相关的选项。请选择欲进行设置的 項目,並按下 <Enter> 鍵來加以編輯設置。

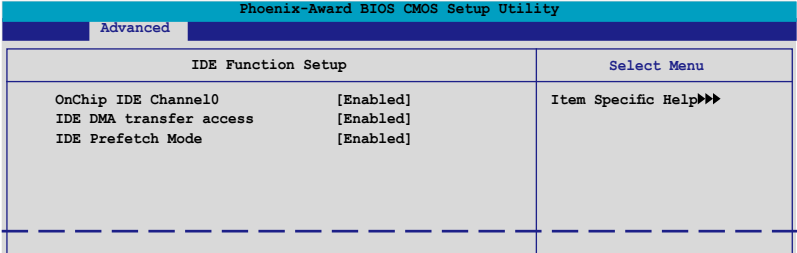

OnChip IDE Channel0 [Enabled]

本项目用来开启或关闭主板内置的 IDE Channel0 控制器。 设置值有: [Disabled] [Enabled]。

IDE DMA transfer access [Enabled]

本项目可让您开启或关闭 IDE DMA 的传输存取。设置值有: [Disabled] [Enabled]。

IDE Prefetch Mode [Enabled]

本项目用来启动或关闭 IDE prefetch 模式。设置值有: [Disabled] [Enabled]。

# Serial-ATA 設置

本子菜单可以让您更改 Serial ATA 设置。请选择一选项后按下〈Enter> 鍵來編輯設置。

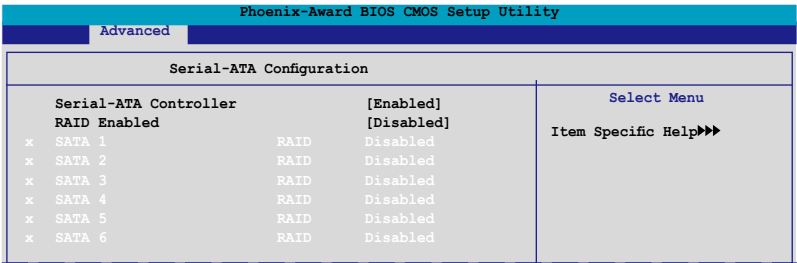

Serial-ATA Controller [Enabled]

設置值有:[Disabled] [Enabled]。

#### RAID Enabled [Disabled]

开启或关闭主板内置的 RAID 控制器。当设置为 [Enabled] 时,则以下 選項便可由用戶加以設置。 設置值有: [Disabled] [Enabled]。

#### SATA1~6 RAID [Disabled]

开启或关闭 SATA 1~6 磁盘机的 RAID 功能。设置值有:[Disabled] [Enabled]。

#### USB 設置

本菜单中的选项可让您更改 USB 设备的相关功能设置。选择您欲更改的 项目然后按下 Enter 按键,就会显示设置选项。

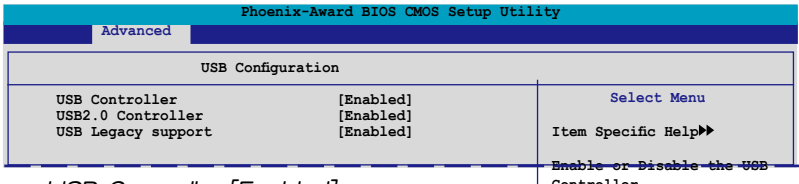

USB Controller [Enabled]

**Controller.**

本项目可让您开启或关闭主板内置的 USB 控制器。设置值有: [Disabled] [Enabled]。

#### USB 2.0 Controller [Enabled]

本项目可让您开启或关闭主板内置的 USB 2.0 控制器。设置值有: [Disabled] [Enabled]。

#### USB Legacy Support [Enabled]

本项目可让您在较旧版本操作系统中开启或关闭支持 USB 设备功能。 設置值有:[Disabled] [Enabled]。

### Onboard NV LAN [Enabled]

開啟或關閉主板內置的 NVIDIA 以太網控制器。設置值有:[Disabled] [Enabled]。

#### Onboard LAN Boot ROM [Disabled]

本项目用来开启或关闭 Onboard LAN Boot ROM 功能。设置值有: [Disabled][Enabled]。

Primary Display Adapter [PCI-E Slot]

本项目可以让您选择绘图控制器来作为主开机设备。设置值有:[PCI Slot] [PCI-E slot]。

### HD Audio [Auto]

本项目可以让您关闭或设置高传真音频功能。设置值有: [Auto] [Disabled]。

#### Front Panel Support Type [AC97]

本项目可以让您依照前音频连接面板模组所支持的标准来设置前音频连 接面板 (AAFP) 的模式为 legacy AC' 97 或 高传真音频模式。设置值有: [AC97] [HD Audio]。

### Serial Port1 Address [3F8/IRQ4]

本項目可讓您可以設置內置的串口的位址。設置值有:[Disabled] [3F8/ IRQ4] [3E8/IRQ4] [2E8/IRQ3] [Auto]。

### Parallel Port Address [378/IRQ7]

本選項是用來設置并口所使用的位址。設置值有:[Disabled] [378/IRQ7] [278/IRQ5] [3BC/IRQ7]。

#### Parallel Port Mode [Bi-Directional]

本項目用來設置并口的操作模式。設置值有:[Normal] [Bi-directional] [EPP] [ECP]。

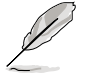

当" Parallel Port Mode"选项被设置为 [ECP] 或 [Bi-Directional] 時,"ECP Mode Use DMA"則會變成用戶可以設置的項目。

## ECP Mode Use DMA [3]

本项目可让您选择 ECP 模式。设置值有:[1] [3]。

# 4.5 電源管理(Power menu)

本电源管理菜单可以让您更改高级设置与电源介面(ACPI)与高级电源管 理(APM)。请选择菜单当中的选项并按下<Enter> 键来讲行设置。

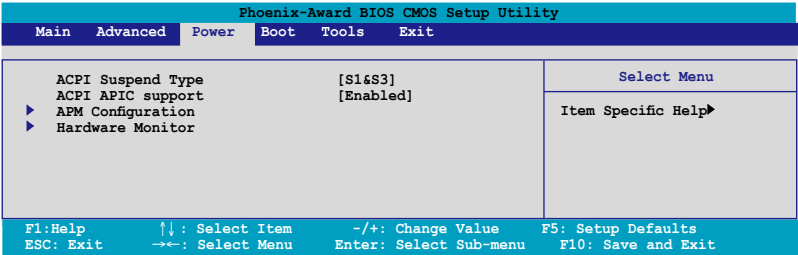

# 4.5.1 ACPI Suspend Type [S1&S3]

本项目可以让您设置当系统休眠时的高级设置与电源介面(ACPI)状态。 設置值有:[S1 (POS)] [S3(STR)] [S1&S3]

# 4.5.2 ACPI APIC Support [Enabled]

本項目可讓您決定是否增加 ACPI APIC 表單至 RSDT 指示清單。 設置值 有:[Disabled] [Enabled]。

# 4.5.3 高 級 電 源 管 理 設 置 ( A P M Configuration)

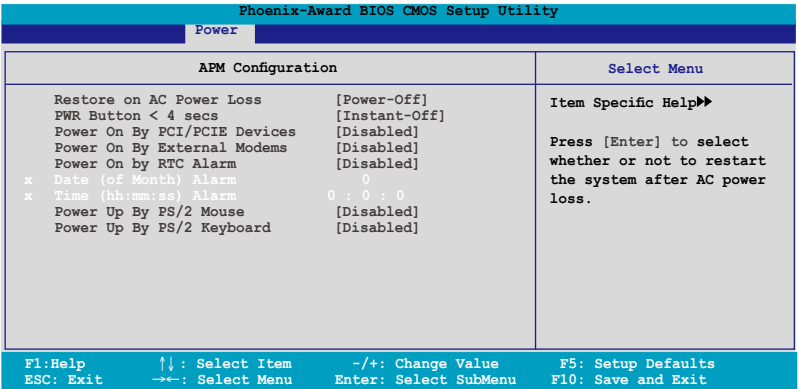

# Restore on AC Power Loss [Power Off]

若设置为 [Power Off],则当系统在电源中断之后电源将维持关闭状态。 若设置为  $[Power\ On]$ , 当系统在电源中断之后重新开启。若设置为  $[Last\]}$ State],會將系統設置恢復到電源未中斷之前的狀態。設置值有:[Power Off] [Power On] [Last State]。

## PWR Button < 4 secs [Instant-Off]

本项目可以设置当电源键被按住超过 4 秒后,系统会发生的状态。设置值 有:[Suspend] [Instant-Off]

## Power On By PCI/PCIE Devices [Disabled]

本项目可以让您开启或关闭 PME 由 PCI/PCIE 设备与 NV 主板内置网络 控制器由 S5 進行喚醒動作。設置值有:[Disabled] [Enabled]

### Power On By External Modems [Disabled]

当电脑在软关机状态下,调制解调器接收到信号时,设置为 [Enabled] 则 系统重新开启;设置为 [Disabled] 则是关闭这项功能。设置值有:[Disabled] [Enabled]。

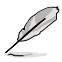

要注意的是,电脑及应用软件必须在全动力状态下才能接收跟 传递信号,因此,接收到第一个信号而刚启动电脑时可能无法 成功传递信息。当电脑软关机时关闭外接调制解调器再打开也 可能會引起一串啟始動作導致系統電源啟動。

#### Power On By RTC Alarm [Disabled]

本项目让您开启或关闭实时时钟(RTC)唤醒功能,当您设为 [Enabled] 时, 将出现 RTC Alarm Date、RTC Alarm Hour、RTC Alarm Minute 与  $RTC$  Alarm Second 子项目,您可自行设置时间让系统自动开机。设置值 有:[Disabled] [Enabled]。

## Date of Month Alarm [0]

若要设置唤醒的日期,请将光棒移至此选项并按下<Enter>键来显示跳出式 喚醒菜單的日期。請輸入有效數值範圍內的設置值,輸入完畢后請按<Enter> 鍵。設置值有:[最小值=0] [最大值=31]

# Time (hh:mm:ss) [0:0:0]

請依照下列步驟來設置喚醒功能:

- 1. 请用光棒移至本选项并按下〈Enter〉 键来显示跳出式四栏菜单。
- 2. 輸入小時設置值 (最小值=0, 最大值=23),接著請按 <Enter> 鍵。
- 3. 按下 <TAB> 鍵來移至分鐘字段,接著按下 <Enter> 鍵。
- 4. 輸入分鐘設置值 (最小值=0, 最大值=59),接著按下 <Enter> 鍵。
- 5. 按下 <TAB> 鍵來移至秒字段,接著按下 <Enter> 鍵。
- 6. 輸入秒設置值 (最小值=0, 最大值=59),接著按下 <Enter> 鍵。

#### Power On By PS/2 Mouse [Disabled]

当您将本选项设置成 [Enabled] 时,您可以利用 PS2 鼠标来开机。要使用 本功能,ATX 电源供应器必须可以提供至少 1 安培的电流及 +5VSB 的电 壓。設置值有:[Disabled] [Enabled]。

## Power On By PS/2 Keyboard [Disabled]

您可以指定要使用键盘上的哪一个功能键来开机。要使用本功能,ATX 电 源供應器必須可以提供至少 1 安培的電流及 +5VSB 的電壓。設置值有: [Disabled] [Enabled]。

# 4.5.4 Hardware Monitor

本子菜单中的选项会显示 BIOS 所自动检测的硬件监控数值。此外,也可 以让您更改 CPU Q-Fan 相关参数。请选择菜单中的选项,并按下<Enter> 來進行設置。

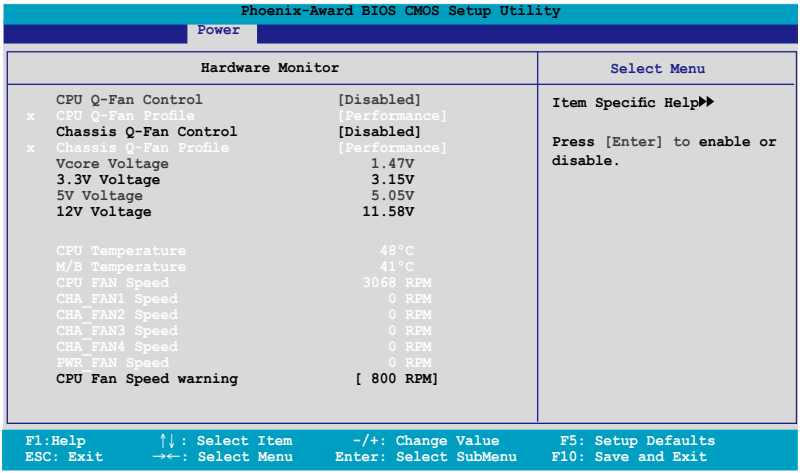

# CPU Q-Fan Control [Disabled]

本项目用来启动或关闭 ASUS Q-Fan 功能, ASUS Q-Fan 能视个人的需 求,来为系统调整适合的风扇速率。设置值有: [Disabled] [Enabled]。

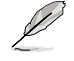

当您开启 ASUS Q-Fan Control 功能时, CPU Q-Fan Profile 的选 項便會出現。

# CPU Q-Fan Profile [Performance]

本项目可以让您设置 CPU Q-Fan 功能的性能等级。当设置为 [Optimal] 时, CPU 散热风扇会依照机箱温度自动调整风扇转速。若设置为 [Silent] 时,CPU 散熱風扇便會以安靜為前提用最低轉速運行,而若是設置為 [Performance] 時,CPU 散熱風扇則會以散熱性能為前提而用最高轉速運行。設置值有: [Performance] [Optimal] [Silent]

## Chassis Q-Fan Control [Disabled]

本 项 目 可 以 让 您 开 启 或 关 闭 机 箱 的 \_ O - F a n \_ 控 制 器 。 設置值有:[Disabled] [Enabled]

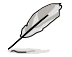

当您将 Chassis Q-Fan Control 选项设置为 [Enabled] 时,则以下 选项便会成为用户可加以设置的选项。

## Chassis Q-Fan Profile [Performance]

本项目可以让您设置机箱 Q-Fan 功能的性能等级。当设置为 [Optimal] 时, 机箱风扇会依照机箱温度自动调整风扇转速。若设置为 [Silent] 时,机箱风扇 便会以安静为前提用最低转速运行,而若是设置为 [Performance] 时,机箱 風扇則會以散熱性能為前提而用最高轉速運行。設置值有:[Performance] [Optimal] [Silent]

## Vcore Voltage, 3.3V Voltage, 5V Voltage, 12V Voltage

主板内置的硬件监控功能会通过主板内置的电压调节器,自动检测主板的 電壓輸出。若您不需要檢測本項目,請選擇 [Ignored] 。

#### CPU Temperature, M/B Temperature

主板內置的硬件監控功能會自動檢測並顯示主板與 CPU 的溫度。這些選 项是用户无法设置的。

CPU Fan Speed

CHA\_FAN1/2/3/4 Speed

#### PWR\_FAN Speed

为了避免系统因为过热而造成损坏,本系列主板备有中央处理器风扇、 机箱风扇、电源风扇与芯片风扇的转速 RPM (Rotations Per Minute) 监 控,若有任何风扇未连接到主板,则该字段便会显示为 0。这些选项是用户 無法設置的。

## CPU Fan Speed warning [ 800 RPM]

本项目可以让您关闭或设置 CPU 风扇转速警告功能。设置值有:[Disabled] [800 RPM] [1200 RPM] [1600 RPM]

# 4.6 启动菜单 (Boot menu)

本菜单可让您改变系统启动设备与相关功能。

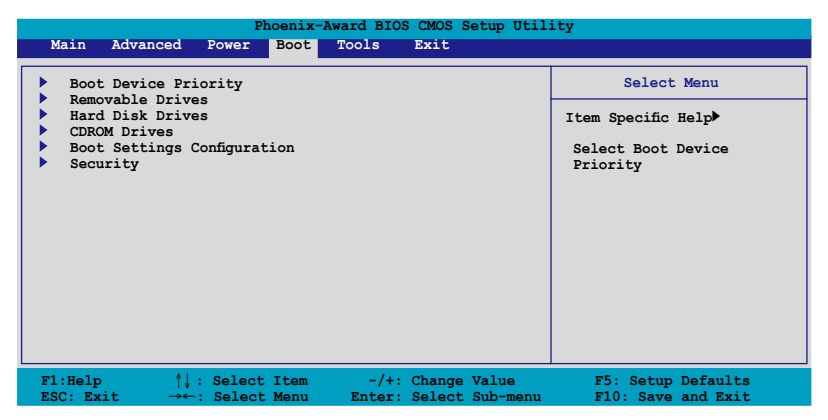

# 4.6.1 启动设备顺序 (Boot Device Priority)

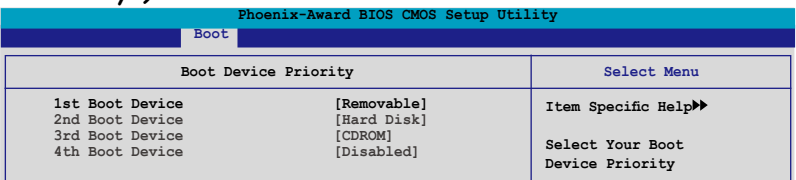

# 1st ~ 4th Boot Device [Removable]

本项目让您自行选择开机磁盘并排列开机设备顺序。依照 1st、2nd、3rd 顺序分别代表其开机设备顺序。而设备的名称将因使用的硬件设备不同而有 所差異。設置值有:[Removable] [Hard Disk] [CDROM] [Disabled]。

# 4.6.2 可攜式設備(Removable Drives)

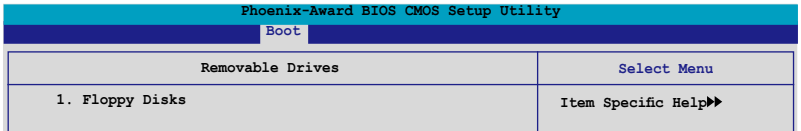

1. Floppy Disks

本项目可以让您指定系统中的可携式设备。

# 4.6.3 硬盤(Hard Disk Drives)

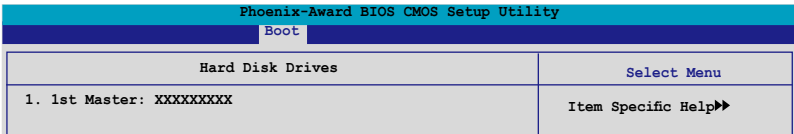

1. 1st Master: XXXXXXXXX

本项目可以让您指定系统中的主硬盘。

4.6.4 CD-ROM 驱动器 (CDROM

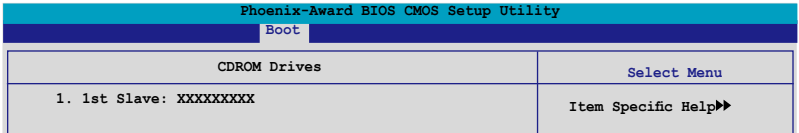

1. 1st Slave: XXXXXXXXX

本项目可以让您指定系统中的CD-ROM 驱动器。

# 4.6.5 启动选项设置 ( Boot Settings Configuration)

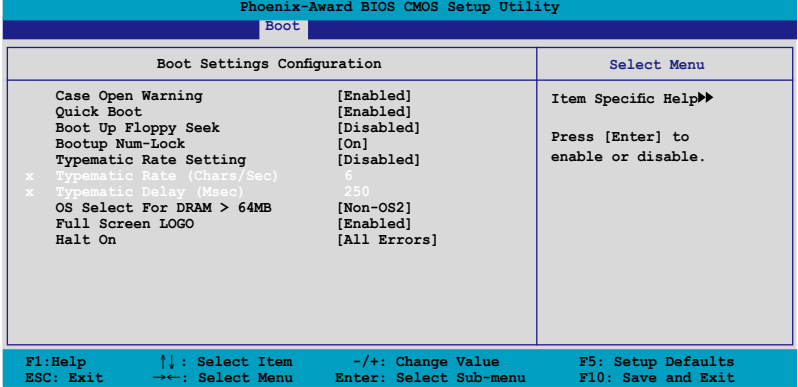

# Case Open Warning [Enabled]

开启或关闭机箱开启状态功能。设置为开启,则会清除机箱开启状态。 关于进一步的设置,请参考"2.7.2 内部连接埠"的说明。设置值有: [Disabled] [Enabled]。

# Quick Boot [Enabled]

本项目可让您决定是否要略过主板的自我测试功能(POST),开启本项 日将可加速开机的时间。当设置为「Disabled] 时, BIOS 程序会运行所有的 自我測試功能。設置值有:[Disabled] [Enabled]。

# Boot Up Floppy Seek [Disabled]

若您将本选项开启,BIOS 程序将会搜寻软驱以判断软驱是否拥有 40 或 80 个碟轨。设置值有: [Disabled] [Enabled]。

# Bootup Num-Lock [On]

本项目让您设置在开机时 NumLock 键是否自动启动。设置值有:[Off] [On]。

# Typematic Rate Setting [Disabled]

本项目可以让您设置按键输入频率。开启本选项可以设置按键输入频率 (字/秒) 与按键输入延识 (Msec)。设置值有: [Disabled] [Enabled]

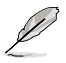

当 Typematic Rate Setting 设置为开启时, Typematic Rate (字/秒) 與 Typematic Delay (Msec) 會變成可由用戶設置的選項。

## Typematic Rate (Chars/Sec) [6]

本项目可让您设置当您持续按住键盘上的一个按键时,该数字的重复速 率。設置值有:[6] [8] [10] [12] [15] [20] [24] [30]。

# Typematic Delay (Msec) [250]

本项目可以让您设置当您按住一个键盘上的按键到开始重复出现该数字的 延遲時間。設置值有:[250] [500] [750] [1000]

## OS Select for DRAM > 64MB [Non-OS2]

只有在您使用 OS2 操作系统并采用高于 64MB 的内存时,请将本选项设 置為 [OS2] ;否則,請設置為 [Non-OS2]。設置值有:[Non-OS2] [OS2]。

# Full Screen LOGO [Enabled]

本选项若设置为开启,便会显示全屏幕的开机画面。若您要使用个人 化開機畫面,請將本項目設置為啟用 [Enable]。設置值有:[Disabled] [Enabled]。

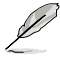

若您想要使用 ASUS MyLogo3™ 个人化开机功能,请确认上述选 項是設置為 [Enabled] 的。

# Halt On [All Errors]

本項目可以讓您設置錯誤報告類型。設置值有:[All Errors] [No Errors] [All, But Keyboard] [All, But Diskette] [All, But Disk/Key]

# 4.6.6 Security

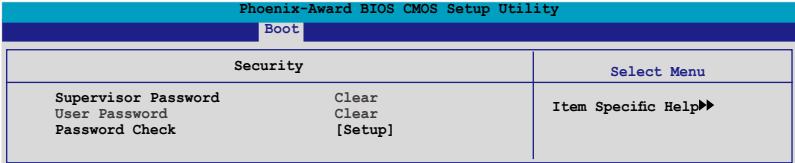

# Supervisor PasswordUser Password

菜单中的字段可以让您设置相关的密码: 請依照下列步驟來設置密碼:

- 1. 选择其中一个想要设置密码的选项,并按下〈Enter〉 键。
- 2. 输入一组最多八位数的数字作为密码,并按下<Enter>键。

3. 当提示出现时,请再次输入您先前输入的密码加以确认,接着请按下 <Enter> 鍵。接著該字段便會更改為 Set 。

如欲清除密碼:

1. 请选择要清除的密码字段,并按〈Enter〉键两次。则下列信息便会出 現:

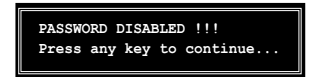

2. 請按任何鍵繼續。接著該字段的密碼便會被清除。

關于密碼的注意事項

为了避免未经认证的存取动作,在进入 BIOS 设置程序前,必须先 輸入系統管理員密碼( Supervisor Password)。另外為了避免未經 認證使用電腦的狀況,在開啟系統時,則必須輸入用戶密碼(User Password)。

若是忘記密碼時?

若您忘記所設置的密碼,您可以由于跳線清除 CMOS 的動作(Erasing the CMOS Real time Clock RAM)来清除密码。此外,您在 BIOS 中所 设置的密码数据是由主板上的水银电池提供之电源而得以保存,因此您 也可由于去除该电池的方式,来清除包含密码在内的相关 BIOS 设置。若 您需要利用跳线的方式来清除 CMOS,则请参阅 "2.6 跳线选择区"一 節的說明。

#### Password Check

当您将本项目设为 [Setup],BIOS 程序会于用户讲入 BIOS 程序设置画面  $\overline{\mathbb{H}}$ , 要求输入用户密码。若设为 [System]  $\overline{\mathbb{H}}$ , BIOS 程序会在开机过程亦要 用戶輸入密碼。設置值有:[Setup] [System]。

# 4.7 工具菜單(Tools menu)

本工具菜单可以让您针对特别功能进行设置。请选择菜单中的选项并按下 <Enter> 鍵來顯示子菜單。

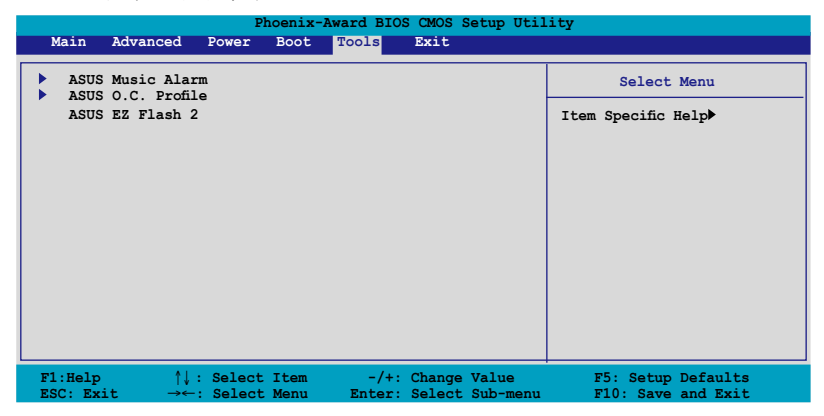

# 4.7.1 ASUS Music Alarm

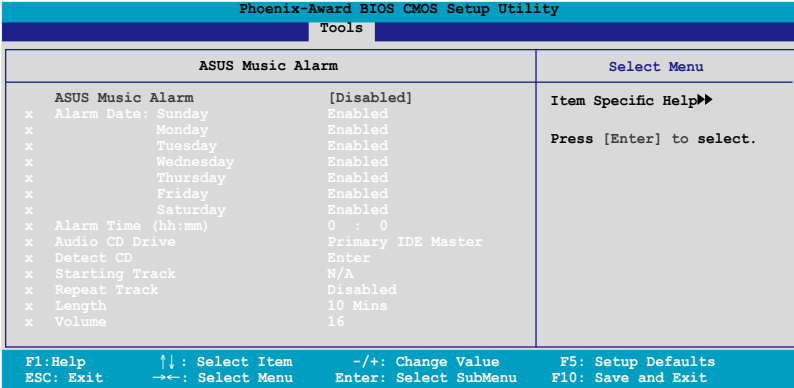

# ASUS Music Alarm [Disabled]

本项目可以让您开启或关闭 ASUS Music Alarm 功能。设置值: [Disabled] [Enabled]。

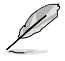

当您开启 ASUS Music Alarm 功能后,下列项目便会切换成用户 可以設置的選項。

Alarm Day: Sunday/Monday/Tuesday/Wednesday/ Thursday/Friday/Saturday [Enabled]

本项目可以让您设置特定某一天是否要开启或关闭音乐闹钤。设置值有: [Disabled] [Enabled]

## Alarm Time (hh:mm) 0 : 0

本项目可以让您设置闹铃时间。请按下〈Tab〉键来选择字段,接着使用 <+> 或 <-> 來更改數值。

## Audio CD Drive [Primary IDE Master]

本项目可以让您设置光学储存设备的连接设置,并设置要由哪一部光学 儲存設備播放音樂鬧鈴的曲子。設置值有:[Primary IDE Master] [Primary IDE Slave]

## Detect CD

按下 <Enter> 鍵來搜尋 CD 曲目。

## Starting Track

本项目可以让您设置要先从 CD 中播放哪首曲子作为闹钤音乐。

# Repeat Track [Disabled]

本项目可以让您开启或关闭重播功能。设置值有: [Disabled] [Single] [All]。

# Length [10 Mins]

本项目可以让您设置音乐闹钤的长度。设置值有:[10 Mins] [20 Mins] [30 Mins] [1 Hour]。

# Volume [16]

 $\mathbb{Q}$ 

本项目可以让您设置音乐闹铃的音量。设置值有:[01] ~ [32]。

- 南橋芯片僅支持 IDE ATAPI 設備來使用本功能。
	- 由于系統須要待機電源,所以請確認主機已連接電源適配器。
	- 您也可以在操作系統中通過 ASUS Music Alarm 公用程序來設 置鬧鈴時間。請參考 5.3.6 節中的說明。
	- ASUS Music Alarm 功能僅支持音樂光碟

# 4.7.2 ASUS O.C. Profile

本菜单可以让您储存或载入 BIOS 设置。

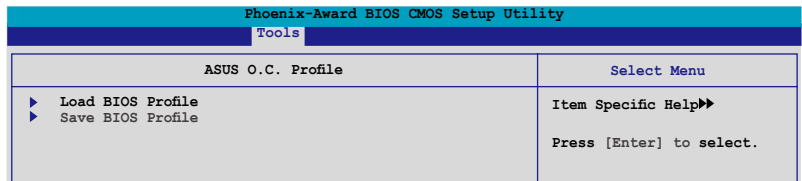

## Load BIOS Profile

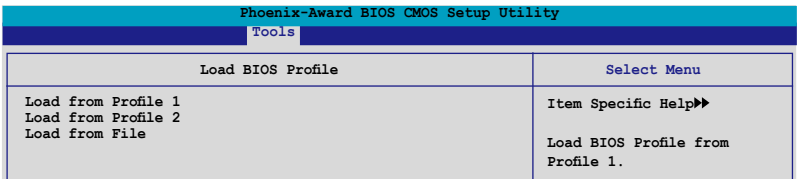

## Load from Profile 1/2

本項目可以讓您載入先前儲存在 BIOS Flash 中的 BIOS 設置。請按下 <Enter> 鍵來載入檔案。

### Load from File

Ø

本项目可以让您载入先前储存在采用 FAT 32/16/12 档案格式之硬盘 / 软 驅片 / USB 隨身碟的 BIOS 檔案。請依照下列步驟來載入 BIOS 檔案。

- 1. 请插入存放有"xxx.CMO"档案的储存设备。
- 2. 開啟系統電源。
- 3. 进入 BIOS 设置程序,接着来到"Tools"菜单并选择"Load from File."并按下 <Enter> 键,然后设置会面便会出现。
- 4. 在按下<Tab>键来切换储存设备直到搜寻到正确的"xxx. CMO"檔案。接著請按 <Enter> 鍵來載入檔案。
- 5. 载入档案后,会有一个跳出式信息出现告知档案载入已完成。
	- 建议采用相同内存 / CPU 设置,与 BIOS 版本的 BIOS 档案 進行升級。
		- 升级作业仅能载入具备"xxx.CMO"档案名称的档案。.

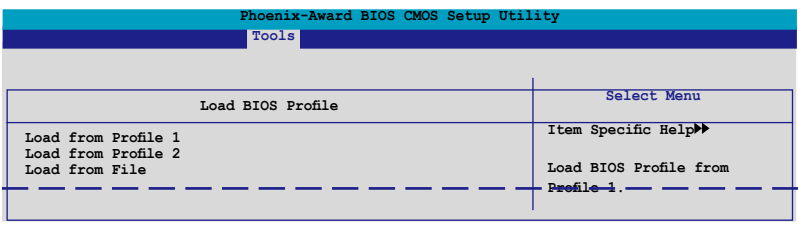

# 儲存 BIOS 內定檔案

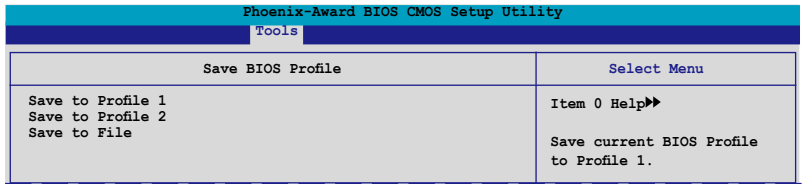

# Save to Profle 1/2

本项目可以让您储存目前的 BIOS 档案至 BIOS Flash 中,请按 <Enter> 键 來儲存儲文件案。

## Save to File

 $\mathscr{D}$ 

本项目可以让您储存目前的 BIOS 档案至具备 FAT 32/16/12 档案格式的 硬盤/軟驅/USB 隨身碟。請依照下列介紹來儲存 BIOS 檔案。

- 1. 請插入具備足夠儲存空間的儲存設備。
- 2. 開啟系統電源。
- 3. 讲入 BIOS 设置程序。接着来到"Tool" 菜单来选择"Save to File.",然后按下 <Enter> 键接着设置画面将会出现。
- 4. 按下 <Tab> 鍵來切換儲存設備。請按下 <S> 熱鍵來儲存儲文件 案。
- 5. 輸入檔案名稱。接著按下 <Enter> 鍵。

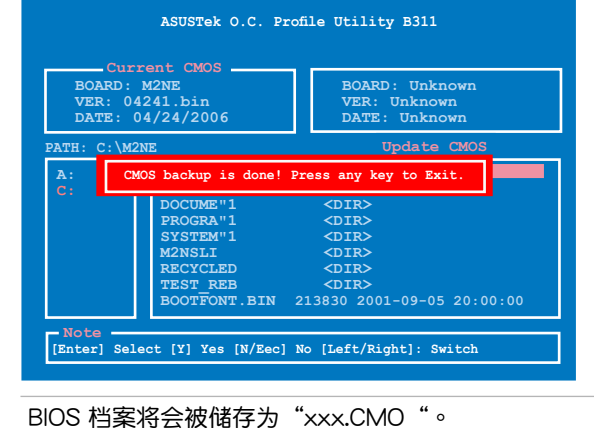

# 4.7.3 ASUS EZ Flash 2

本菜单可以让您运行 ASUS EZ Flash 2 公用程序。当您按下 <Enter> 键 时,会有一个确认信息出现。请使用左/右方向键来选择 [Yes] 或 [No],接 著按下 <Enter> 鍵來確認您的選擇。

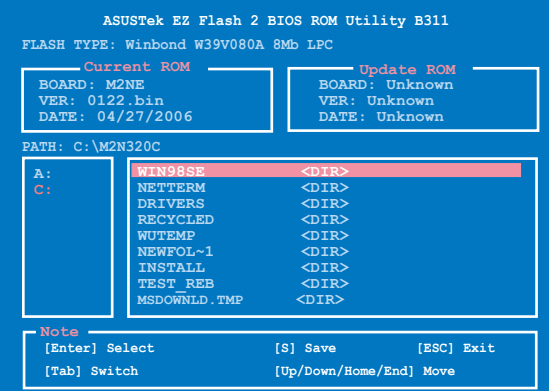

# 4.8 离开 BIOS 程序 (Exit menu)

本菜单可让您读取 BIOS 程序出厂缺省值与离开 BIOS 程序。

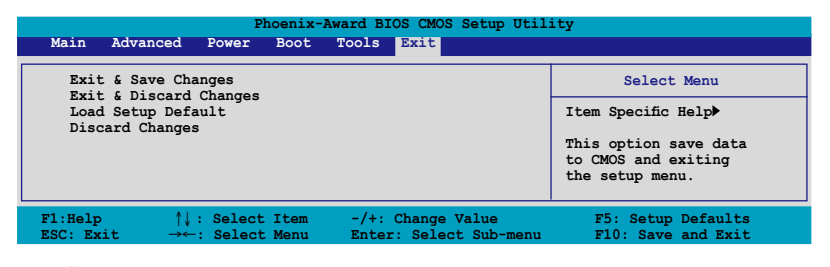

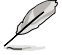

按下 <Esc> 键并不会立即离开 BIOS 程序,要从此菜单上选择 適當的項目,或按下 <F10> 鍵才會離開 BIOS 程序。

# Exit & Save Changes

当您调整 BIOS 设置完成后,请诜择本项目以确认所有设置值存入 CMOS 内存内。按下 <Enter> 键后将出现一个询问窗口,选择 [Yes],将设置值 存入 CMOS 内存并离开 BIOS 设置程序;若是选择 [No], 则继续 BIOS 程 序設置。

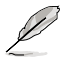

假如您想离开 BIOS 设置程序而不存储文件离开,按下 <Esc> 键, BIOS 设置程序立刻出现一个对话窗口询问您「Discard configuration changes and exit now?」, 选择 [Yes] 不将设置 值存储文件并离开 BIOS 设置程序,诜择 [No] 则继续 BIOS 程

# Exit & Discard Changes

若您想放弃所有设置,并离开 BIOS 设置程序,请将高亮度选项移到此处, 按下  $\leq$  Enter  $>$  键,即出现询问对话窗,诜择 [OK],不将设置值存入 CMOS 内存并离开 BIOS 设置程序,先前所做的设置全部无效;若是选择 [Cancel], 回到 BIOS 設置程序。

#### Load Setup Defaults

若您想放弃所有设置,将所有设置值改为出厂缺省值,您可以在任何一个 菜单击下 <F5>,或是选择本项目并按下 <Enter> 键,即出现询问窗口, 选择 [Yes],将所有设置值改为出厂缺省值,并继续 BIOS 程序设置;若是选 择  $[No]$ , 则继续 BIOS 程序设置。

#### Discard Changes

若您想放弃所有设置,将所有设置值恢复原先 BIOS 设置值,请选择本项 目并按下 <Enter> 键,即出现询问窗口,选择 [OK],将所有设置值改为出 原来设置值,并继续 BIOS 程序设置;若是选择 [Cancel],则继续 BIOS 程序 設置,本次修改過的設置仍然存在。

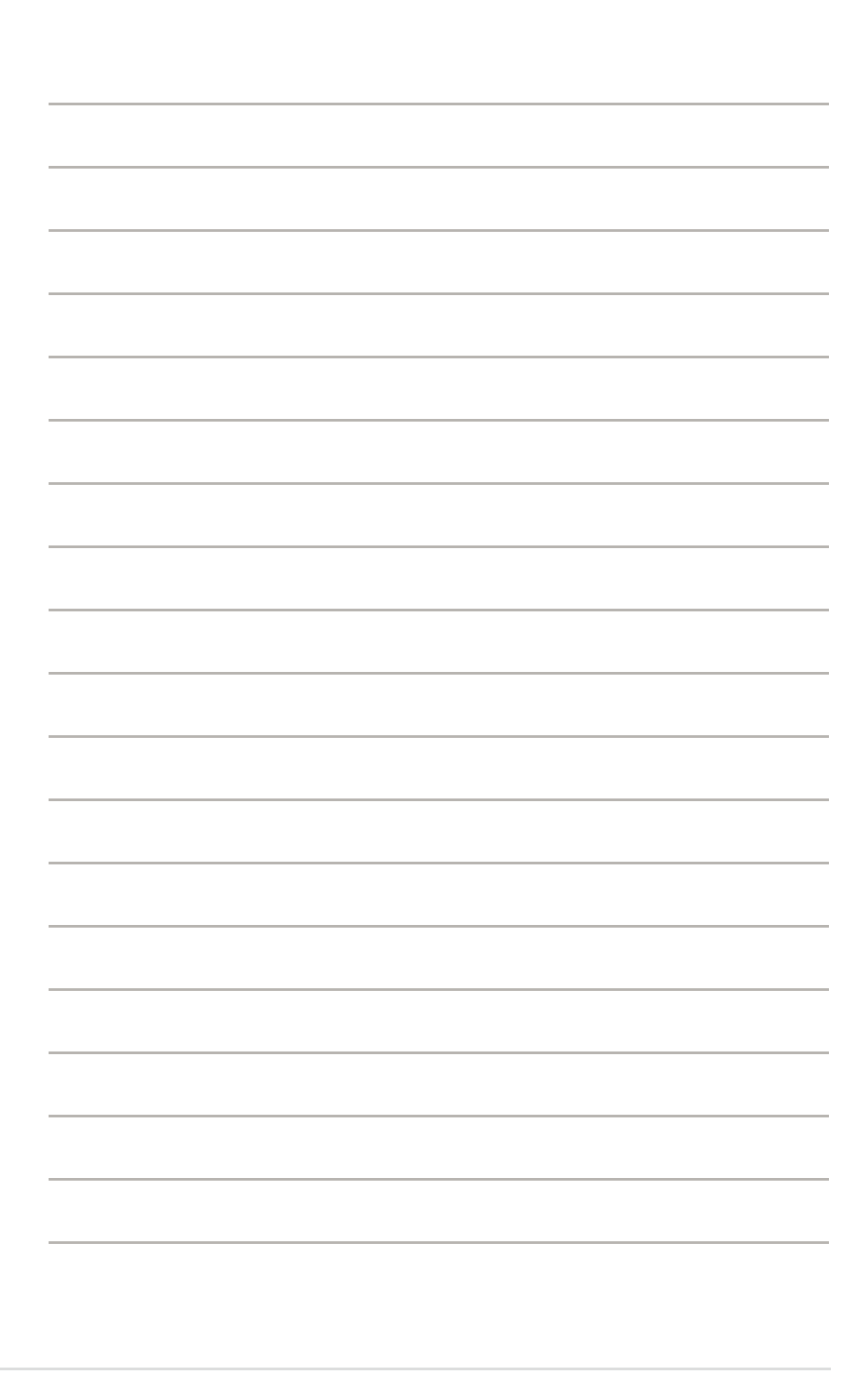

内含之驱动程序与公用程序光碟 的內容。

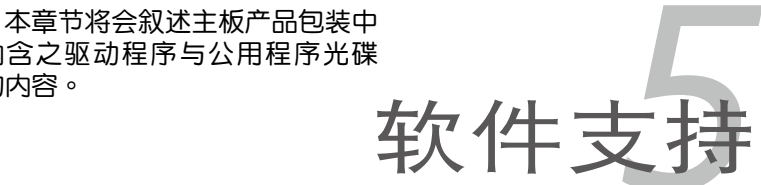

# 章节纲要

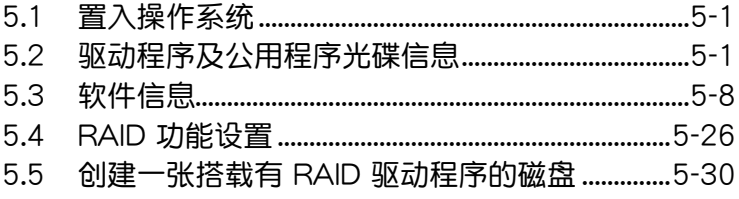

5
# 5.1 置入操作系統

本主板完全適用于 Microsoft Windows 2000/2003 Server/XP/64-bit XP 操作系统 (OS, Operating System) 。「永远使用最新版本的操作系统」并 日不定时地升级,是让硬件配备得到最佳工作效率的不二法门。

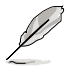

- 1. 由于主板和周边硬件设备的选项设置繁多,本章仅就软件的置 入程序供您參考。您也可以參閱您使用的操作系統說明文件以 取得更詳盡的信息。
	- 2. 在置入驱动程序之前,请先确认您已经置入 Windows 2000 Service Pack 4、Windows XP Service Pack 2 或升級版本的 操作系统,来获得更好的性能与系统稳定。

# 5.2 驅動程序及公用程序光碟信息

<u>随货附赠的驱动程序及公用程序光碟包括了数个有用的软件和公用程序,</u> 將它們置入到系統中可以強化主板的性能。

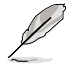

华硕驱动程序及公用程序光碟的内容会不定时地升级,但不另 行通知。如欲得知最新的信息,请访问华硕的网站 http://www. asus.com.cn。

# 5.2.1 运行驱动程序及公用程序光碟

欲开始使用驱动程序及公用程序光碟,仅需将光碟片放入您的CD-ROM 驱 动器中即可。若您的系统已启动CD-ROM 驱动器「自动安插通知」的功能, 那幺稍待一会儿光碟片会自动显示华硕欢迎窗口和软件置入菜单。

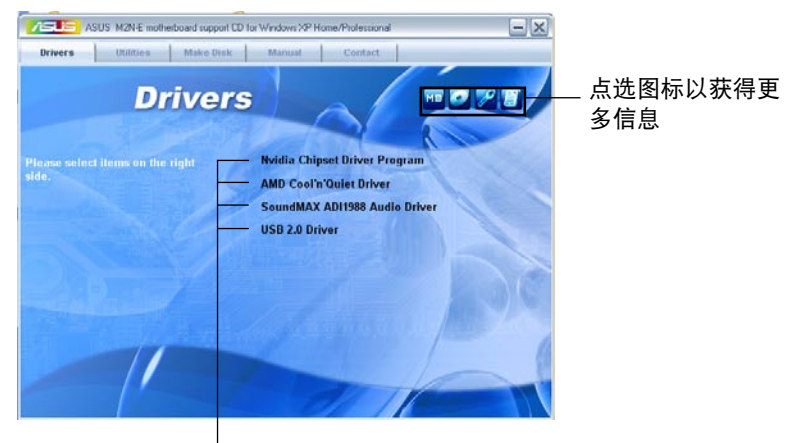

点选置入各项驱动程序

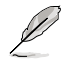

如果欢迎窗口并未自动出现,那幺您也可以到驱动程序及公用程 序光碟中的 BIN 档案夹里直接点选 ASSETUP.EXE 主程序开启 菜單窗口。

# 5.2.2 驅動程序菜單(Drivers menu)

在驱动程序菜单中会显示所有适用于本主板的硬件设备的驱动程序。系统 中所有的硬件設備皆需置入適當的驅動程序才能使用。

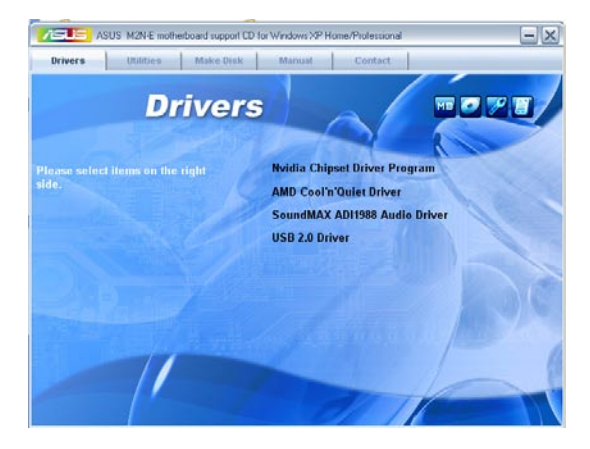

## NVIDIA 芯片组驱动程序

本項目會置入支持 NVIDIA® nForce™ 570 Ultra 芯片組的驅動程序。

### AMD Cool 'n' Quiet 驱动程序

本项目会置入 AMD Cool 'n' Quiet 驱动程序。

#### SoundMAX ADI1988 音頻驅動程序

本项目会置入 SoundMAX® ADI1988 音频驱动程序与应用程序。

#### USB 2.0 Driver

本項目將會置入 USB 2.0 驅動程序。

# 5.2.3 公用程序菜單(Utilities menu)

軟件菜單會列出所有可以在本主板上使用的應用程序和其他軟件。其中以 高亮度文字显示的软件即表示适用于您的主板。您只需在这些软件名称上以 鼠標左鍵按一下即可開始進行該軟件的置入動作。

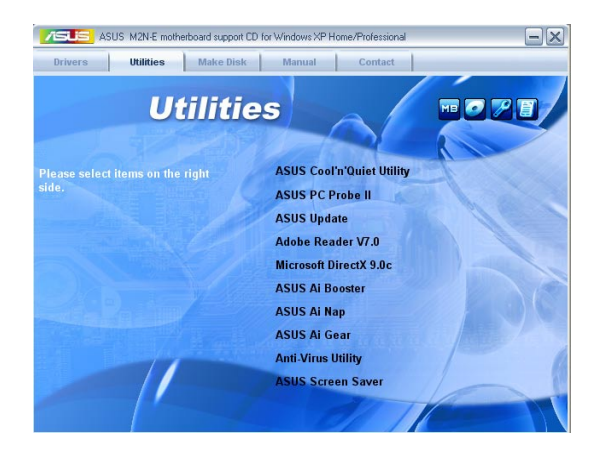

## 华硕 AMD Cool 'n' Quiet 程序

點選本項目置入 AMD Cool'n' Quiet 程序。

## 华硕系统诊断家 II (ASUS PC Probe II)

这个智能型的诊断程序可以监控风扇的转速、中央处理器的温度以及系统 的电压,并且会将所检测到的任何问题回报给您。这个绝佳辅助软件工具可 以帮助您的系统时时刻刻处在良好的操作环境中。

## 華碩在線升級程序

利用 ASUS Update 可以让您从华硕公司的网站上下载并置入最新的 BIOS。

### Adobe Acrobat Reader V7.0 瀏覽軟件

置入 Adobe 公司的 Acrobat Reader 閱讀程序。

## Microsoft DirectX 9.0c 驅動程序

置入微軟最新版的 DirectX 驅動程序 9.0 版。微軟 DirectX 9.0 版驅動 程序所支持的多媒体技术可以强化您系统的图像与音频表现。利用 DirectX 9.0 驱动程序的多媒体功能,您将可以在您的电脑上欣赏电视节目、捕捉视 讯,与讲行电脑游戏。请访问微软网站(www.microsoft.com)以取得升级 版本的 DirectX 驅動程序。

### 华硕 AI Booster 应用软件

华硕独家的无延迟超频系统(NOS),可自动检测 CPU 的负载状况,并 在 CPU 需要较高的性能表现时,才开始进行动态超频作业。

#### 華碩 Ai Nap

华硕 Ai Nap 功能可以让您将电脑的电源消耗在电脑闲置时降至最低。启 用这项功能可以降低系统的电源消耗并让系统运行时更加宁静。

#### 華碩 Ai Gear

华硕 AI Gear 可以提供四种系统性能选项,可以让您针对电脑的需要来选 择最佳的性能设置。此外,这个简单易用的公用程序会调整处理器的频率与 VCore 电压来将系统噪音降与电源的消耗至最低。

#### 防毒軟件

点选本项目将会置入防毒软件,置入防毒软件将可以检测并保护您的系统 數據免于遭受電腦病毒的危害。

#### 华硕 屏幕保护程序

# 5.2.4 製作磁盤菜單

本菜單包含製作 NVIDIA® nForce™ 570 Ultra 芯片組 SATA 或 RAID 驅 動程序磁盤片。

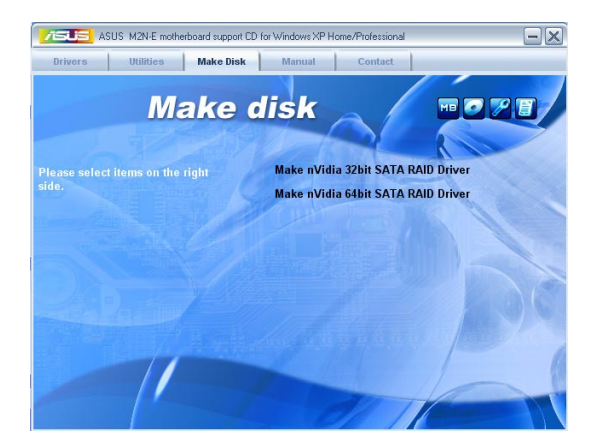

# Make NVIDIA SATA/RAID 32bit Driver

## Make NVIDIA SATA/RAID 64bit Driver

本項目可以讓您創建一張供 32-bit 或 64-bit 操作系統使用的 NVIDIA® Serial ATA RAID 驅動程序磁盤。

# 5.2.5 Manuals menu

在本标签页面中,会出现相关的在线用户手册列表,点选列表中的选项便 會出現該用戶手冊的畫面。

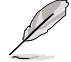

大多数的用户手册档案为 PDF 格式。因此在您开启用户手册档案 前,請先置入 Adobe Acrobat Reader 瀏覽軟件。

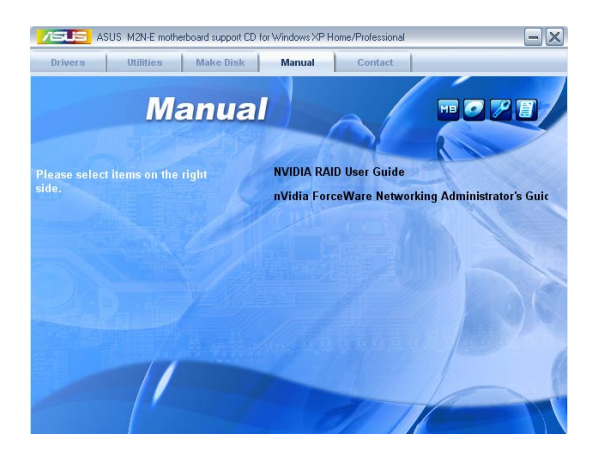

# 5.2.6 華碩的聯絡方式

按下「联络信息」索引标签会出现华硕电脑的联络信息。此外,本手册的 封面內頁也會列出華碩的聯絡方式供您參考。

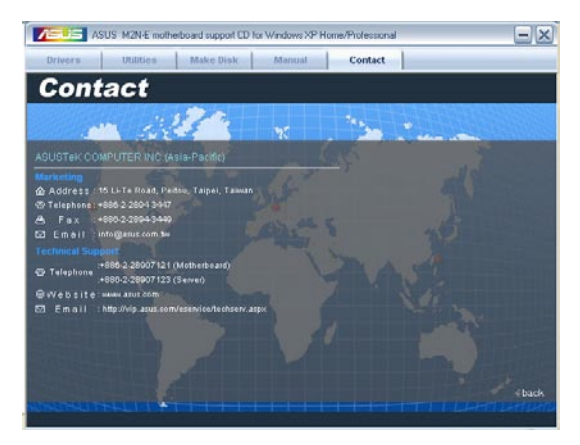

# 5.2.7 其他信息

出现在欢迎窗口画面左方的数个图标能提供给您有关于主板和驱动程序 及公用程序光碟的其他信息。本节将说明点选每一个图标所出现的弹出式项 目的內容。

## 顯示主板信息

這個窗口會顯示本主板的規格簡介。

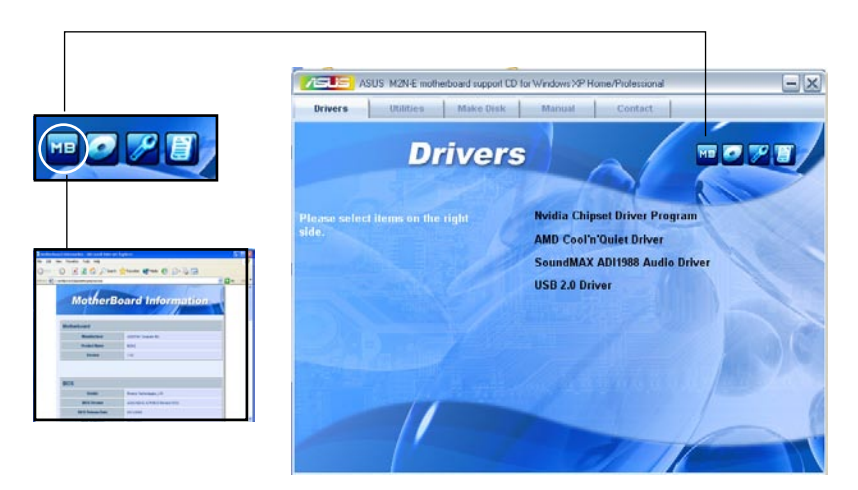

# 瀏覽光碟片內容

这个窗口会显示驱动程序及公用程序光碟的内容。

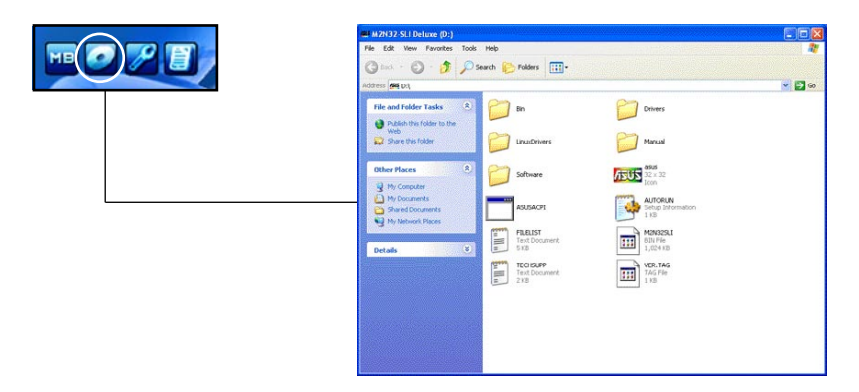

### 技術資源申請表

这个窗口会显示华硕技术支持申请表。当您需要专业人员协助您解决关 干技术上的问题时,请填写表格再选择使用传真或者电子信箱的途径和华硕 技術支持部門取得聯繫。

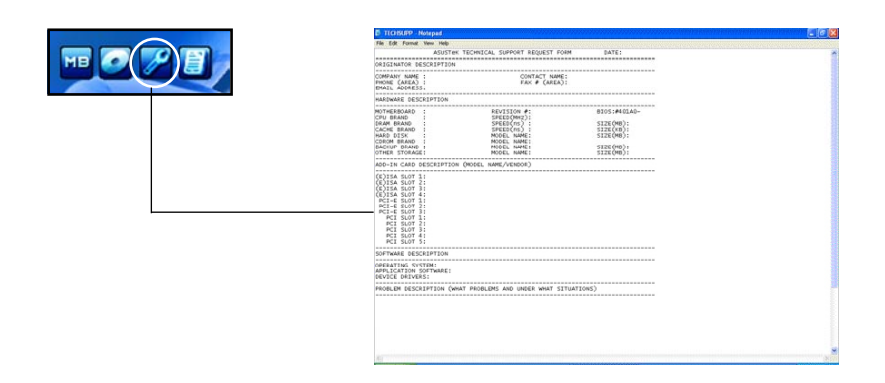

# 5.3 軟件信息

驱动程序及公用程序光碟中大部分的应用程序都会有置入指导向导来协 助您一步一步轻松地置入软件。您也可由个别软件所提供的在线说明档或读 我档取得置入方式及其他信息说明。因此本节仅就新软件提供详尽的说明。

# 5.3.1 AMD 冷却与静音功能 (Cool Quiet ! Technology )

本主板支持 AMD 独家的 Cool 'n' Quiet!™技术,这项技术可以根据系 統所需的 CPU 性能动态自动调整 CPU 的时脉与电压。

### 啟動冷卻與靜音功能

请依照以下步骤来开启冷却与静音功能。

- 1. 启动系统并在系统讲行 POST 自我检测程序时,按下<Delete>键讲入 BIOS 菜單。
- 2. 請依照 Advanced→ CPU Configuation→AMD CPU Cool & Quiet Configuration 的顺序, 进入 AMD Cool & Quiet Configuration 菜单中, 并将该选项设置为 Enabled 。请参阅本用户手册中" 4-5 高级菜单"中 的相关介绍。
- 3. 接着在 Power menu 中,请选择 ACPI 2.0 Support 项,并设置为 Yes。相关介绍请参阅本用户手册中 "4-4 高级菜单"。
- 4. 请储存设置值并退出 BIOS 设置菜单。
- 5. 重新启动系统,依照下列步骤设置各操作系统版本的电源管理选项。 如果您使用的是 Windows 2000/XP 操作系統︰
- 1. 如果您是 Windows XP 操作系统的用户,请先确定您的检视模式已切 換到如 Windows 2000 一樣的常規檢視 畫面。
- 2. 在操作系统的主画面下,按下「开始」 键后选择「设置」项接着选择「控制面 板」。
- 3. 点击「控制面板」中的「显示」图标,在 「显示」 内容的窗口中,请点选「屏幕保 護程序標籤」。
- 4. 在接下来的窗口中请点选下方的「电源」 按钮,便可以进入接下来的「电源配置」 窗口。

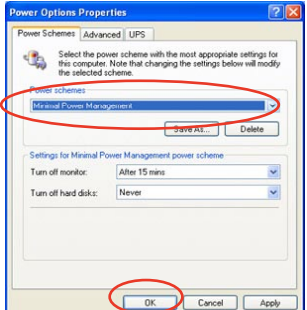

- 5. 在电源配置的下拉式菜单中,请选择「最小电源管理」。
- 6. 完成相关设置后,请点诜确定以使设置值生效。

在您使用本功能前,請確認您已置入 AMD Cool 'n' Quiet 相关的驱动程序与应用软件。

5-8 第五章:软件支持

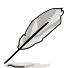

- 在使用本功能前,请先确定已置入 AMD Cool 'n' Quiet!™ 驱动程序与应用程序。
- The AMD Cool 'n' Quiet!™ technology 功能仅能搭配具 备监控芯片的 AMD 原厂散热风扇使用。
- 若您使用另购的散热器组件,请使用华硕 Q-Fan 功能来依照 系統覆載,自動調整 CPU 的散熱風扇轉速。

運行 Cool'n'Quiet!™ 軟件

在本主板的驱动程序与公用程序光碟中,包含有 Cool'n' Quiet!™ 软 件,这套软件可让您实时查看您系统中的 CPU 时脉与电压数值。

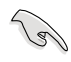

请先确定您的置入系统已置入主板的驱动程序与公用程序光碟中 的 Cool'n'Quiet!TM 軟件。請參考 "5.2.3 公用程序菜單"一 节中的相关介绍。

To launch the Cool 'n' Quiet!™ program:

請依照以下步驟來運行 Cool'n'Quiet!™ 軟件。

- 1. 如果您所使用的操作系统是 Windows 2000, 请点选<开始>键。接着 依照 程序→ASUS→ Cool & Quiet→Cool & Quiet 的顺序, 点选 Cool & Quiet。
- 2. 如果您所使用的操作系统是 Windows XP,请点选<开始>键,并依照 所有程序→ASUS→Cool & Quiet→Cool & Quiet 的顺序, 点选 Cool & Quiet<sup>。</sup>
- 3. 点选 Cool & Quiet 图标后,如下图所示的 CPU 时脉、电压数值的实时 畫面便會出現。

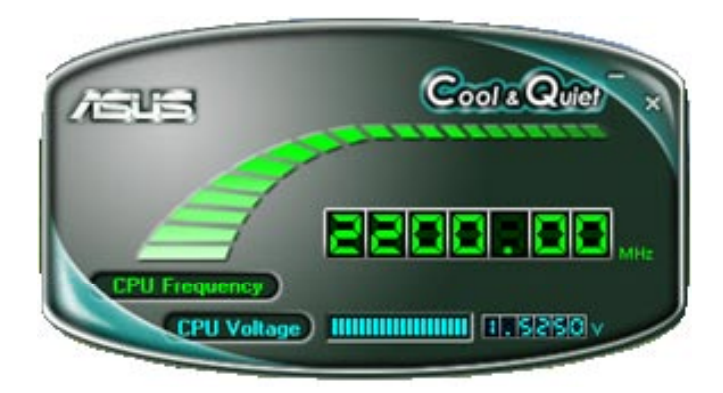

# 5.3.2 华硕系统诊断家 II

华硕系统诊断家为一个工具程序,让您可以监控电脑内硬件的运行状 态,以及当检测有任何异常状况发生时,可以立即警告您。系统诊断家 II 能 判断风扇的转动、处理器的温度,以及系统电压状态,甚至相关的其他状态 等。而由于系统诊断家 II 为采用软件的操作介面,当您开启它时,就可以 立即启动来监控您的电脑状状态。使用这套工具程序,让您可以在使用电脑 時,更安心其具備一個穩定且健康的操作環境。

#### 置入系统诊断家Ⅱ

請依照以下步驟來置入系統診斷家 II:

1. 于CD-ROM 驱动器中放入公用与驱动程序光碟,若您的电脑系统有启动 光碟自动运行功能,则会出现驱动程序(Drivers)画面菜单。

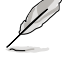

如果此窗口尚未自動出現,您也可以到驅動程序以及公用程序光 碟中 ASUS PC Probe II 目录,以鼠标左键双击点选 setup.exe 档案运行来开启菜单窗口。

2. 在菜单中,点选「Utilities」,然后选择「ASUS PC Probe II」。

3. 接着请依照画面的指示,讲行置入至完成。

#### 启动系统诊断家 Ⅱ

当您完成置入后,您可以在 Windows 系统平台中,立即或者是任何您想 启的时刻,来启动系统诊断家Ⅱ。

在 Windows 系统中,启动系统诊断家 II,请点选 开始 (Start)>所有程 序(All Programs)> ASUS >系統診斷家 II(PC Probe II)>系統診斷家 II v1.00.43(PC Probe II v1.00.43)。這時會啟動系統診斷家 II 主菜單。

当启动系统诊断家 II 程序后,在 Windows 桌面右下角,会出现一个常驻 的缩略图。点选这个图标来关闭或恢复应用程序。

#### 使用系統診斷家 II

#### 主窗口(Main windows)

系統診斷家 II 的主窗口提供您檢 視現在您系統內的狀態,並且可更 改程序的設置。在缺省值中,主窗 口中顯示偏好的(Preference)設置 部份。您可以通过点选菜单右方上 的三角形按键,来关闭或恢复主窗 口中的所偏好的部份。

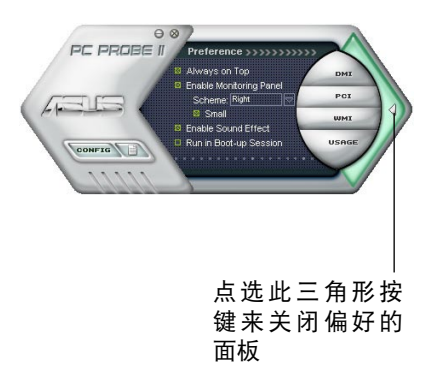

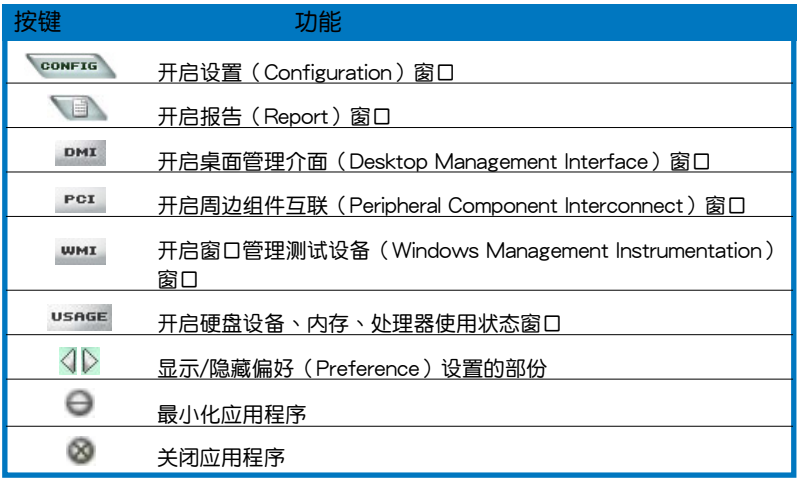

Sensor alert (感应器警示)

当某个系统内的感应器检测到问题发生时,这个主窗口会立即变成红色显 示状态,如下图所示。

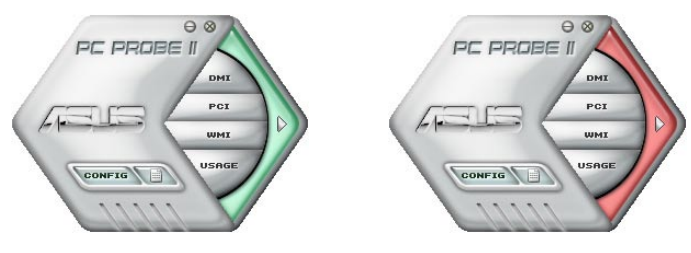

# Preferences(偏好設置)

您可以在主窗口中来自订哪些偏好的选项。在选择每一个偏好选项并点选 该选项时,都会出现一个选择框。

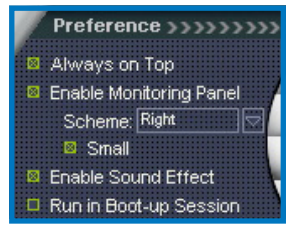

### Hardware monitor panels (硬件监控面板)

这个硬件监控面板显示系统所感应到如风扇转速、处理器温度、与电压 等目前的數值。

硬件监控面板提供两种显示画面:六角形(完整)与长方形(简易)。 当您从偏好设置(Preferences)中,点选并启用实时监控面板(Enable Monitoring Panel)选项时,这个监控面板画面则会显示在您的桌面上。

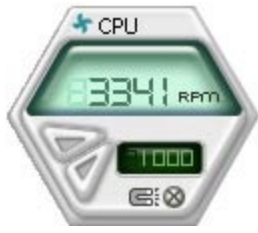

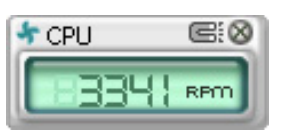

大图标显示模式 けいしん たいりょう 缩略图显示模式

Changing the monitor panels position(更改監視面 板位置)

若要在桌面上更改监视面板的位置,请点选 Scheme 菜单中 的向下按钮,然后在清单表中选择其他位置。选好后点选 OK 按鈕即完成。

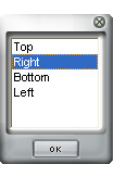

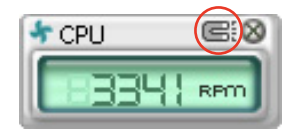

Moving the monitor panels (移 动监视面板)

通过图标上的磁铁图案,就可以将 所有的监视面板一起移动。若您要将 这群组中的某个监视面板分开,请点 一下这个马蹄形磁铁图标,就可以移 動或重新放置面板的位置。

Adjusting the sensor threshold 点选此按 數值 value(调整感应器的 值)

您可以調整監控面板內的感應器檢 测门槛数值,通过按钮来点选数值。 而您也可以通过 Config (设置)窗口 來調整檢測的門檻數值。

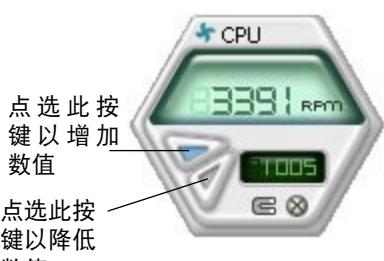

Monitoring sensor alert (监控感应器警示)

这个监控感应器变成红色时,表示组件的数值超出或低于所设置的门槛 數值。請參考以下的圖例。

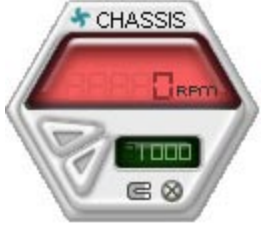

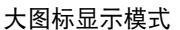

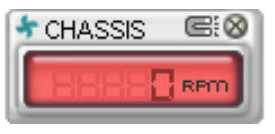

缩略图显示模式

## WMI browser (WMI 浏览器)

点 选 **wm** 按 钮 显 示 W M I (Windows Management Interface)浏览器。这个画面显示 数个 Windows 管理信息。在画面 的左方里,点选其中一个项目,则 该项目的内容说明会显示在右方的 畫面中。點選在 WMI Information 項目前面的 (+) 號圖案,則會顯示 可用的信息。

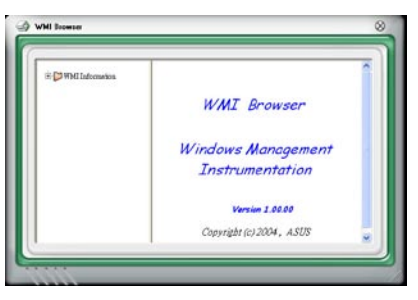

您可通过鼠标左键点选右下角来拖曳,以放大或缩小这个画面。

#### DMI browser

点选 DMI 按钮显示 DMI (Desktop Management Interface)浏览器。这个画面显示 数个 Windows 管理信息。在画面 的左方里,点选其中一个项目,则 该项目的内容说明会显示在右方的 畫面中。點選在 DMI Information 項目前面的 (+) 號圖案,則會顯示 可用的信息。

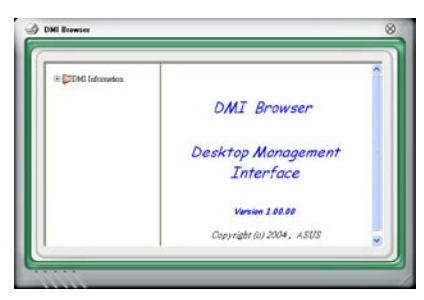

# PCI browser (PCI 浏览 器)

点选 PcI 按钮显示 PCI ( Peripheral Component Interconnect ) 浏览器。这 個畫面顯示數個 Windows 管理信息。 在画面的左方里,点选其中一个项目, 則該項目的內容說明會顯示在右方畫面 中。點選在 PCI Information 項目前面的 (+) 号图案,则会显示可用信息。

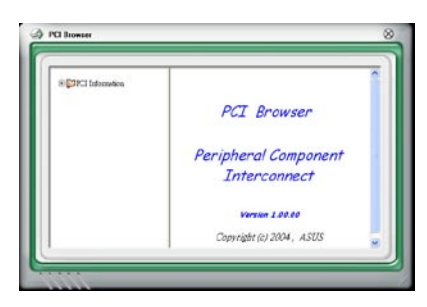

# Usage(使用狀態)

这个浏览画面显示实时的处理器、硬盘容量大小,以及内存使用状态。 点选 Usage 浏览器。

CPU Usage (外理器使用状态) CPU ( 处理器 ) 这个字段, 以线图的 方式实时显示处理器的使用状态。若处 理器支持 HyperTransport, 则会显示两 栏的处理器使用状态。

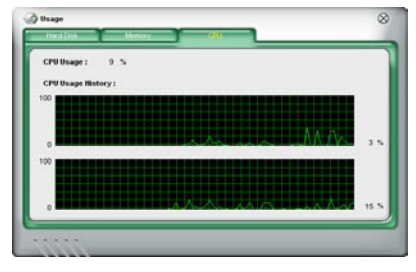

#### Hard disk space Usage (硬盘空 間使用狀態)

Hard Disk 这个字段则显示已经使用 与尚未使用的硬盘空间。在画面左方会 显示所有装在系统内的硬盘,选择其中 一部硬盘,则会显示该硬盘的使用状 态。而下方蓝色的区块则表示已经被使 用的空間,以及粉紅色則表示尚未使用 的空間。

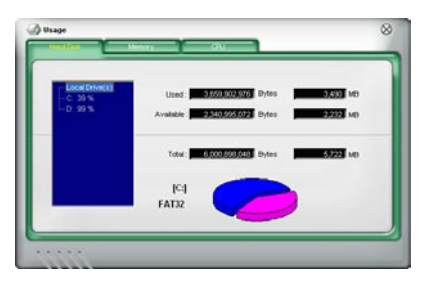

#### Memory Usage (内存使用状态)

内存这个字段则显示已经使用与 尚未使用的实体内存容量。而下方蓝 色的区块则表示已经被使用的,以及 粉紅色則表示尚未使用的百分比。

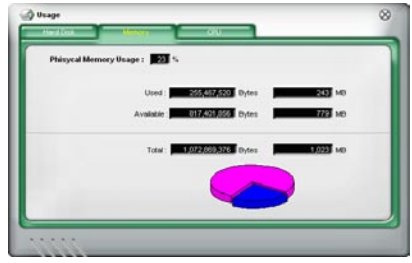

## PCI browser (PCI 浏览器)

點選 按鈕顯示和調整感應器檢測的門檻數值。

在 Config (设置)窗口中有两栏: Sensor/Threshold 与 Preference。第 一项 Sensor/Threshold 栏提供您选择启动感应器功能或输入检测的门槛数 值。而 Preference 栏则提供您自订感应器警报,或更改温度比例。

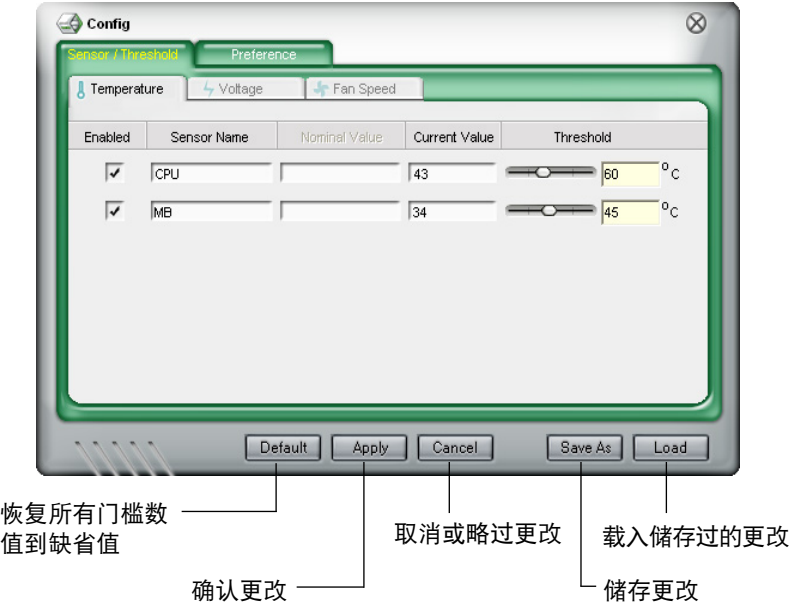

# 5.3.3 華碩音樂鬧鈴功能(ASUS Music Alarm)

本主板配备有 ASUS Music Alarm 这项音乐闹钤功能。华硕 Music Alarm 可以在系统关闭的情况下,播放您最喜欢的 CD 音乐来作为个人闹铃。本 主板內置的音源編碼器支持本功能,但您的系統需要置入有 CD-ROM、 CD-RW、DVD-ROM)這類光學儲存設備。

#### **Contract of the United States** • 请确定您的系统电源适配器已正确连接到主机与室内插座, 以确定系统可以获得待机电源。

- 华硕 Music Alarm 功能仅支持播放音乐光碟。
- 若您的系统置入有额外的声卡并已启用,则华硕 Music Alarm 功能不會發生生作用。
- 本主板的南桥芯片仅能通过 IDF ATAPI 设备支持本功能。

### 硬件設置

請依照下列步驟來設置硬件:

- 1. 请将类比音源线分别连接CD-ROM 驱动器与主板上标示有 4-pin CD-In 标示有 CD 的插座。请参考"2.7.2 内部连接埠"一节中关于连接插座 的相关说明。
- 2. 將揚聲器或耳機連接到前置或后背板上的 Line-Out (綠色) 連接埠。或 是,您也可以將揚聲器或耳機連接到CD-ROM 驅動器上的音源輸出插 孔。

#### BIOS 設置

请依照下列步骤在 BIOS 中开启华硕 Music Alarm 功能:

- 1. 请开启系统电源。
- 2. 当系统进行开机自我测试作业(POST)时,请按 <Del> 键来讲入 BIOS 設置程序中。
- 3. 接下来请来到 Tools 菜单,并选择 ASUS Music Alarm。
- 4. 将 ASUS Music Alarm 选项设置为 [Enabled] 。请参考"4.7.1 ASUS Music Alarm"中的相关说明。

### 操作系統設置

請依照下列步驟在窗口作業設置華碩 Music Alarm 功能:

- 1. 請將公用程序光碟置入CD-ROM 驅動器中。
- 2. 点选 公用程序 标签页并选择 ASUS Music Alarm 来置入此一公用程 序。
- 3. 请将一片音乐光碟置入CD-ROM 驱动器中。
- 4. 請依照 開始 > ASUS > ASUS Music Alarm 的順序來運行華碩 Music Alarm 公用程序,接着程序的主窗口便会出现。

鬧鈴信息字段會顯 示設置鬧鈴的時間 與日期

音乐字段会显示您所 選擇支CD-ROM 驅 动器的代号与作为音 乐闹铃的起始曲目。

5. 点选 闹铃信息 字段中, Time for Next Alarm 旁的 (3) 键。接着闹 鈴設置面板便會出現,請設置鬧 铃的日期与时间,或是请开启/关 閉 Music Alarm 功能。

當設置完畢后,請點選 OK。

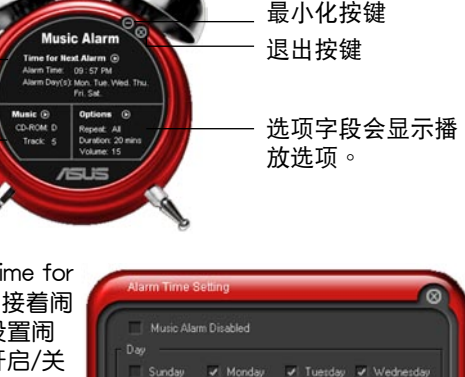

V Thursday V Friday

Hour: 09  $\frac{20}{2}$  Minute: 57  $\frac{20}{2}$ 

me

Hour / Minute

6. 点选 音乐 字段旁的 (0) 键, 接着音乐选择 面板便会出现。请选择CD-ROM 驱动器,接 着选择您所设置之音乐闹铃想要开始播放的曲 目。

當設置完畢后,請點選 OK。

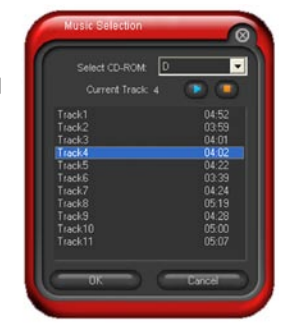

 $\overline{\smash[b]{\mathcal{A}}}$  Saturday

**Cassal** 

7. 点选 选项 字段旁的 (0)。接着选 项面板便会出现。请关闭或选择重 拨模式,接着您可指定音乐闹钤的 播放时间长度,并请设置适当的音 量。

當設置完成后,請按 OK。

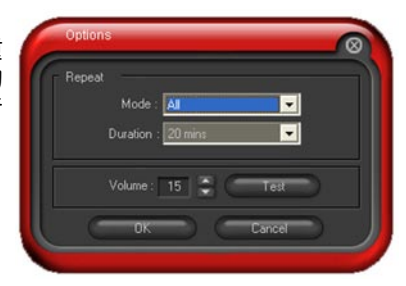

8. 当您完成所有需要的设置后,请关闭系统电源。

#### 音量調整

**Contract of the Second Street** 

当播放音乐闹铃时,请依照下列步骤来调整音量:

• 請使用 <Up> 或 <Down> 方向鍵來升高或降低音量。

## 关闭音乐闹钤功能

请依照下列步骤来关闭音乐闹铃功能:

- 请按任意键来停止播放 CD 并关闭系统。
	- 当音乐闹铃正在播放时,系统唤醒功能 (网络、键盘、鼠标、 PCI/PCIE 設備、調制解調器) 便不會發生作用。
		- 若系统失去连线或是没有检测到任何CD-ROM 驱动器或音乐 光碟,则华硕Music Alarm 功能便会自动关闭。
		- 当音乐闹铃正在播放时,CD-ROM 驱动器前面板的功能会被 自动关闭。
		- 华硕 Music Alarm 的闹铃功能只有在系统关闭方可使用。

# 5.3.4 華碩 AI Nap

本功能可以让您将电脑的电源消耗在电脑闲置时降至最低。启用这项功能 可以降低系统的电源消耗并让系统运行时更加宁静。

在您使用驱动程序与公用程序光碟置入好 AI Nap 后,您只要点选位在窗 口工作列上 AI Nap 图标,便可运行这个公用程序。开启本公用程序时,请 在确认信息窗口中,点选 Yes 来正式开启这个公用程序。

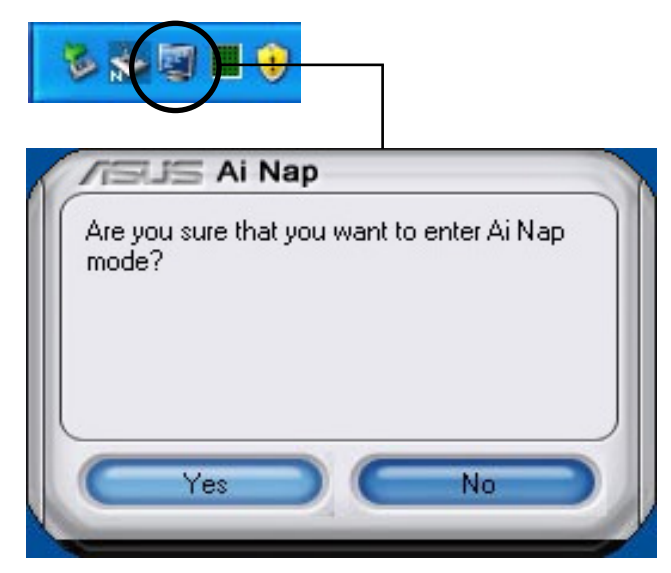

若要退出 AI Nap 模式,请按下系统电源键或是鼠标按键,接着在确认信 息窗口中,点选 Yes 即可。

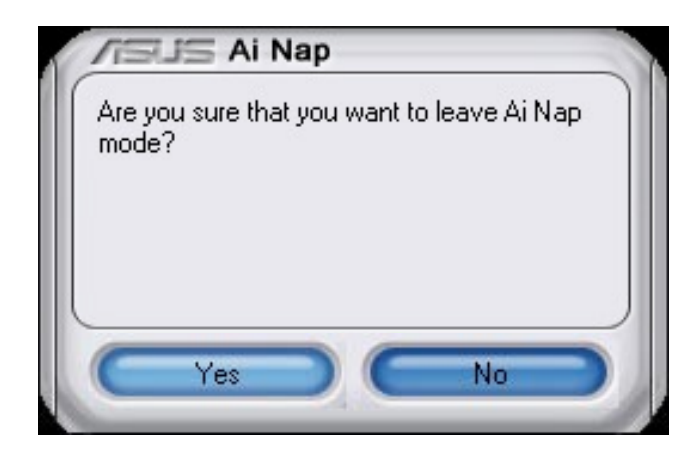

# 5.3.5 華碩 AI Gear

华硕 AI Gear 可以提供四种系统性能选项,可以让您针对电脑的需要来选 择最佳的性能设置。此外,这个简单易用的公用程序会调整处理器的频率与 VCore 电压来将系统噪音降与电源的消耗至最低。

在您使用驱动程序与公用程序光碟置入好 AI Gear 后,您只要点选位在窗 口工作列上 AI Gear 图标,便可运行这个公用程序,程序运行后,您便可以 依照自己的喜好來切換性能設置。

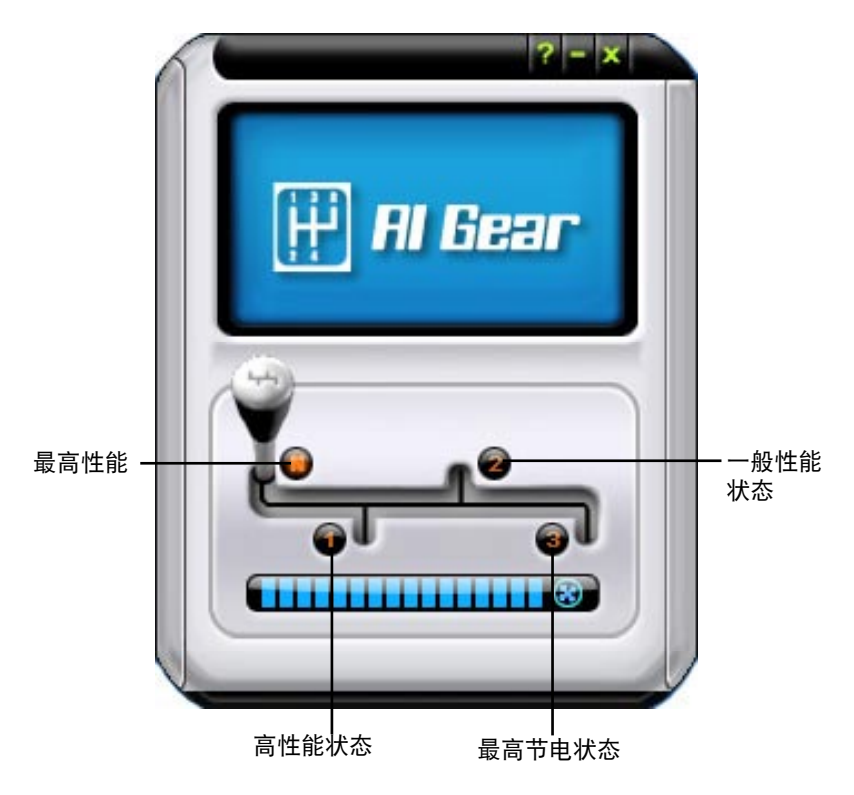

您也可以直接单点位于窗口工作列上的 AI Gear 图标来选择您所要设置的 AI Gear 模式。

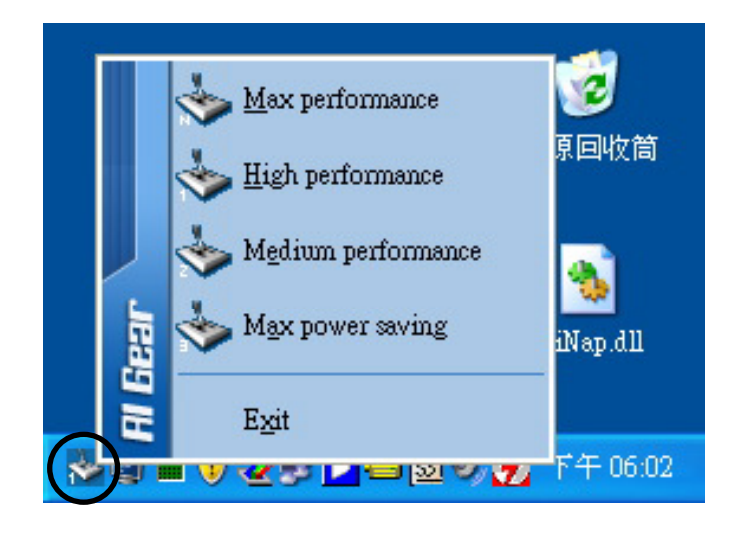

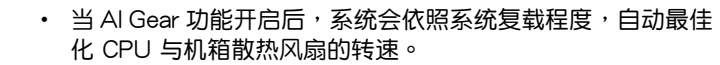

• 请注意! AI Booster (AI NOS) 与 AI Gear 功能不能同时开 啟。

# 5.3.7 SoundMAX® 高傳真音頻設置程序

本主板内置 ADI AD1988B 高传直音频编解码外理芯片,通过 SoundMAX 音频软件程序提供 8 声道音频输出能力,并经由 AudioESP 软 件在您的电脑上传送清晰且真实的音频。这个软件工具提供高传真音频的综 合/演绎、3D 音频定位与高级的声音输入技术。

請依照置入向導的指示來置入 ADI AD1988B 音頻驅動程序與應用程 序,您可以在华硕驱动程序光碟片中找到 SoundMAX 音频应用程序。

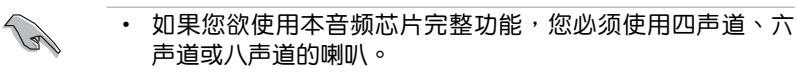

- SoundMAX®需要置入在 Microsoft® Windows® 2000/XP 或升級版本的操作系統。在您置入 SoundMAX® 應用程序 前,請先確認您已置入有上述的操作系統。
- 音频界面检测功能只能用在高传真前面板音频接头。

若"SoundMAX®"音频公用程序已被正确置入,您便可以在窗口操作系 統的工具列中找到 SoundMAX® 圖標。

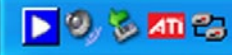

在工作列的 SoundMAX 图标上以鼠标左键点二下, 就会出现 SoundMAX 音頻控制面板。

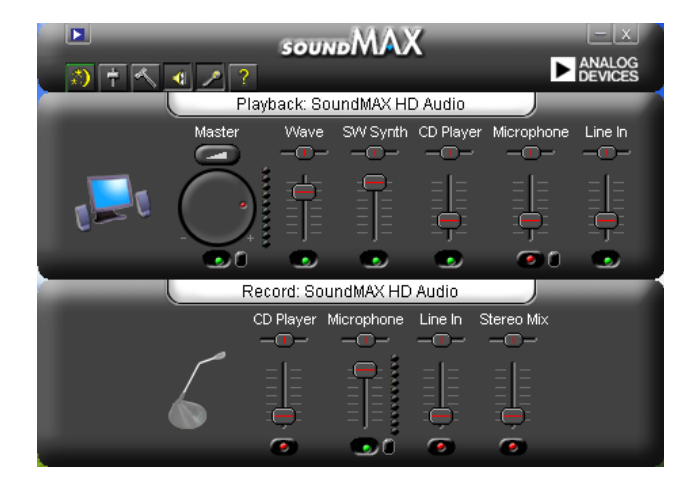

# Audio Setup Wizard(音頻設置向導)

在 SoundMAX 控制面板下,点选 第 图标,您可以很容易地进行音频 设置。高单第依照以下下图标的置入步骤提示完成设置后,您就可以开始来 享受高傳真音頻。

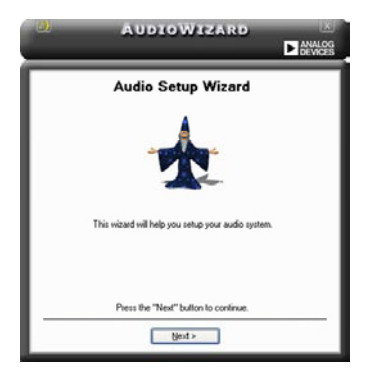

## Jack configuration

## (接头连接设置)

这个设置画面会帮助您设置电脑 的音频连接埠,根据您所连接的音 **频设备插头,则会有相对应的已连** 接状态显示。

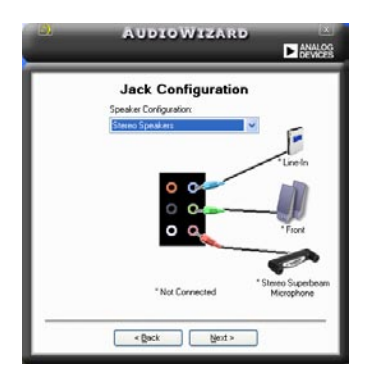

Audio speaker volume

(喇叭輸出的音量大小)

这个设置画面会帮助您调整喇叭 所输出的声音大小。当您更改好音 量大小后,点选 Test (测试) 按钮 來測試您所更改的音量大小。

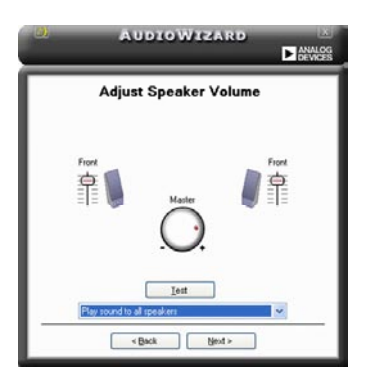

# Adjust microphone volume (调整麦克风音量)

T这个设置画面会帮助您调整麦克风输入的音量大小。在设置时,在音频 设置向导(AudioWizard)讲行调整音量大小时,您将会被要求朗读一段文 字,以測試麥克風有正確插入。

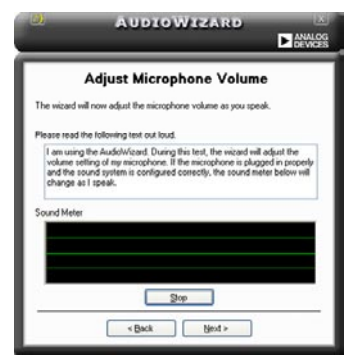

## Audio preferences(音頻偏好設置)

点选 图标进入 Preference 画面,这个画面提供您更改数个不同的音 頻設置。

# General options(一般選項)

点选 General (一般)字段来选择您的播放与录音设备,开启 (enable) 或关闭 (disable) AudioESP 功能,与开启 (enable)或关闭 (disable) 数 碼輸出功能。

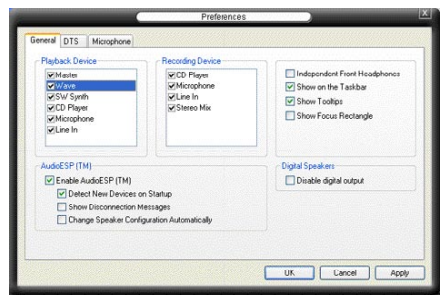

# Microphone option (麦克风选项)

点选 Microphone 栏可以提供您进行麦克风安插的设置。

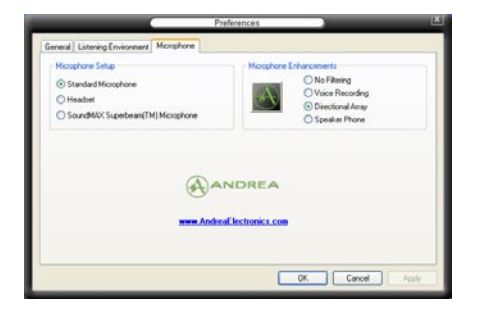

# 5.4 RAID 功能設置

本主板所內置的 NVIDIA® nForce™ 570 Ultra MediaShield™ RAID 控制 芯片,可让您讲行 Serial ATA 硬盘的磁盘数组模式设置。本主板支持以下 的數組模式設置。

RAID 0 的主要功能为「Data striping」, 即区块延展。其运行模式是将 磁盘数组系统下所有硬盘组成一个虚拟的大硬盘,而数据存取方式是平均分 散至多颗硬盘,是以并行的方式读取/写入数据至多颗硬盘,如此可增加存  $\overline{B}$ 的速度,若以二颗硬盘所建构的 RAID 0 磁盘数组为例,传输速度约为数 組中轉速最慢的硬盤的二倍速度。整體而言,RAID 0 模式的磁盤數組可增 加数据传输的性能与速率。

RAID 1 的主要功能为「Data Mirroring」, 即数据映射。其运行模式是将 磁盘数组系统所使用的硬盘,创建为一组映射对应(Mirrored Pair),并以 平行的方式读取/写入数据至多颗硬盘。而写入至各个硬盘的数据是完全一 樣的,在讀取數據時,則可由本組內所有硬盤同時讀出。而 RAID 1 模式的 磁盤數組最主要就是其容錯功能(fault tolerance),它能在磁盤數組中任 何一颗硬盘发生故障的情况时,其它硬盘仍可以继续动作,保持系统不中断 运行。即使数组中某一颗硬盘损毁时,所有的数据仍会完整地保留在磁盘数 組的其它硬盤中。

RAID 5 的主要功能为将数据与验证信息加以延展,分别记录到三部或以 上的硬盘中。而 RAID 5 数组设置的优点,包括有取得更理想的硬盘性能、 具备容错能力,与更大的储存容量。RAID 5 数组模式最适合的使用范畴, 可用于交叉处理作业、数据库应用、企业资源的规划,与商业系统的应用。 这类型的数组模式,最少需要三部硬盘方可讲行设置。

RAID 0+1 的主要功能为「Data striping」+「Data Mirroring」, 也就是 集 RAID 0 与 RAID 1 之所长,不但可运用到 RAID 0 模式所提供的高速传 输速率,也保有了 RAID 1 模式的数据容错功能,让您不但享有高速的数据 传输功能,对于数据的保存也无后顾之忧。

JBOD 亦即「Just a Bunch of Disks」的缩写,也被称为「跨距」功能 (Spanning), 在设置上 JBOD 模式并非依循 RAID 设置方式, 但却同样 是將數據存取于多顆硬盤設備中,且在操作系統中 JBOD 硬盤同樣也是被 视为一颗硬盘设备。在实际功能上,JBOD 模式仅在于提供更大的存取容 量,而不能如同 RAID 功能一般提供容错与性能提升的优势。

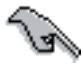

若您欲置入 Windows XP 或 Windows 2000 操作系统并同时启 支持 RAID 磁盘数组功能,请先将公用程序光碟内的 RAID 驱动 档案复制至磁盘片中,如此才能于置入操作系统时一并驱动磁 盤數組功能。請參閱"5.6 創建一張搭載有 RAID 驅動程序的磁 盘"的相关介绍。

# 5.4.1 硬盤置入

本主板支持 Serial ATA 硬盘。为了最佳的性能表现,当您要创建数组模 式设置时,请尽可能采用具备相同型号与容量的硬盘。

RAID 控制芯片支持 Serial ATA 硬盘,若是您想要让芯片发挥最理想的 性能,在創建磁盤數組的時候,請置入正確的驅動程序。

## 置入 Serial ATA(SATA)硬盘

請依照以下置入方式來建構 SATA RAID 磁盤數組。

- 1. 將硬盤置入至硬盤槽中。
- 2. 置入硬盘连接电缆,将欲建构磁盘数组的硬盘连接至主板。
- 3. 將 SATA 電源適配器連接到每一部硬盤。

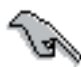

請參考主板驅動程序與公用程序光碟中的 RAID controller 用 户手册来讲行 RAID 设置。关于如何开启用户手册档案,请参考 "5.2.4 用戶手冊菜單"一節中的說明。

# 5.4.2 NVIDIA® MediaShield™ RAID 磁盤數 組功能設置

本主板所搭載的高性能 IDE RAID 數組控制器集成于 NVIDIA® nForce  $570$  Ultra 南桥芯片。在数组模式上,本控制器可利用六组独立的 Serial ATA 诵道讲行 RAID 0、RAID 1、RAID 0+1、RAID 5 与 JBOD 五种独立 數組模式設置。

### 運行 BIOS RAID 設置程序

在您置入好硬盘之后,在您讲行磁盘数组设置之前,请先确认已在 RAID BIOS 程序中的相关选项讲行必要的设置。

請依照下列步驟來設置 BIOS RAID 選項:

- 1. 启动您的电脑。当系统仍在自我测试(Power-On Self Test)时,按下 <Del> 鍵來進入 NVIDIA RAID BIOS 設置公用程序。
- 2. 經由 BIOS 設置程序中,Main→Serial ATA Configuration menu→ nVIDIA RAID Configuration 的順序來將 RAID Enabled 項目設置為 [Enabled]。操作完畢后,以下的選項用戶便可以進行設置。
- 3. 若您想要进行数组设置,请选择并启动 SATA 硬盘。请参阅"4.4.7 内 置设备设置"一节中的介绍来进行相关设置。
- 4. 储存您的设置值并退出 BIOS 设置程序。

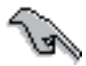

在清除 CMOS 之后,请再次进入 NVIDIA 设置进行确认,否则 系统可能无法辨识您的 RAID 设置。

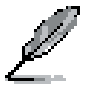

- 1. 如欲取得关于 NVIDIA RAID 数组设置的相关信息,请参考 主板驱动程序与公用程序光碟中的"NVIDIA RAID 用户手 冊"。
- 2. 若是您使用 Windows 2000 操作系统,请确认已经置入 Windows 2000 Service Pack 4 或升級的版本。

## 進入 NVIDIA® MediaShield RAID 設置程序

請依照以下步驟來進入 NVIDIA® RAID 設置程序︰

- 1. 启动您的系统。
- 2. 當系統進行開機自我檢測步驟(POST)時,按下 <F10> 以顯示 RAID 設置程序的菜單。

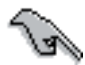

本節中所出現的 BIOS RAID 設置畫面只能參考之用。這些畫面 可能与您实际看到的选项有所不同。

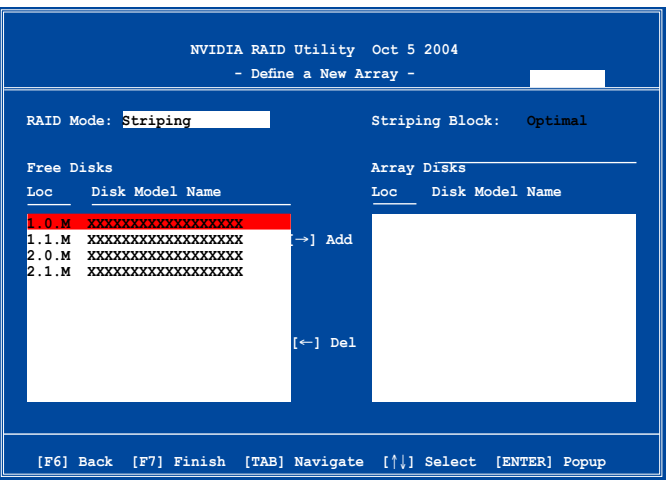

在画面下方所列出的按键本设置程序的相关功能键。这些功能键可以让 您在菜单中讲行各类诜项的选择与设置。

## 創建數組(Create RAID Volume)

請依照下列步驟來進行數組的創建︰

1. 在 NVIDIA® RAID 公用程序的 Define a New Array menu 菜单中,选择 RAID Mode 並按下 <Enter> 鍵。則接 下來的子菜單便會出現。在此一子菜單 中,您可使用上下方向鍵來選擇數組模 式,选择完毕后请按下 <Enter> 键确 認。 **Mirroring Striping Stripe Mirroring Spanning**

2. 按下 <Tab> 選擇 Striping Block 模式並按下 <Enter>。則以下的 子菜單便會出現。

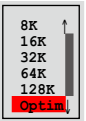

若您选择 Striping 或 Striping Mirroring 模式, 请使用上下方向键来选择 提供 RAID 0 模式所使用的延展区块大小并按下 <Enter>。此一数值 可选择的范围从 8KB 至 128KB。缺省值则为 128KB。至于延展区块 數值的設置,則取決于您硬盤的使用方式。

- 8/16 KB 低磁盤使用率。
- 64 KB 典型磁盘使用率。
- 128 KB 性能取向的磁盤使用率。

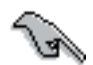

小秘诀:若此系统欲作为服务器使用,建议您选择较低的磁区大 小;若此系统欲作为多媒体电脑用来运行影音的编辑制作,建议 您選擇較高的磁區大小來獲得最佳的性能。

- 3. 按下 <Tab> 来选择可供数组规划使用的硬盘,并使用左右方向键来指 定作為數組規劃的硬盤。
- 4. 按下 <F7> 來創建數組設置。選擇完畢后如下的信息方塊便會出現。

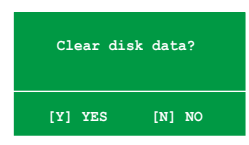

5. 按下 <Y> 來清除所選擇的硬盤,或是按下 <N> 來繼續磁盤數組的 设置工作,接着会出现作为数组设置硬盘中的数据即将被清除的警告信 息。

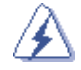

选择本项目请注意!若您选定讲行数组设置,则所有硬盘中的数 據都會被清除。

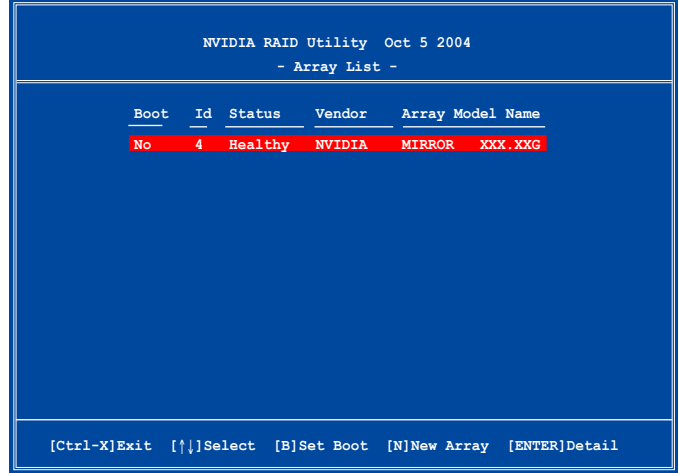

接着,如上图所示,在图中下方会出现一组新的功能键。

6. 按下 <Ctrl+X> 来储存设置并退出。

### 重建 RAID 磁盤數組

請依照下列步驟來重建 RAID 磁盤數組︰

1. 在数组菜单中,使用上下方向键来选择磁盘数组后接着按下 <Enter> 键。则以下的数组相关信息画面便会出现。

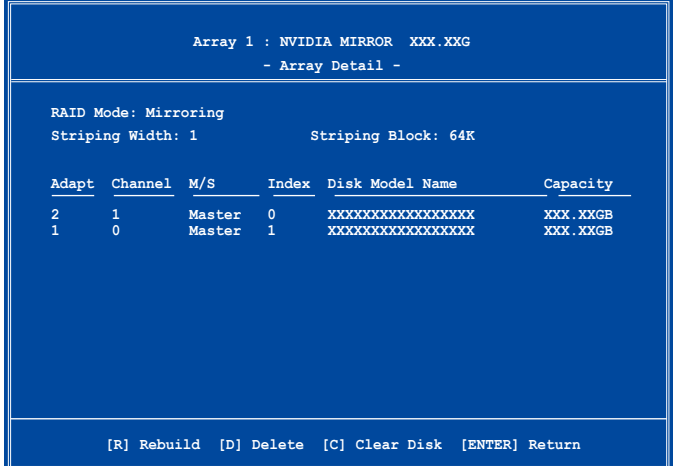

接着,如图所示在画面下方会出现一组新的功能键。

2. 请按下 <R> 键来重建 RAID 磁盘数组。接着如下图所示的画面便会出 現。

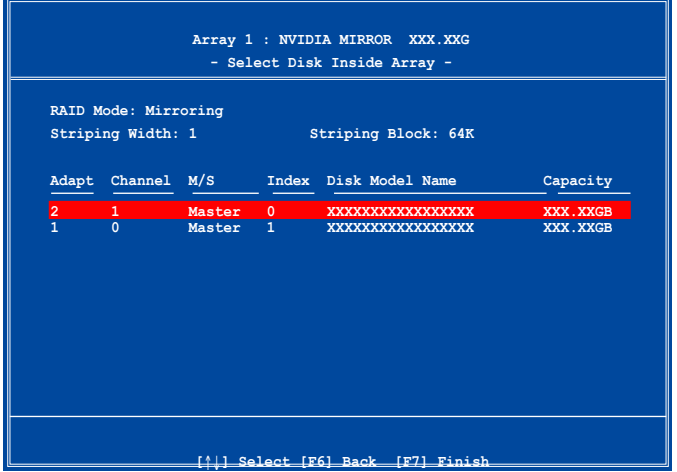

3. 使用上下方向键来选择欲重建的磁盘数组,接着按下 <F7> 。接着如 下所示的確認信息方塊便會出現。

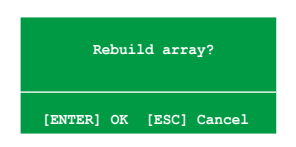

- 4. 按下 <Enter> 键来开始数组重建作业,或是按下 <ESC> 键来取消 數組重建。
- 5. 当数组重建作业完成后,则数组列表菜单便会出现。

## 刪除數組設置(Deelete Array)

請依照下列步驟來刪除 RAID 磁盤數組設置︰

1. 在数组列表菜单中,请使用上下方向键来诜择一组数组设置接着按下 < Enter > 键。接着以下的数组相关信息画面便会出现。

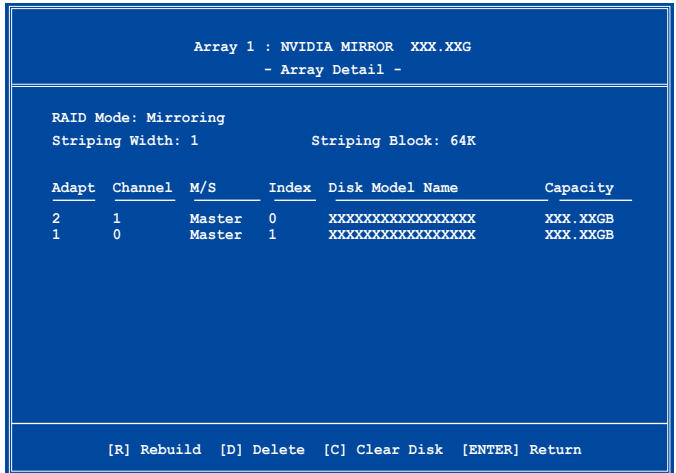

接着,如图所示在画面下方会出现一组新的功能键。

2. 按下 <D> 键便会清除方才选择的磁盘数组设置,而如下图所示的信息 方塊也會出現。

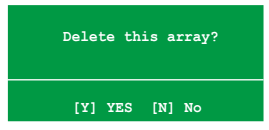

3. 看到此信息方塊后,您可按下 <Y> 刪除數組,或是按下 <N> 來取 消此一動作。

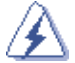

选择本项目请注意!若您选定进行数组设置,则所有硬盘中的数 據都會被清除。

4. 若您选择 <Yes>, 则 Define a New Array 菜单便会出现。

## 清除磁盤數據(Clearing a disk data)

请依照下列步骤来清除磁盘数据:

1. 在数组列表菜单中,使用上下方向键来选择一组数组设置后按下 < Enter > 键。接着磁盘数组的相关细节信息便会出现。

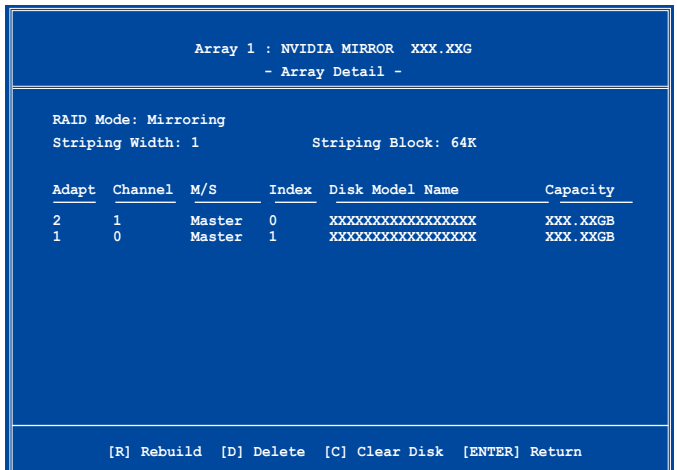

接着,如图所示在画面下方会出现一组新的功能键。

2. 按下 <C> 键来开始清除磁盘作业,而接下来画面会显示一确认信息。

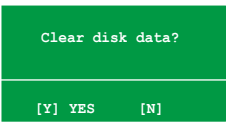

3. 接下来,您可以按下 <Y> 键来开始清除磁盘作业,或是按下 <N> 鍵來取消此一動作。

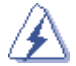

选择本项目请注意!若您选定讲行数组设置,则所有硬盘中的数 據都會被清除。

# 5.5 創建一張搭載有 RAID 驅動程序 的磁盘

当您在置入 Windows XP 或 Windows 2000 操作系统时,您需要准备一 張搭載有 RAID 驅動程序的磁盤片。

請依照以下步驟創建一張搭載有 RAID 驅動程序的磁盤:

- 1. 在 CD-ROM CD-ROM 驅動器中放入本主板的驅動程序及公用程序光 碟。
- 2. 点选「制作磁盘」标签页。
- 3. 当驱动程序菜单出现后,请选择您想要创建的 RAID 驱动程序磁盘

或是

由于浏览驱动程序与公用程序光碟的内容来找出创建驱动程序磁盘的公 用程序。

請參考"5.2.4 製作磁盤菜單"中的介紹。

- 4. 在软驱中插入一张干净的磁盘,然后运行 Makedisk.exe 程序。
- 5. 請依照屏幕的指示來完成接下來的步驟。
- 6. 将磁盘上的写入保护(write-protect)功能开启,以避免受到电脑病毒 感染。

使用載有 RAID 驅動程序的磁盤:

- 1. 在置入操作系统时, 会跳出一个窗口画面说明按下按键 <F6> 可以置 入外掛的 SCSI 或 RAID 驅動程序。
- 2. 按下按键 <F6>,然后将搭载有 RAID 驱动程序的磁盘插入软驱中。
- 3. 請依照屏幕上的指示進行置入程序。

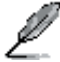

由于芯片组的限制,NVIDIA芯片组所支持的Serial ATA 连接埠, 在 DOS 操作系统环境下不支持Serial光学设备(Serial ODD)。